"Spielplanung Online" - Staffelleiter<br>
Handball

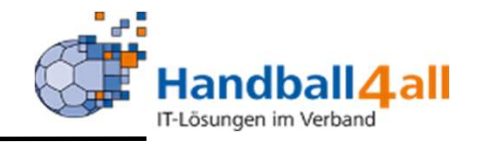

# Stand: Juni 2023<br>
Spielplan – Online (Staffelleiter) Spielplanverwaltung für Staffelleiter Stand: Juni 2023

### Anmeldung / Registration

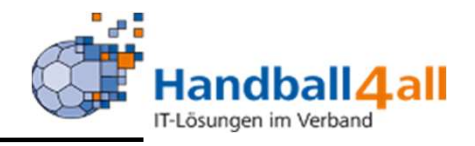

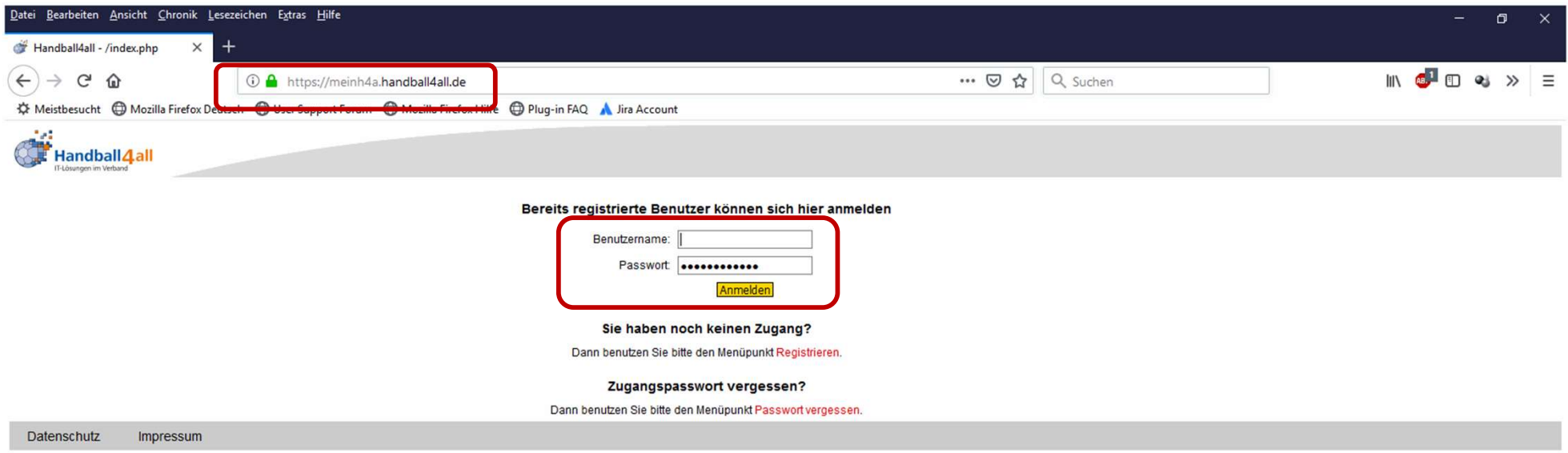

Anmeldung für registrierte Benutzer.<br>Link: https://meinh4a.handball4all.de<br>Prielplan – Online (Staffelleiter) Anmeldung für registrierte Benutzer.

Link: https://meinh4a.handball4all.de

### Anzeige persönliche Daten

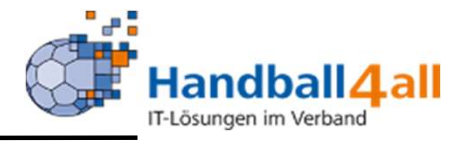

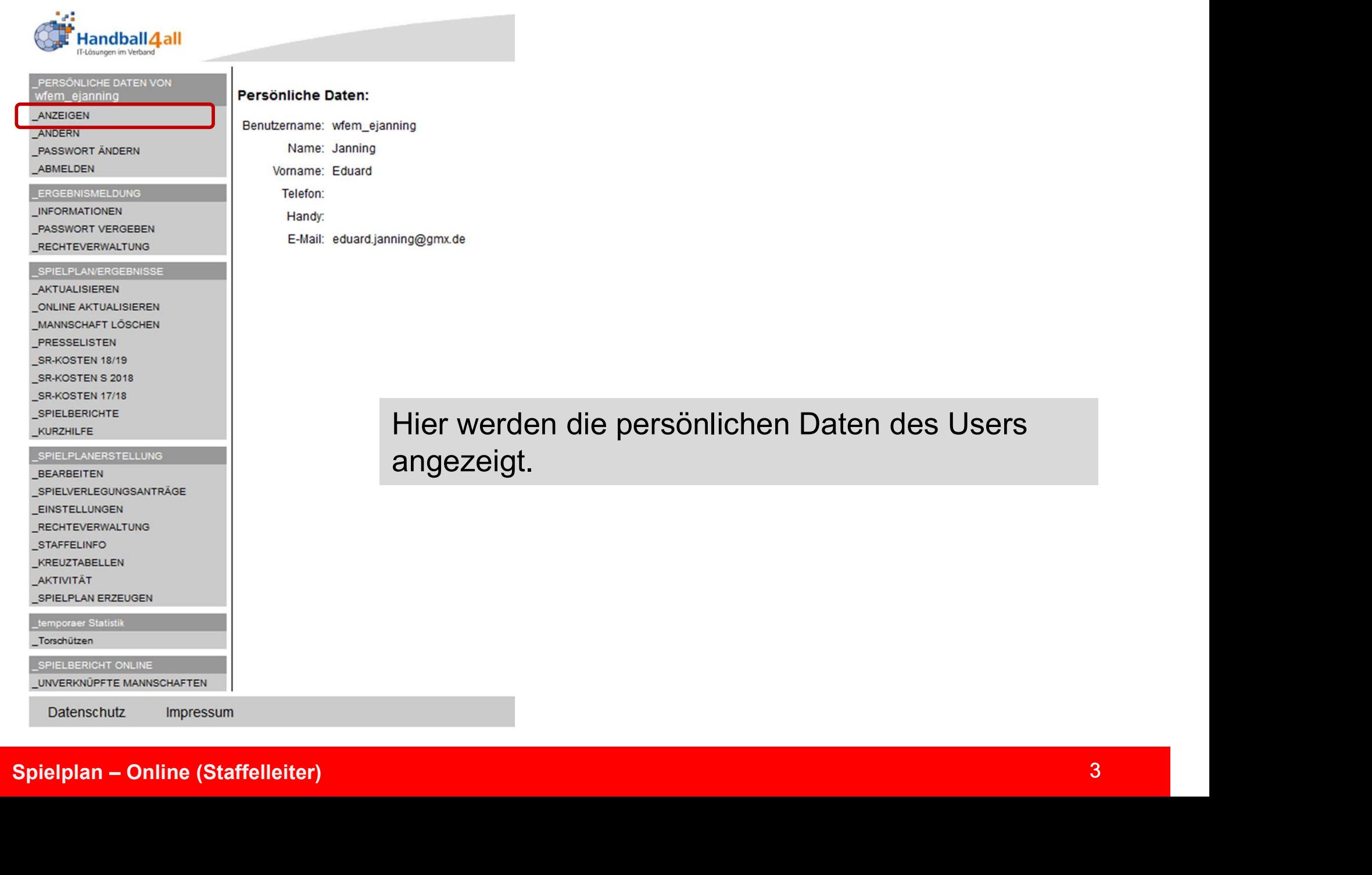

@gmx.de

### lier werden die persönlichen Daten des Users angezeigt.

### Änderung persönliche Daten

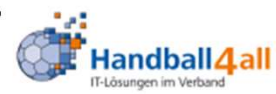

PERSÖNLICHE DATEN VON

wf bkuropka

ANZEIGEN

ABMELDEN

**ÄNDERN** 

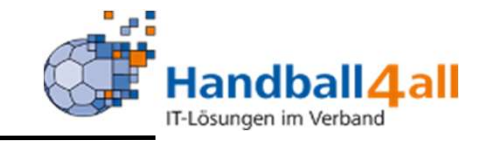

Hier können E-Mail-

geändert, sowie der

Adresse und

werden.

Telefonnummern

Account gelöscht

### Ändern Ihrer persönlichen Daten

Hier können Sie Ihre Email-Adresse sowie die Festnetz- und Handynummer ändern. Das ändern von Vor- und Nachname ist nur über Handball4all möglich: support@kontakt.handball4all.de.

Speichern

Geben Sie zur Sicherheit Ihren Accountnamen und den Text 'wirklich löschen' in die Felder ein.

Sie können Ihren Account löschen. Dabei werden sämtliche Daten und Rechte gelöscht. Warnung Nach einer Löschung können Ihre Daten nicht mehr hergestellt werden. Sie können sich neu registrieren, aber Sie müssen alle eventuellen Rechte neu beantragen.

**EMail-Adresse** 

**Telefon Festnetz privat:** 

**Telefon Handy:** 

**Account löschen** 

Accountname

**INFORMATIONEN** *<u>Property Communications</u>* 

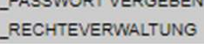

PASSWORT ÄNDERN

**ERGEBNISMELDUNG** 

### SPIELPLANERGEBNISSE

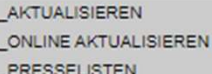

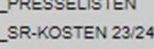

### SR-KOSTEN S 2023

SR-KOSTEN 22/23

SR-KOSTEN S 2022

Spielplan – Online (Staffelleiter)<br>
Spielplan – Online (Staffelleiter)<br>
Spielplan – Online (Staffelleiter)<br>
And Connection (Staffelleiter)<br>
And Connection<br>
Connection<br>
Spielplan – Online (Staffelleiter)<br>
Spielplan – Online

### Änderung Passwort

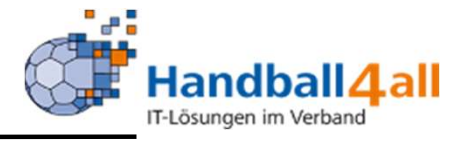

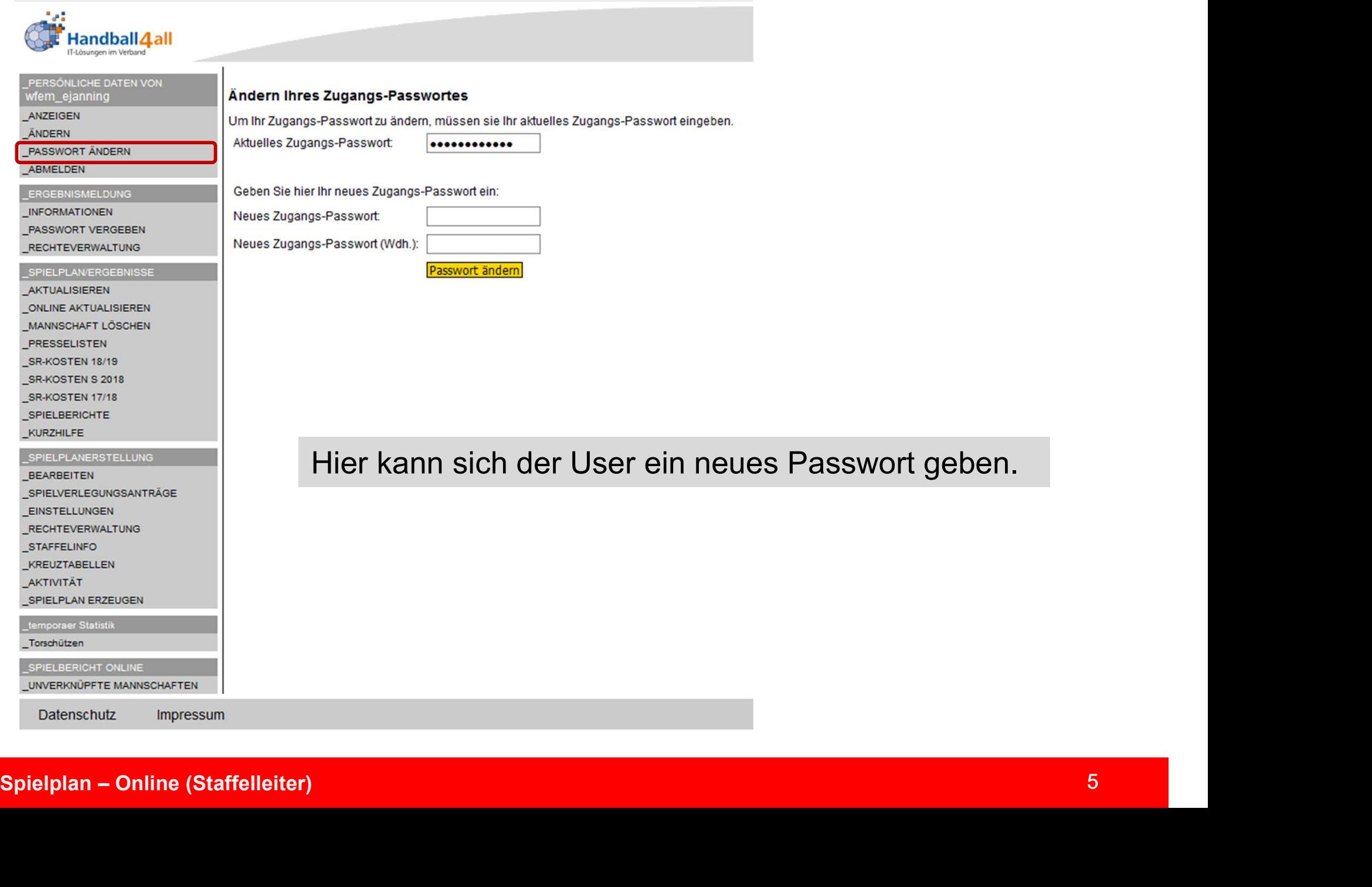

### Abmeldung

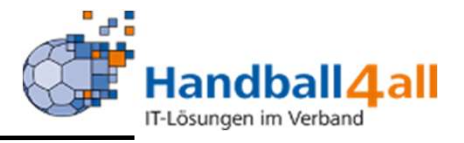

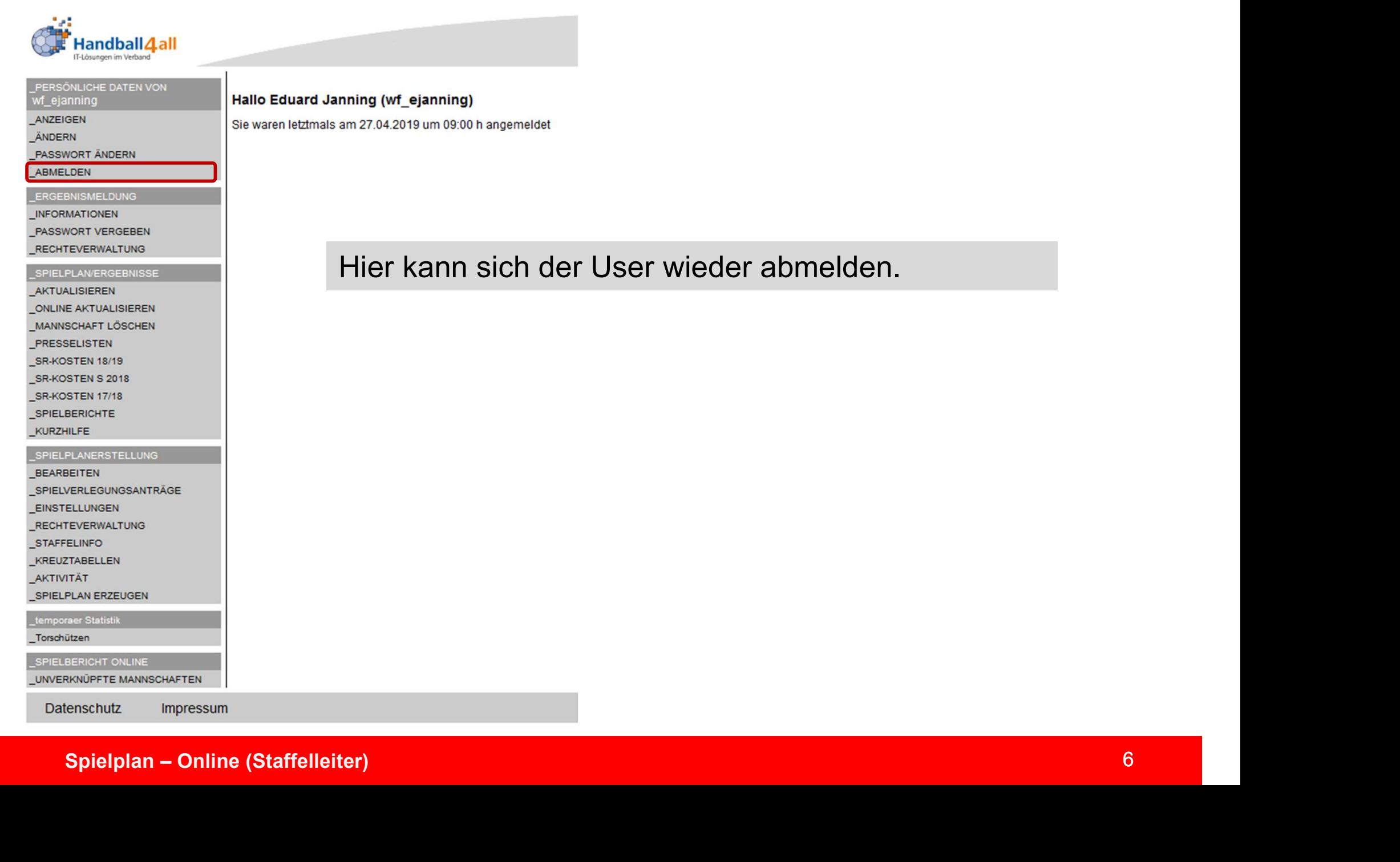

Hallo Eduard Janning (wf ejanning) Sie waren letztmals am 27.04.2019 um 09:00 h angemeldet

Hier kann sich der User wieder abmelden.

### Einstellungen

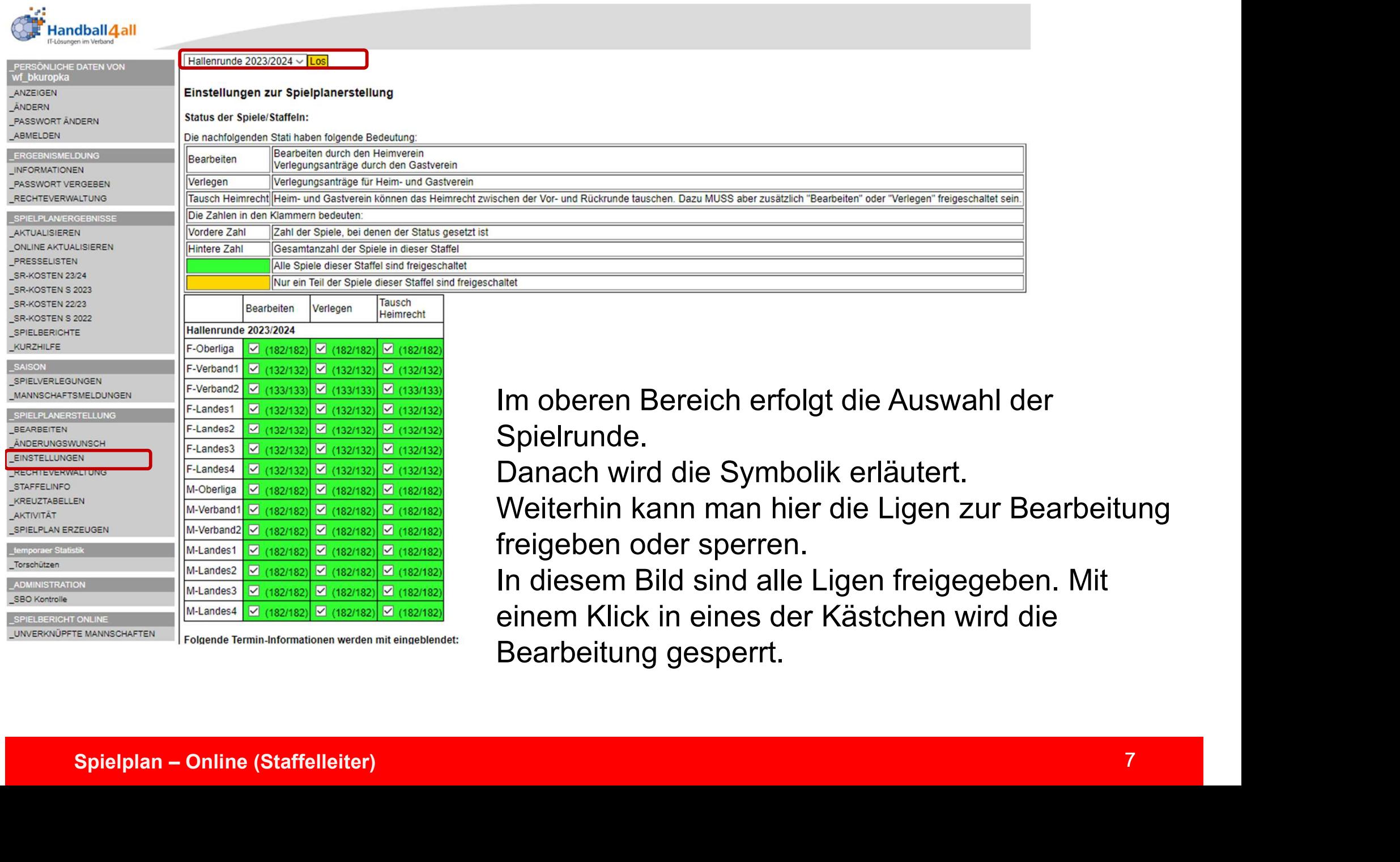

beitung

In diesem Bild sind alle Ligen freigegeben. Mit einem Klick in eines der Kästchen wird die Bearbeitung gesperrt.

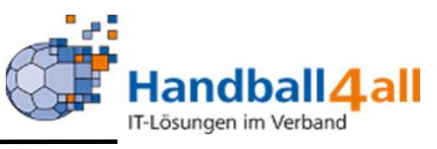

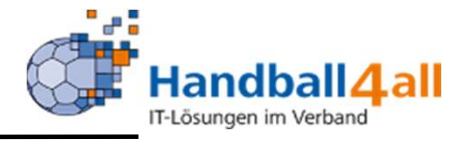

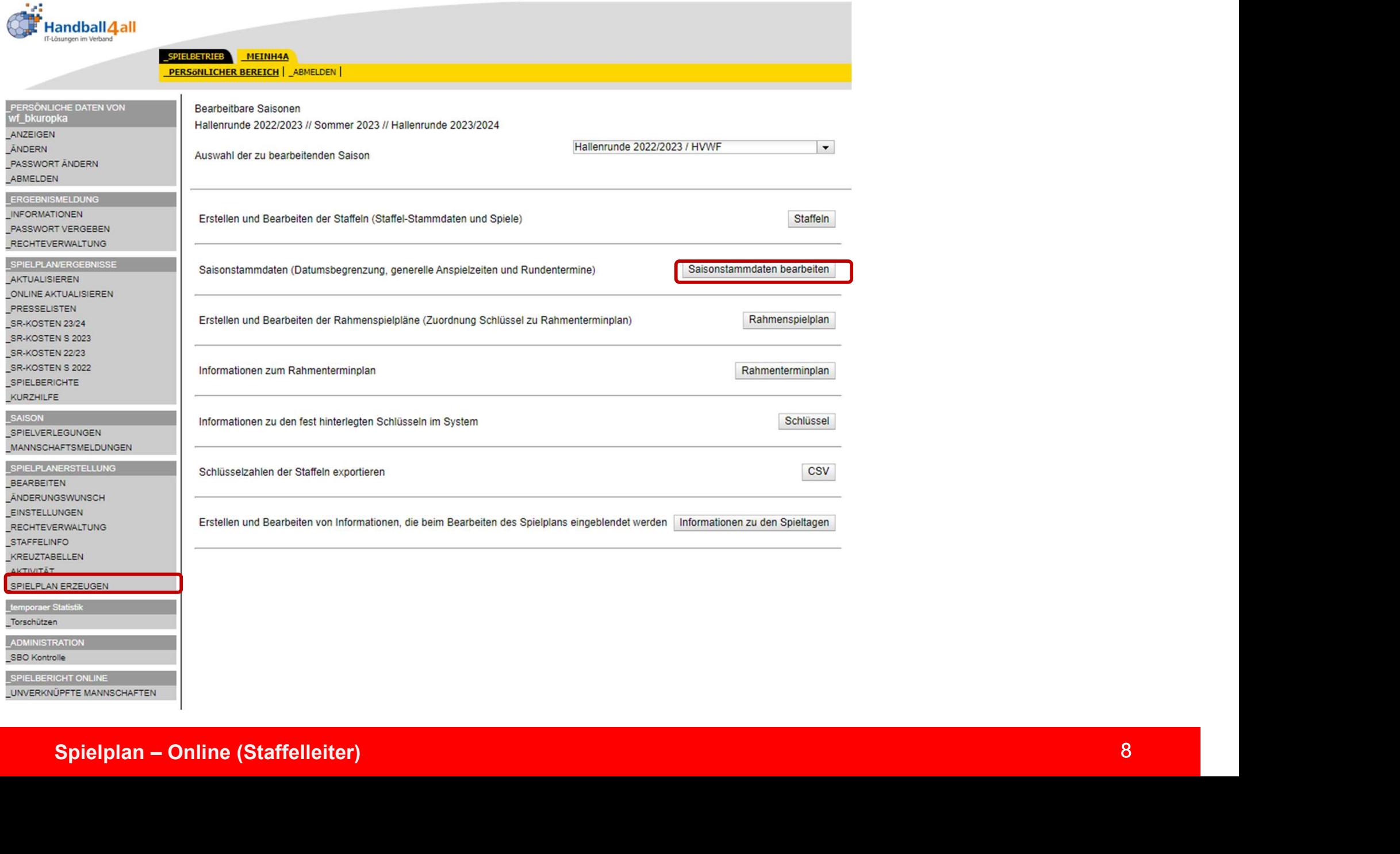

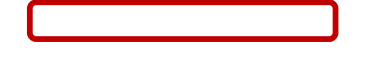

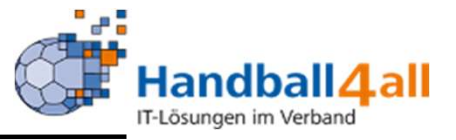

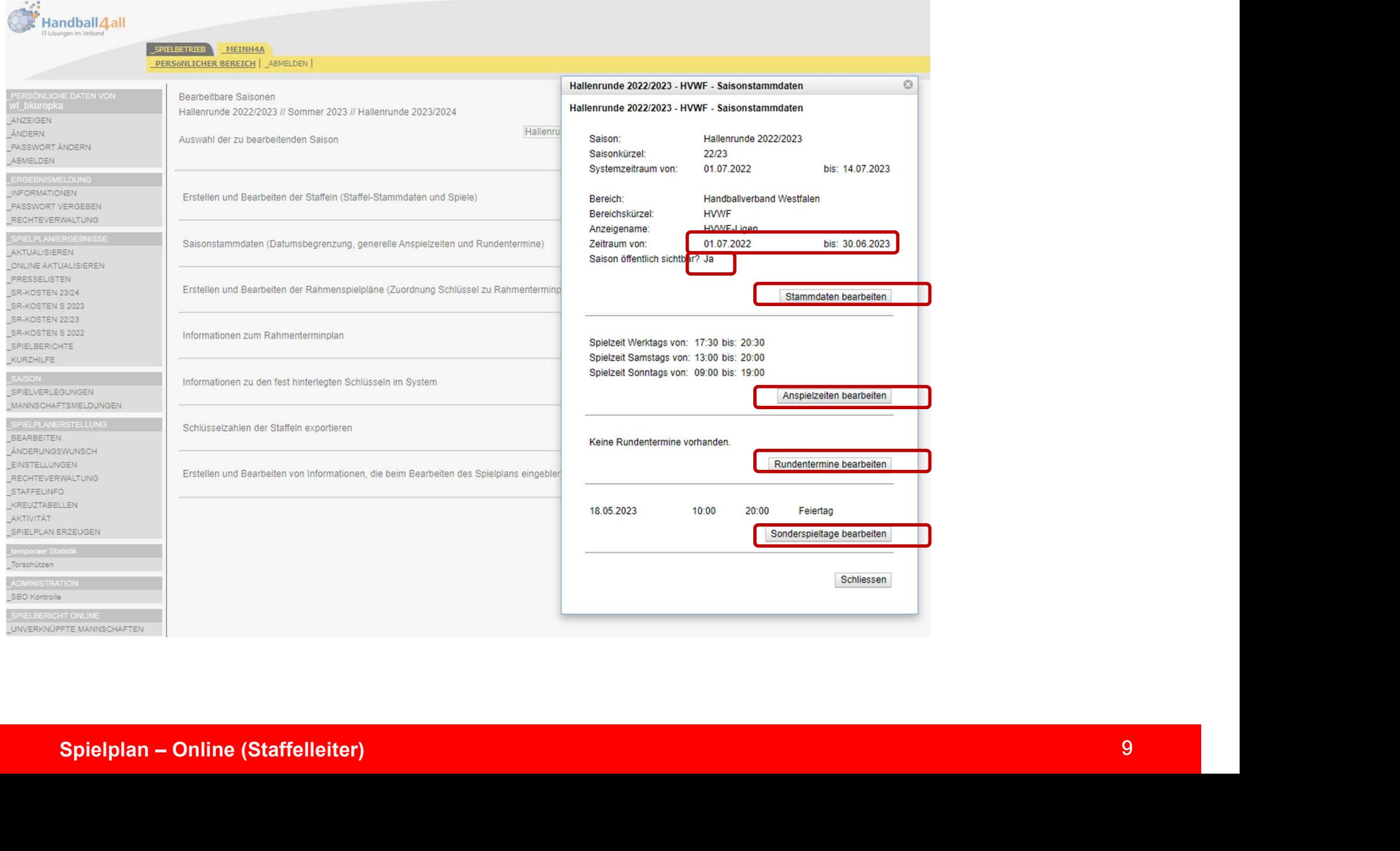

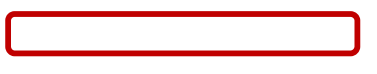

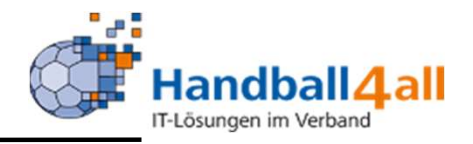

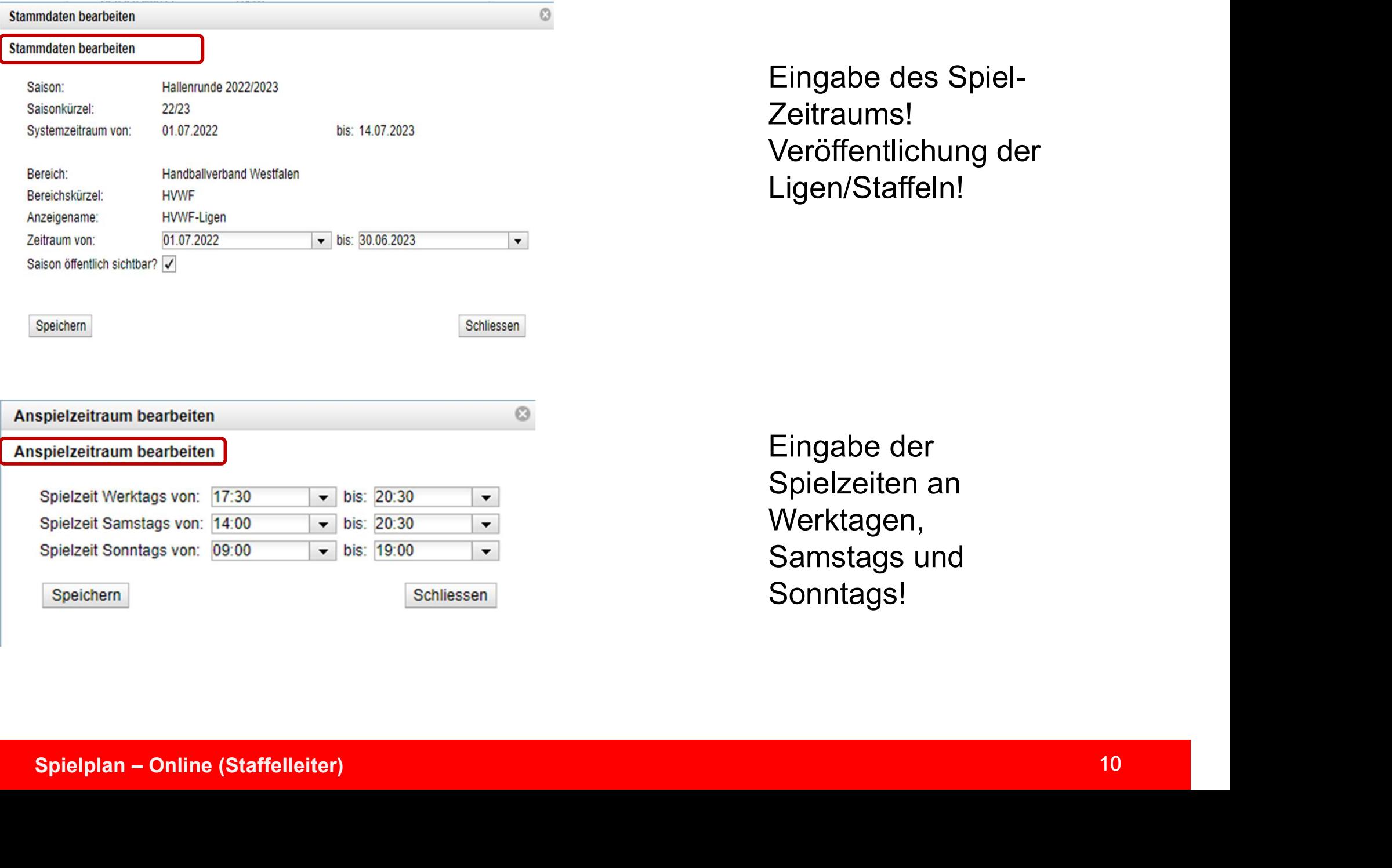

Eingabe des Spiel-Zeitraums! Veröffentlichung der Ligen/Staffeln!

Eingabe der Spielzeiten an Werktagen, Samstags und Sonntags!

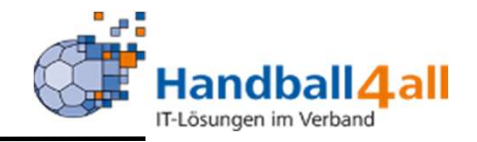

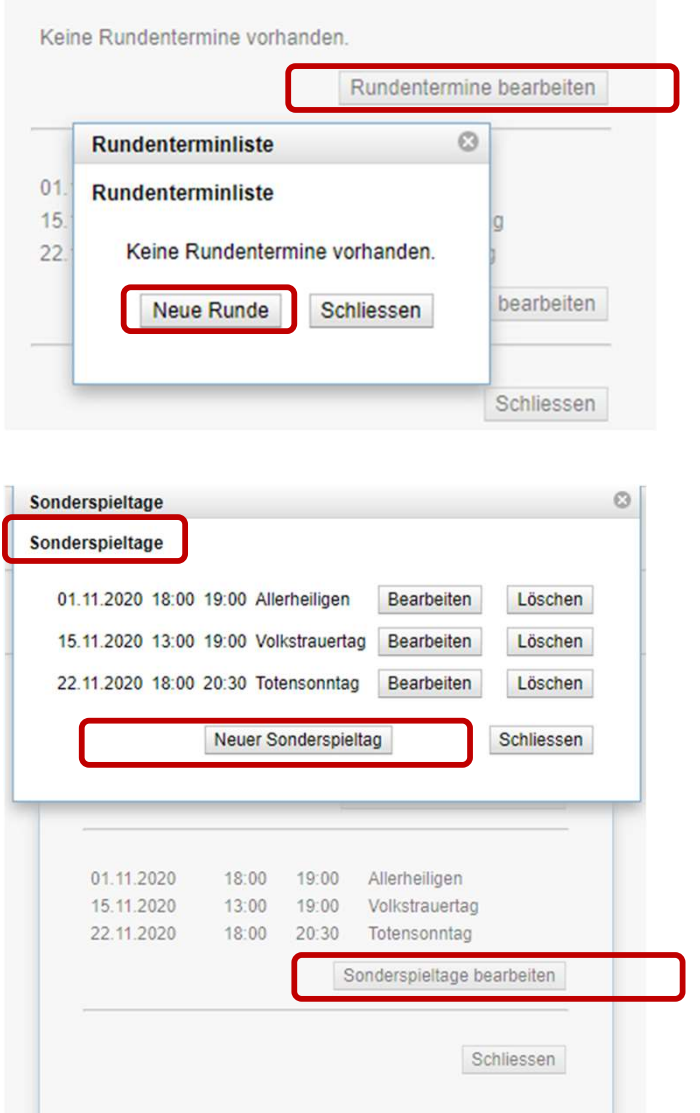

Uber "Rundentermine bearbeiten"<br>
gelangt man zur Möglichkeit der Eingabe<br>
von Extra-Runden über den Button<br>
Neue Punck" Penash aufalst die Weiter Mandball (1 all Freesungen im Verband<br>Uber "Rundentermine bearbeiten"<br>gelangt man zur Möglichkeit der Eingabe<br>von Extra-Runden über den Button<br>"Neue Runde". Danach erfolgt die Werten States (Mandball 1991)<br>
Viber "Rundentermine bearbeiten"<br>
gelangt man zur Möglichkeit der Eingabe<br>
von Extra-Runden über den Button<br>"Neue Runde". Danach erfolgt die<br>
Eingabe des Zeitraums dieser Runde. Webart (Mandball 1997)<br>
Webart (Mandball 1997)<br>
Sundentermine bearbeiten"<br>
gelangt man zur Möglichkeit der Eingabe<br>
von Extra-Runden über den Button<br>
"Neue Runde". Danach erfolgt die<br>
Eingabe des Zeitraums dieser Runde. Eingabe des Zeitraums dieser Runde.<br>
Eingabe des Zeitraums dieser Runde.<br>
Eingabe des Zeitraums dieser Runde.<br>
Singabe des Zeitraums dieser Runde. Uber "Rundentermine bearbeiten"<br>Selangt man zur Möglichkeit der Eingabe<br>Von Extra-Runden über den Button<br>"Neue Runde". Danach erfolgt die<br>Eingabe des Zeitraums dieser Runde.<br>Über "Sonderspieltage bearbeiten"<br>gelangt man in Wertern School Theorem Control Technology<br>
Wertern School Technology<br>
School Technology<br>
School Technology<br>
School Technology<br>
School Technology<br>
Character Maske, die zum<br>
Character School Technology<br>
Character School Tech

Spielplan – Online (Staffelleiter)<br>
Spielplan – Online (Staffelleiter)<br>
<br>
Spielplan – Online (Staffelleiter)<br>
<br>
Spielplan – Online (Staffelleiter)<br>
<br>
Spielplan – Online (Staffelleiter)<br>
<br>
Spielplan – Online (Staffelleiter) Über "Rundentermine bearbeiten"<br>gelangt man zur Möglichkeit der Eingabe<br>von Extra-Runden über den Button<br>"Neue Runde". Danach erfolgt die<br>Eingabe des Zeitraums dieser Runde.<br>Über "Sonderspieltage bearbeiten"<br>gelangt man in Uber "Rundentermine bearbeiten"<br>gelangt man zur Möglichkeit der Eingabe<br>von Extra-Runden über den Button<br>"Neue Runde". Danach erfolgt die<br>Eingabe des Zeitraums dieser Runde.<br>Über "Sonderspieltage bearbeiten"<br>gelangt man in gelangt man zur Möglichkeit der Eingabe<br>von Extra-Runden über den Button<br>"Neue Runde". Danach erfolgt die<br>Eingabe des Zeitraums dieser Runde.<br>Über "Sonderspieltage bearbeiten"<br>gelangt man in die Maske, die zum<br>Erstellen de von Extra-Runden über den Button<br>"Neue Runde". Danach erfolgt die<br>Eingabe.des Zeitraums dieser Runde.<br>Über "Sonderspieltage bearbeiten"<br>gelangt man in die Maske, die zum<br>Erstellen der Sonderspieltage gilt. Nach<br>dem Klicken "Neue Runde". Danach erfolgt die<br>Eingabe-des-Zeitraums-dieser-Runde.<br>Über "Sonderspieltage bearbeiten"<br>gelangt man in die Maske, die zum<br>Erstellen der Sonderspieltage gilt. Nach<br>dem Klicken auf den Button "Neuer<br>Sonderspie Eingabe des Zeitraums dieser Runde.<br>Über "Sonderspieltage bearbeiten"<br>gelangt man in die Maske, die zum<br>Erstellen der Sonderspieltage gilt. Nach<br>dem Klicken auf den Button "Neuer<br>Sonderspieltag" k Über "Sonderspieltage bearbeiten"<br>gelangt man in die Maske, die zum<br>Erstellen der Sonderspieltage gilt. Nach<br>dem Klicken auf den Button "Neuer<br>Sonderspieltag" kann dieser mit der<br>Angabe des Datums, der Uhrzeit (ab<br>wann dar werden.

### Rahmenspielplan

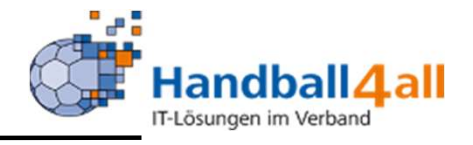

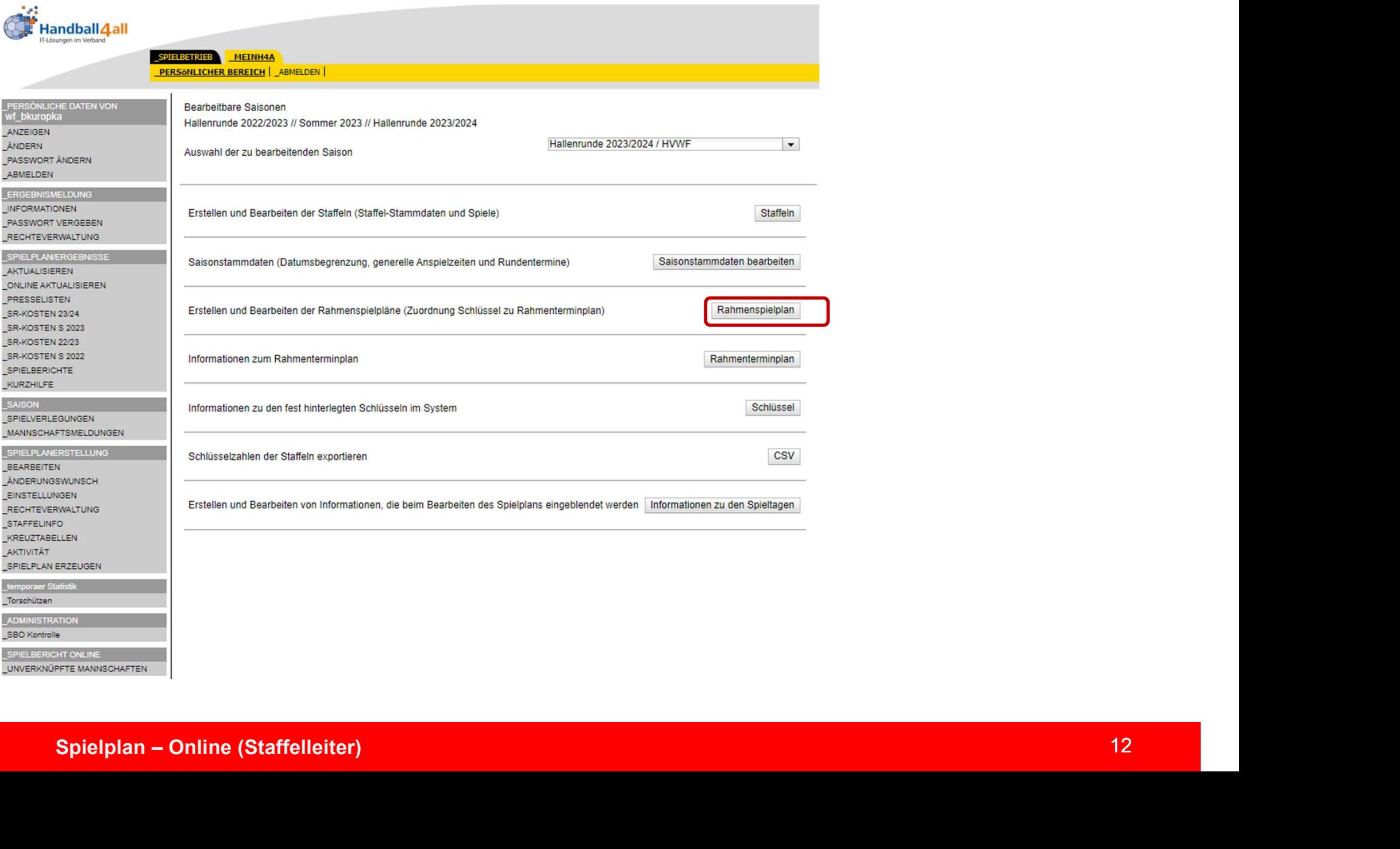

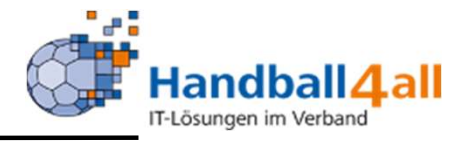

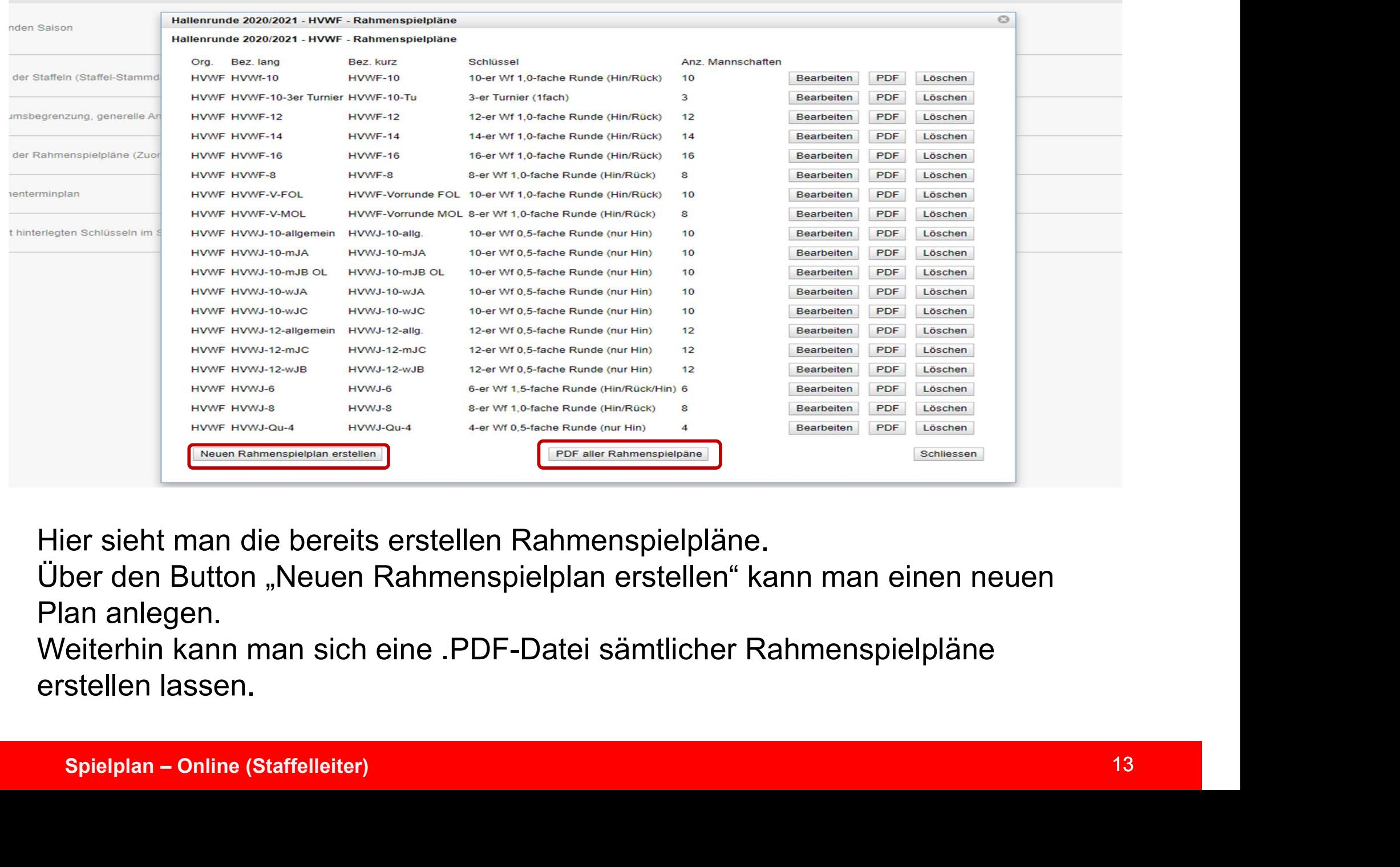

Hier sieht man die bereits erstellen Rahmenspielpläne.

Über den Button "Neuen Rahmenspielplan erstellen" kann man einen neuen Plan anlegen.

Weiterhin kann man sich eine .PDF-Datei sämtlicher Rahmenspielpläne erstellen lassen.

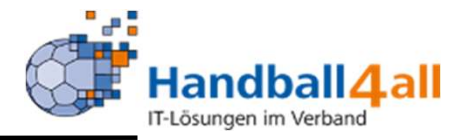

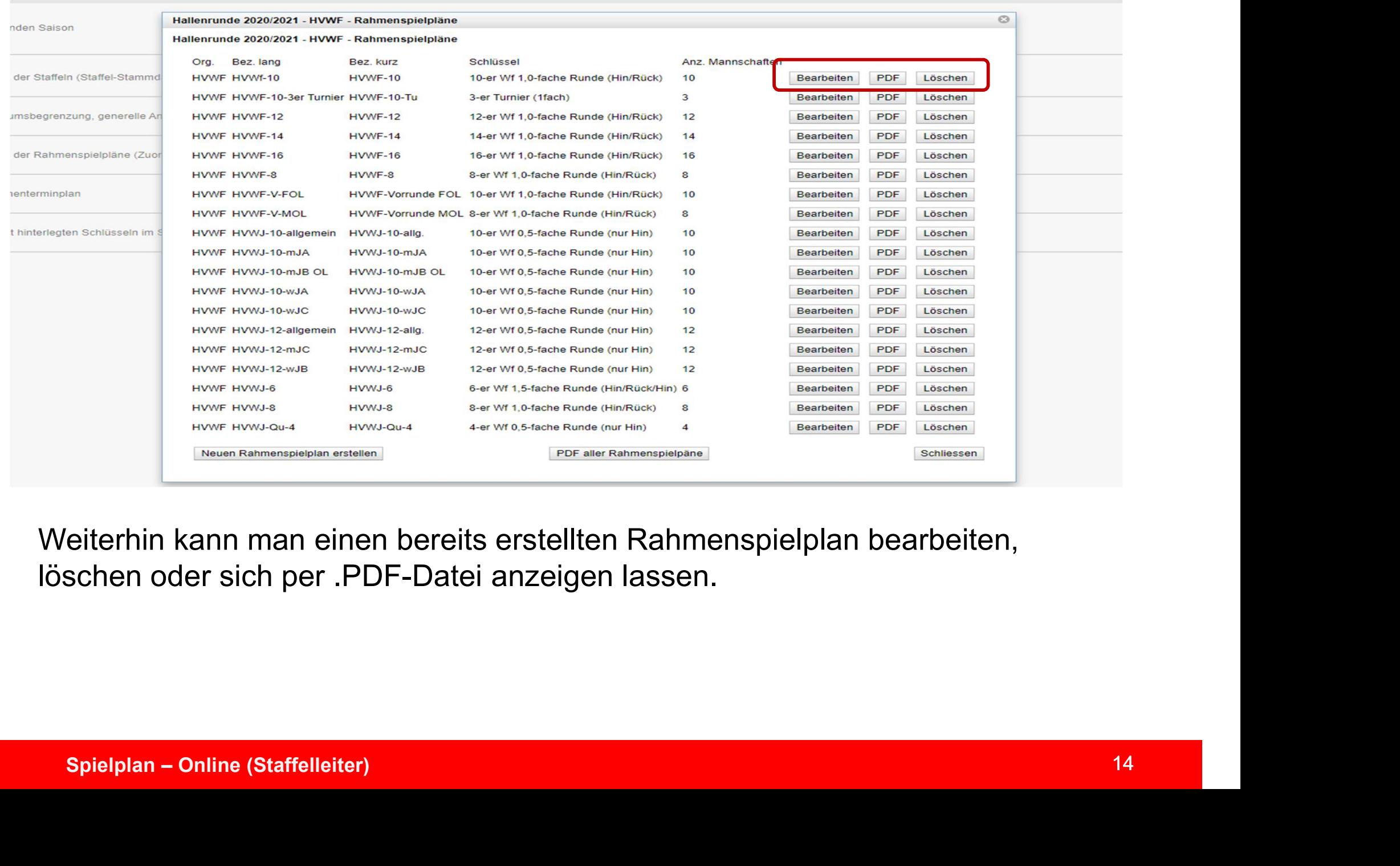

Weiterhin kann man einen bereits erstellten Rahmenspielplan bearbeiten, löschen oder sich per .PDF-Datei anzeigen lassen.

### Rahmenspielplan

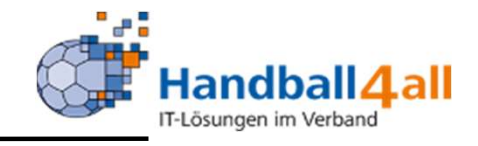

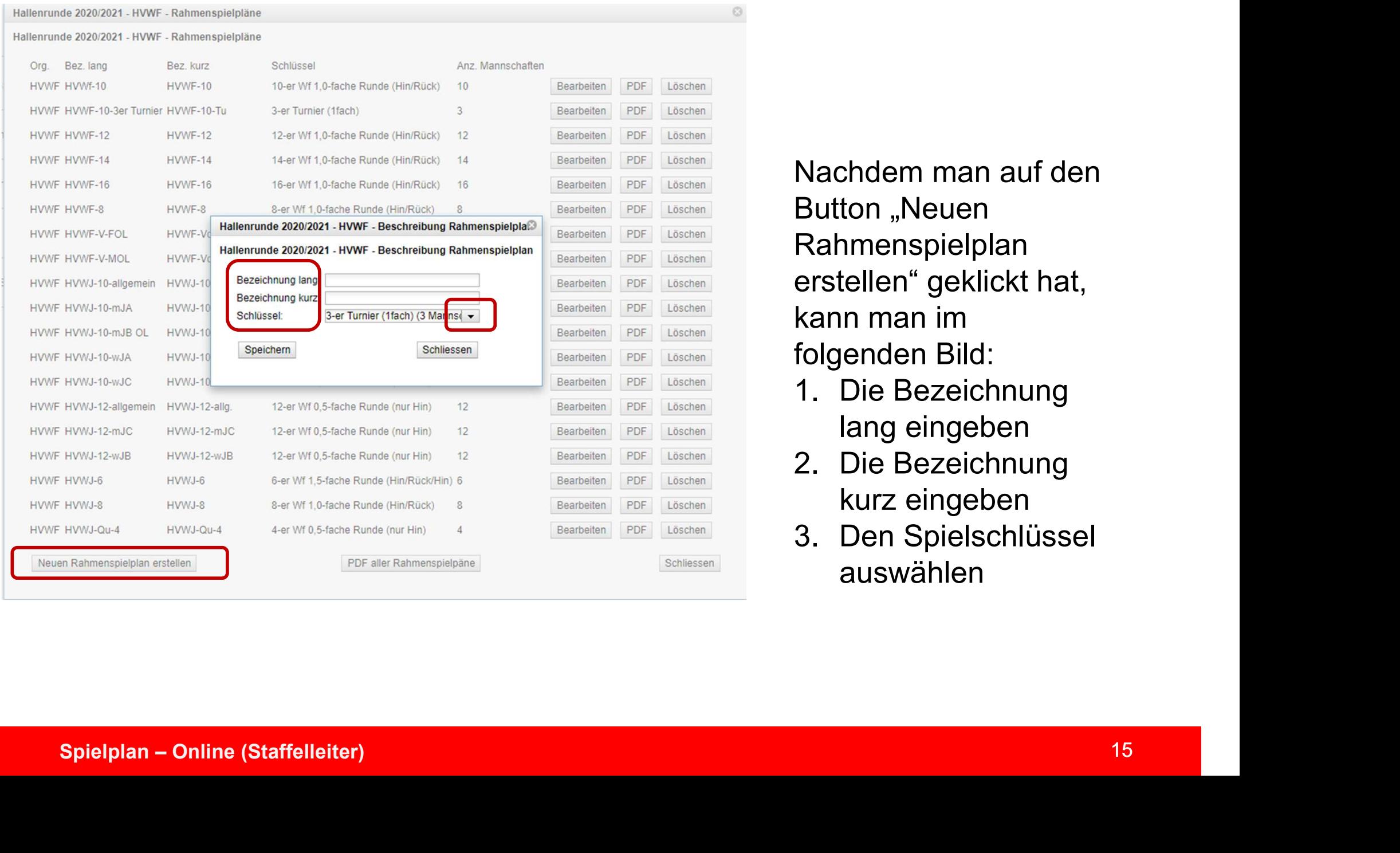

Nachdem man auf den **Button** "Neuen Rahmenspielplan erstellen" geklickt hat, kann man im folgenden Bild: Nachdem man auf den<br>Button "Neuen<br>Rahmenspielplan<br>erstellen" geklickt hat,<br>kann man im<br>folgenden Bild:<br>1. Die Bezeichnung<br>lang eingeben<br>2. Die Bezeichnung Nachdem man auf den<br>Button "Neuen<br>Rahmenspielplan<br>erstellen" geklickt hat,<br>kann man im<br>folgenden Bild:<br>1. Die Bezeichnung<br>lang eingeben<br>2. Die Bezeichnung<br>kurz eingeben<br>3. Den Spielschlüssel Nachdem man auf den<br>Button "Neuen<br>Rahmenspielplan<br>erstellen" geklickt hat,<br>kann man im<br>folgenden Bild:<br>1. Die Bezeichnung<br>lang eingeben<br>2. Die Bezeichnung<br>kurz eingeben<br>3. Den Spielschlüssel<br>auswählen

Ø

- lang eingeben
- kurz eingeben
- auswählen

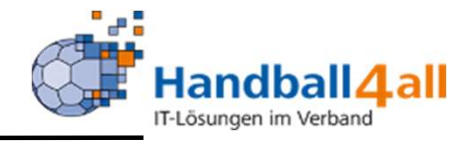

Hallenrunde 2020/2021 - HVWF - Rahmenspielpläne Hallenrunde 2020/2021 - HVWF - Rahmenspielpläne Org. Bez. lang Bez kurz Schlüssel Anz Mannschaften HVWF HVWf-10  $HWWF-10$ 10-er Wf 1.0-fache Runde (Hin/Rück) 10 PDF Löschen Bearbeiten HVWF HVWF-10-3er Turnier HVWF-10-Tu  $\mathcal{R}$ PDF 3-er Turnier (1fach) Bearbeiten Löschen HVWF HVWF-12 HVWF-12 12-er Wf 1.0-fache Runde (Hin/Rück)  $12$ Bearbeiten PDF Löschen HVWF HVWF-14  $HVMF-14$ 14-er Wf 1.0-fache Runde (Hin/Rück)  $14$ Bearbeiten PDF Löschen HVWF HVWF-16 **HVWF-16** 16-er Wf 1.0-fache Runde (Hin/Rück) 16 Bearbeiten PDF Löschen HVWE HVWE-8 HWVF-8 8-er Wf 1.0-fache Runde (Hin/Rück)  $\mathcal{R}$ Bearbeiten PDF Löschen HVWF HVWF-V-FOL HVWF-Vorrunde FOL 10-er Wf 1.0-fache Runde (Hin/Rück) PDF Löschen 10 Bearbeiten HVWF HVWF-V-MOL HVWF-Vorrunde MOL 8-er Wf 1.0-fache Runde (Hin/Rück) 8 Bearbeiten PDF Löschen HVWF HVWJ-10-allgemein HVWJ-10-allg. 10-er Wf 0.5-fache Runde (nur Hin) 10 Bearbeiten PDF Löschen HVWF HVWJ-10-mJA PDF HVWJ-10-mJA 10-er Wf 0.5-fache Runde (nur Hin) 10 Bearbeiten Löschen ENVI-10-m, Both (Mark (Mark (Mark (Mark (Mark (Mark (Mark (Mark (Mark (Mark (Mark (Mark (Mark (Mark (Mark (Mark (Mark (Mark (Mark (Mark (Mark (Mark (Mark (Mark (Mark (Mark (Mark (Mark (Mark (Mark (Mark (Mark (Mark (Mark (M

Handball<br>
Hat man einen<br>
neuen Spielplan<br>
erstellt, so gelangt Handball<br>
Hat man einen<br>
neuen Spielplan<br>
erstellt, so gelangt<br>
man über den Handball **4 all**<br>
Hat man einen<br>
neuen Spielplan<br>
erstellt, so gelangt<br>
man über den<br>
Button<br>
Peerheiter" in die Handball **4 all**<br>
Hat man einen<br>
neuen Spielplan<br>
erstellt, so gelangt<br>
man über den<br>
Button<br>
"Bearbeiten" in die Button Handball **4 all**<br>
Hat man einen<br>
neuen Spielplan<br>
erstellt, so gelangt<br>
man über den<br>
Button<br>
"Bearbeiten" in die<br>
Maske, über die<br>
die Spieltage Mandball **4 all**<br>
Mat man einen<br>
meuen Spielplan<br>
erstellt, so gelangt<br>
man über den<br>
Button<br>
"Bearbeiten" in die<br>
Maske, über die<br>
die Spieltage<br>
einem Datum Handball<br>
Hat man einen<br>
neuen Spielplan<br>
erstellt, so gelangt<br>
man über den<br>
Button<br>
"Bearbeiten" in die<br>
Maske, über die<br>
die Spieltage<br>
einem Datum<br>
zugeordnet Handball **4 all**<br>
Hat man einen<br>
neuen Spielplan<br>
erstellt, so gelangt<br>
man über den<br>
Button<br>
"Bearbeiten" in die<br>
Maske, über die<br>
die Spieltage<br>
einem Datum<br>
zugeordnet<br>
werden.<br>
Außendem Liema zugeordnet werden. neuen Spielplan<br>neuen Spielplan<br>erstellt, so gelangt<br>man über den<br>Button<br>"Bearbeiten" in die<br>Maske, über die<br>die Spieltage<br>einem Datum<br>zugeordnet<br>werden.<br>Außerdem kann<br>man hier auch<br>noch einmal die neacht Epicipian<br>
erstellt, so gelangt<br>
man über den<br>
Button<br>
"Bearbeiten" in die<br>
Maske, über die<br>
die Spieltage<br>
einem Datum<br>
zugeordnet<br>
werden.<br>
Außerdem kann<br>
man hier auch<br>
noch einmal die<br>
Details der Staffel brotom, ob golarige<br>
man über den<br>
Button<br>
"Bearbeiten" in die<br>
Maske, über die<br>
die Spieltage<br>
einem Datum<br>
zugeordnet<br>
werden.<br>
Außerdem kann<br>
man hier auch<br>
noch einmal die<br>
Details der Staffel<br>
bearbeiten. man aber ach<br>Button<br>"Bearbeiten" in die<br>Maske, über die<br>die Spieltage<br>einem Datum<br>zugeordnet<br>werden.<br>Außerdem kann<br>man hier auch<br>noch einmal die<br>Details der Staffel<br>bearbeiten. bearbeiten.

 $\circ$ 

Hallenru

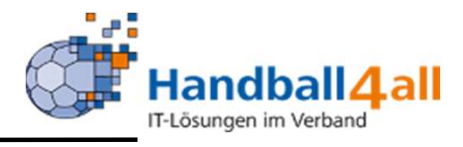

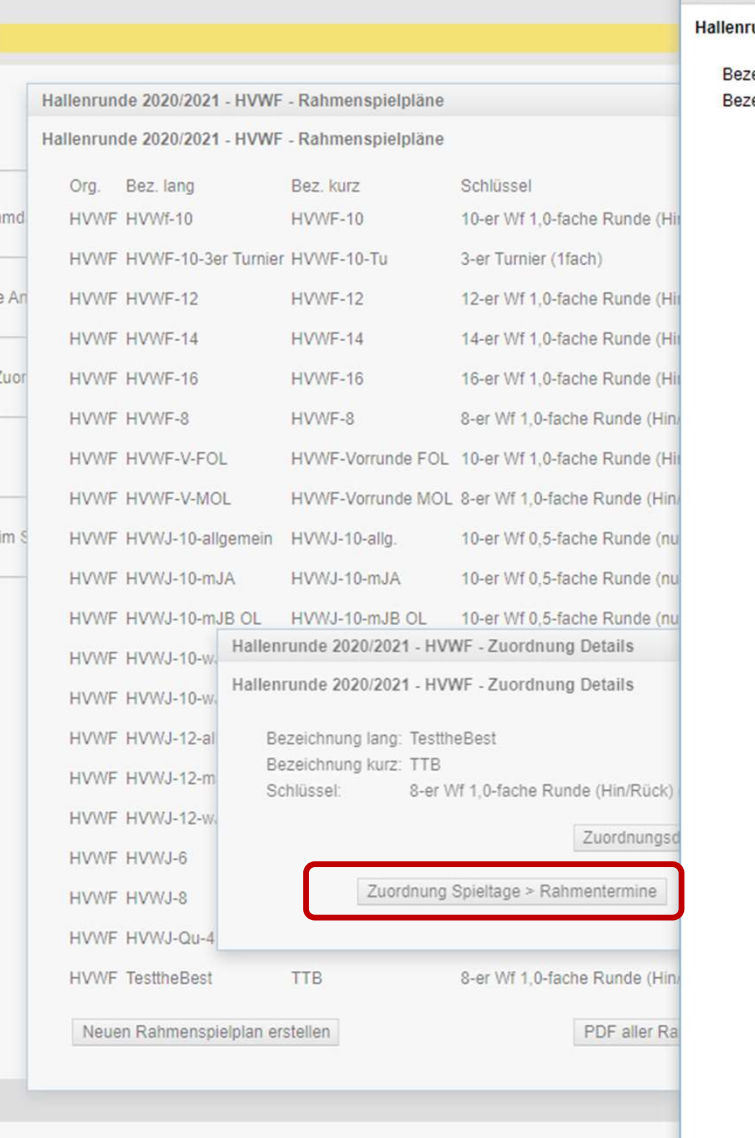

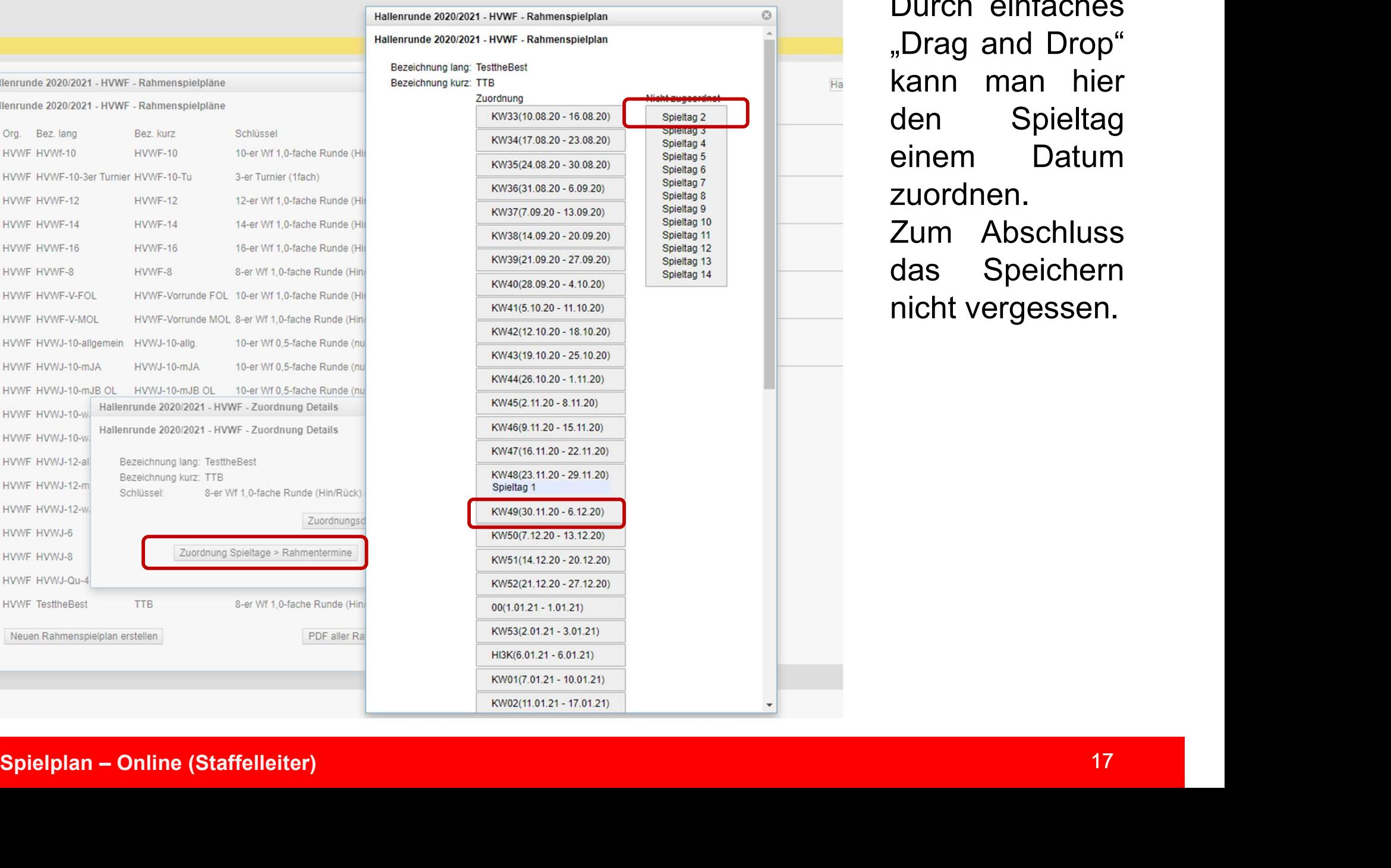

Handball 4 all Handball<br>
Trussungen im Verband<br>
Durch einfaches<br>
"Drag and Drop"<br>
kann man hier<br>
den Spieltag Handball<br>
Filissungen im Verband<br>
Durch einfaches<br>
"Drag and Drop"<br>
kann man hier<br>
den Spieltag<br>
einem Datum Handball<br>
Flösungen im Verband<br>
Durch einfaches<br>
"Drag and Drop"<br>
kann man hier<br>
den Spieltag<br>
einem Datum<br>
zuordnen.<br>
Zuordnen. Handball<br>
Purch einfaches<br>
Durch einfaches<br>
"Drag and Drop"<br>
kann man hier<br>
den Spieltag<br>
zuordnen.<br>
Zum Abschluss zuordnen. **Zum Handball4all**<br> **Durch einfaches**<br>
"Drag and Drop"<br>
kann man hier<br>
den Spieltag<br>
einem Datum<br>
zuordnen.<br>
Zum Abschluss<br>
das Speichern<br>
nicht vergessen. Handball **4 all**<br>
Murch einfaches<br>
Durch einfaches<br>
"Drag and Drop"<br>
kann man hier<br>
den Spieltag<br>
einem Datum<br>
zuordnen.<br>
Zum Abschluss<br>
das Speichern<br>
nicht vergessen. Handball 4 all<br>
Durch einfaches<br>
"Drag and Drop"<br>
kann man hier<br>
den Spieltag<br>
einem Datum<br>
zuordnen.<br>
Zum Abschluss<br>
das Speichern<br>
nicht vergessen.

 $\overline{Ha}$ 

### Rahmenterminplan

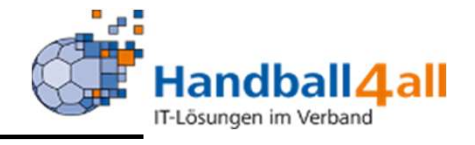

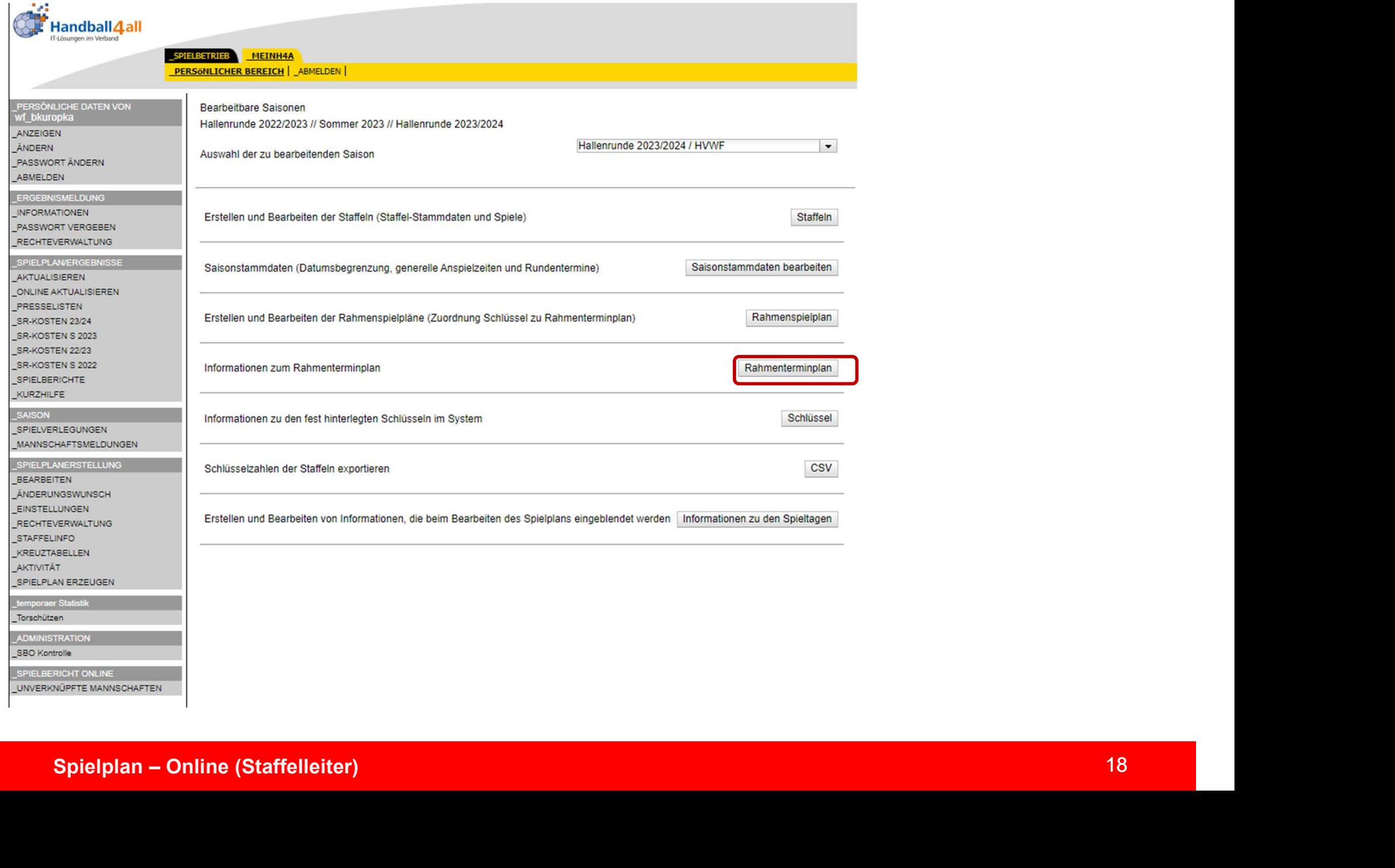

### Rahmenterminplan

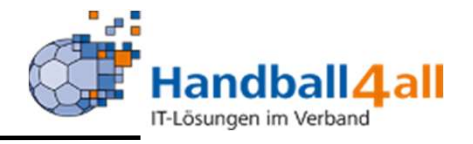

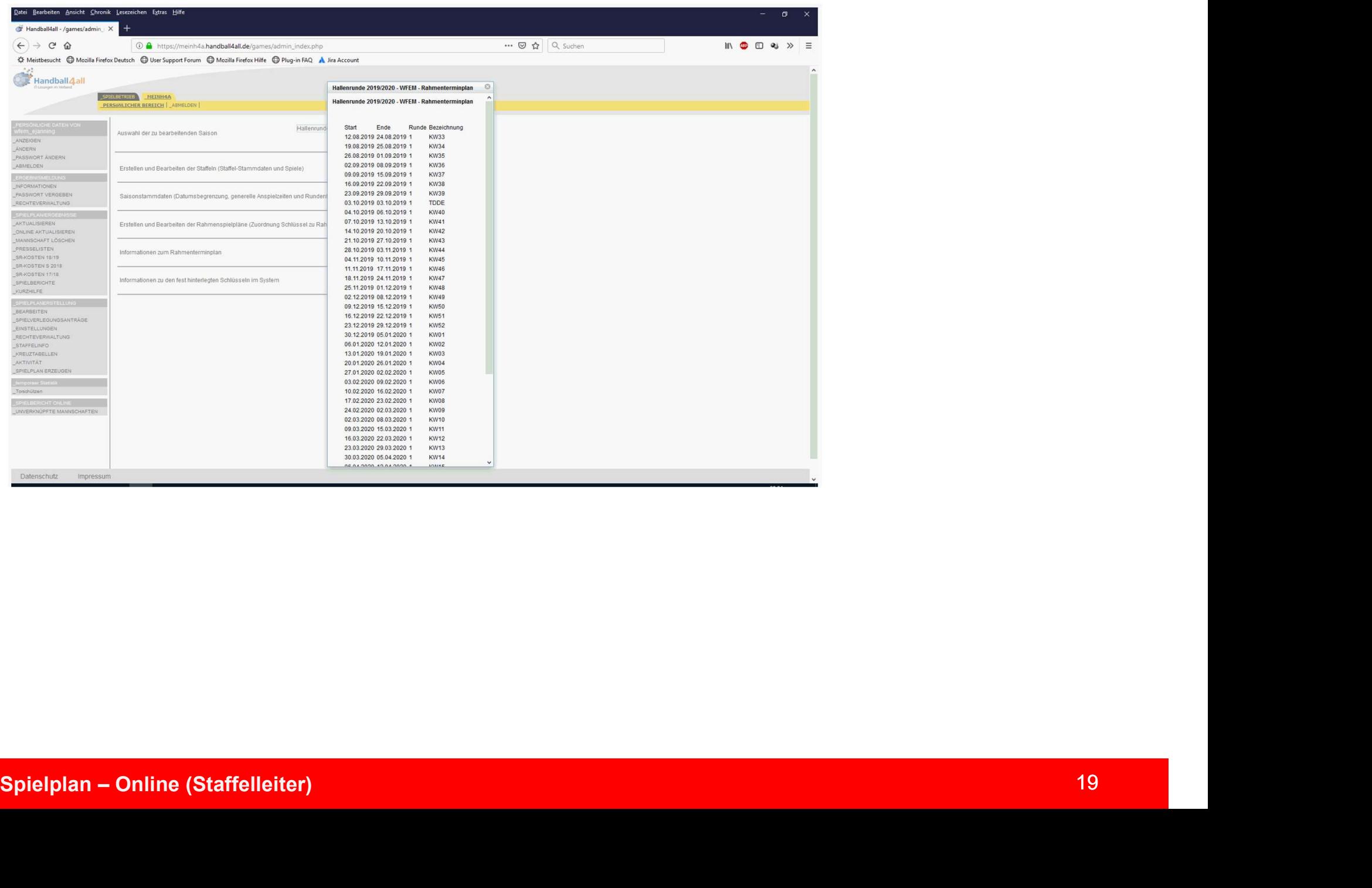

### Spielschlüssel

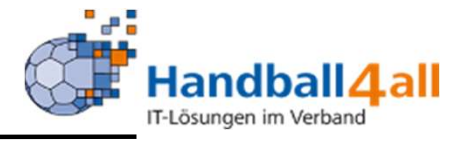

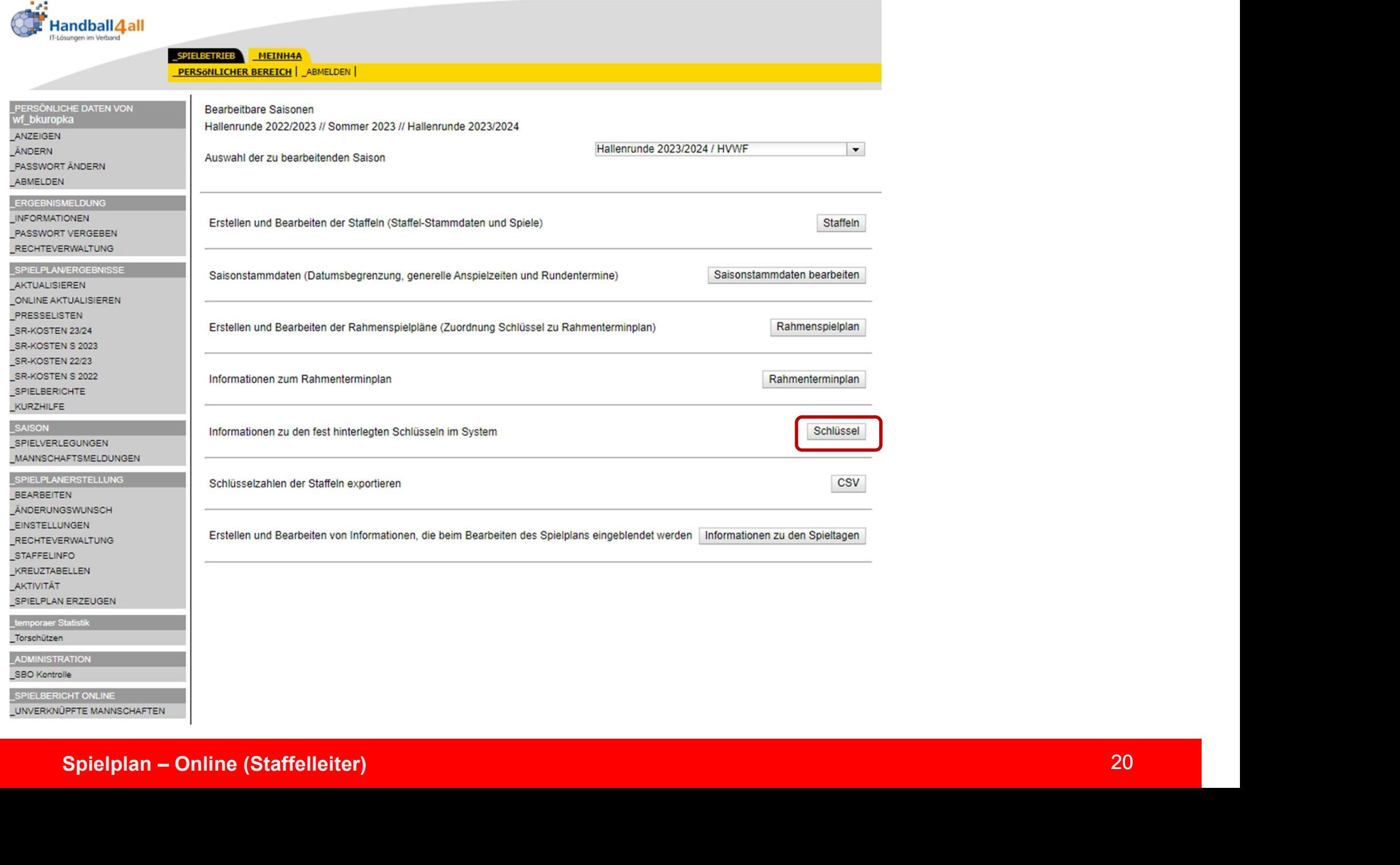

### Rahmenspielplan

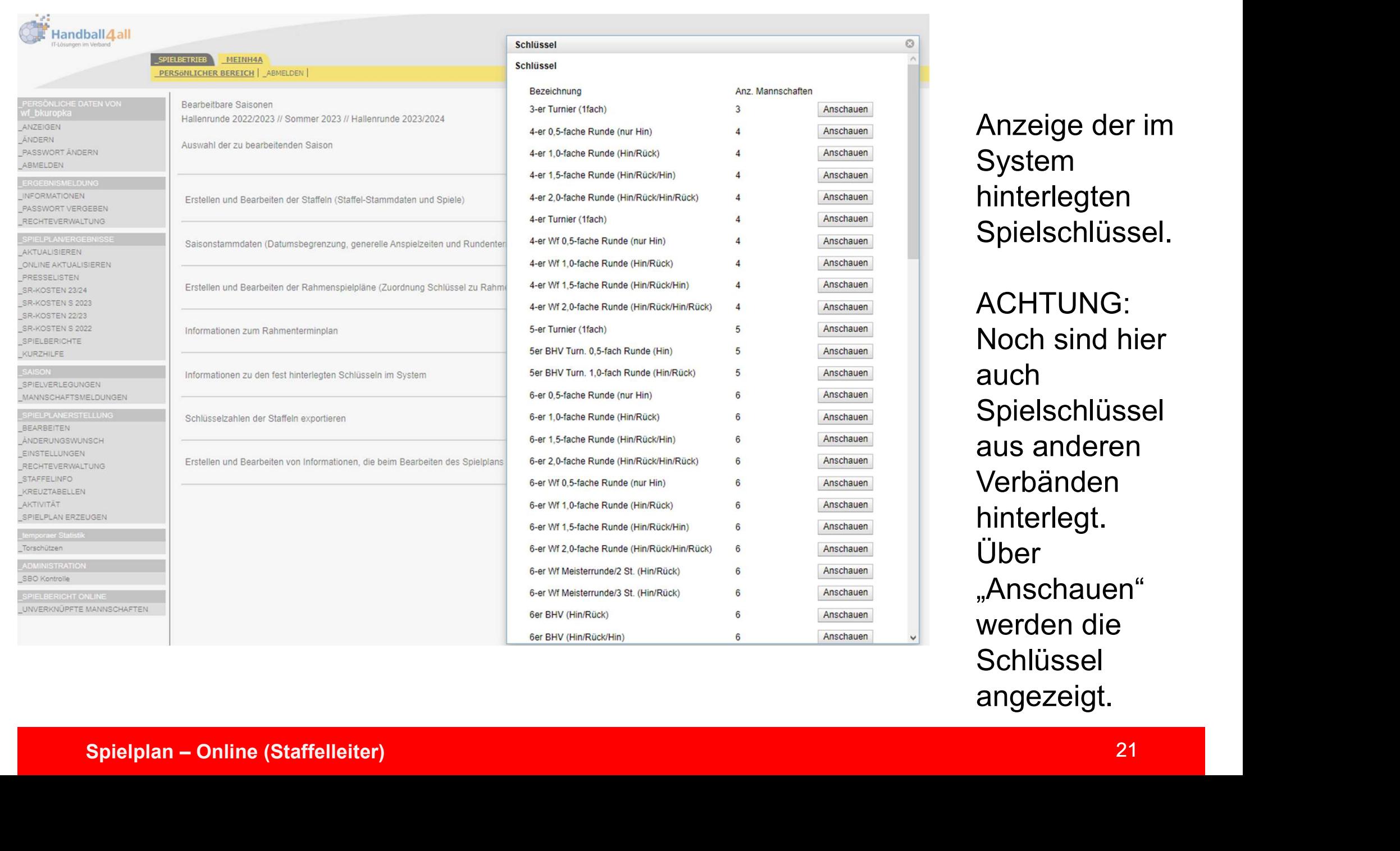

angezeigt.

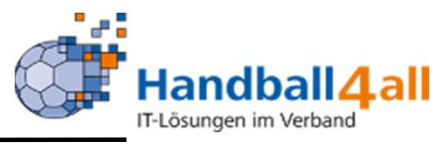

### Rahmenspielplan

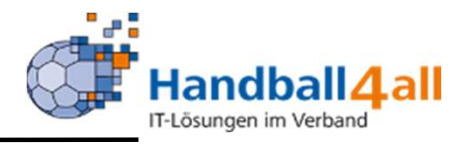

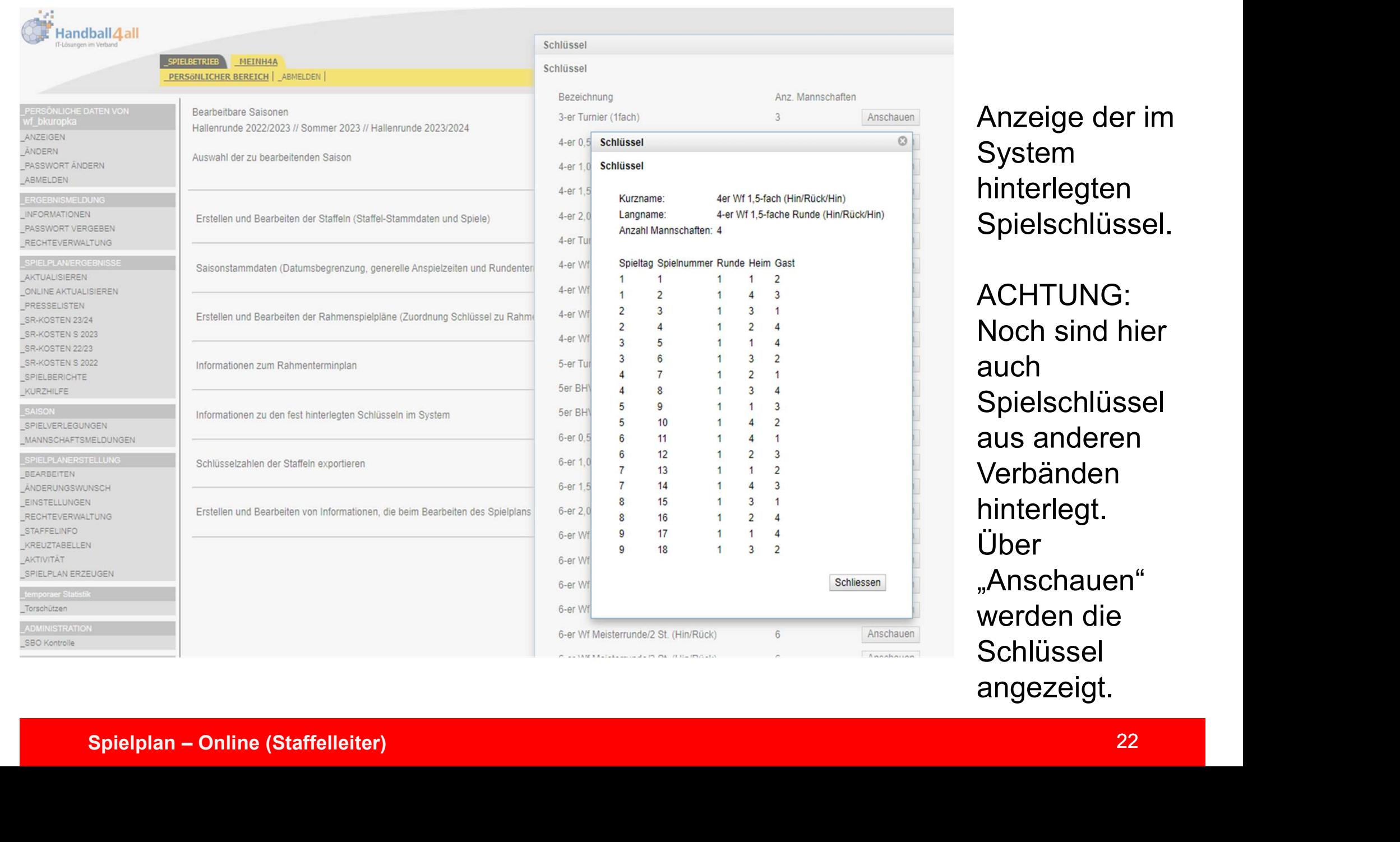

angezeigt.

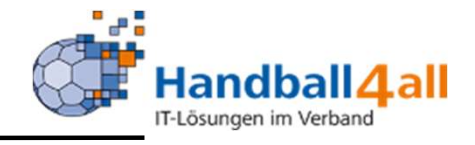

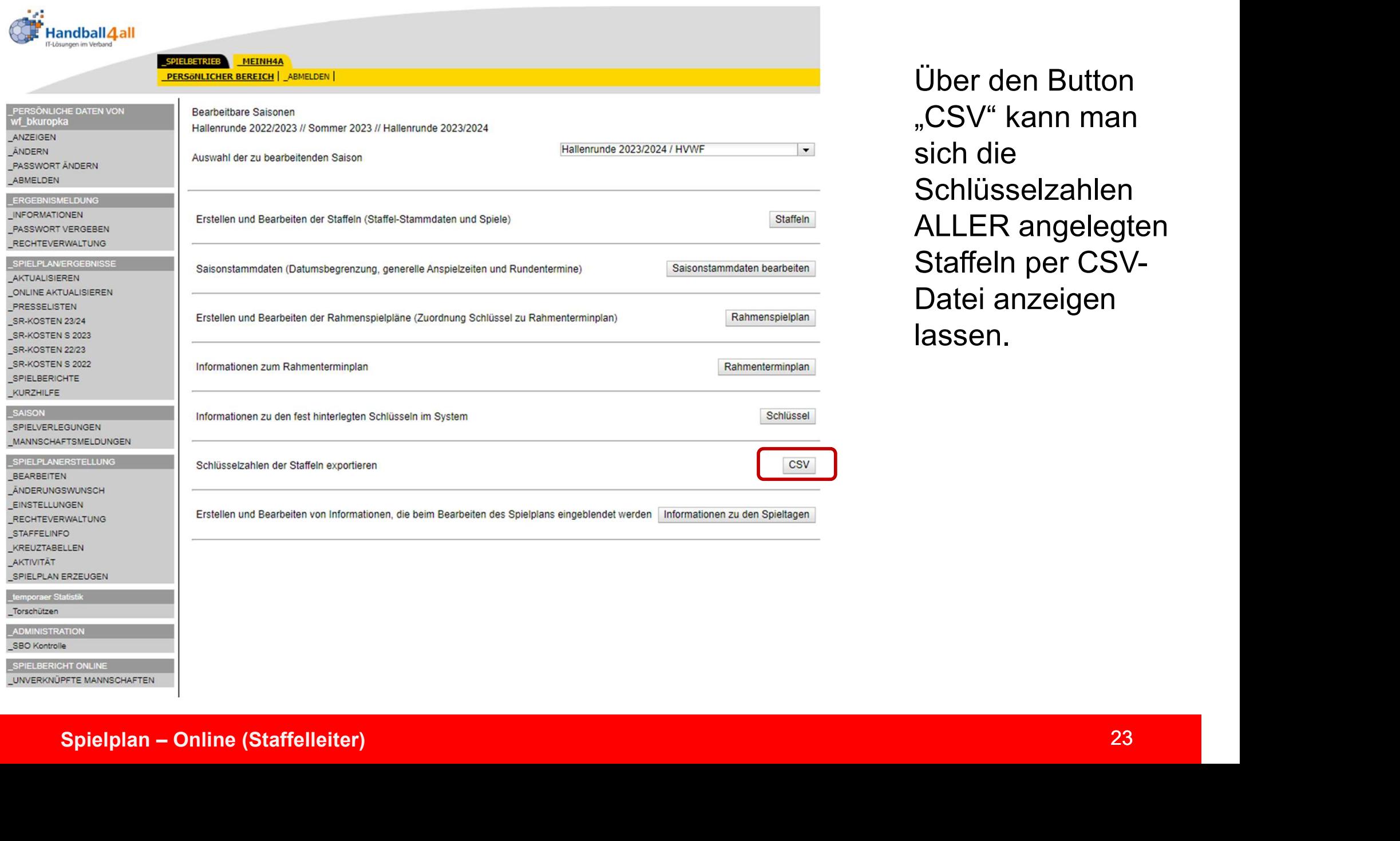

Über den Button "CSV" kann man sich die Schlüsselzahlen ALLER angelegten Staffeln per CSV-Datei anzeigen lassen.

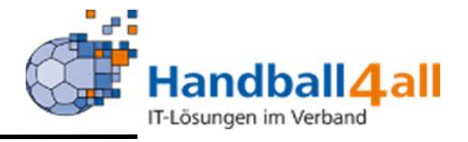

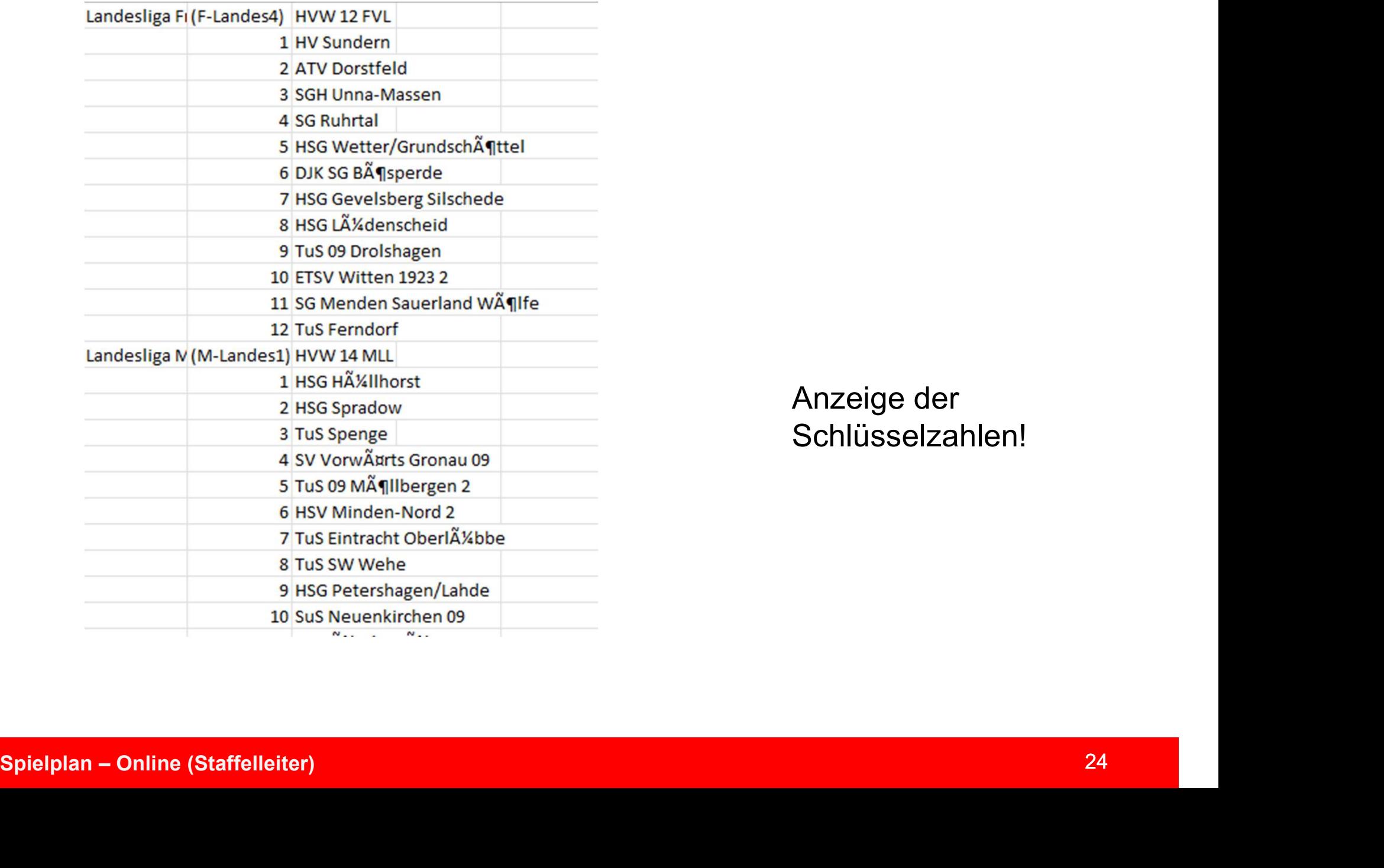

Anzeige der Schlüsselzahlen!

### Informationen zu den Spieltagen

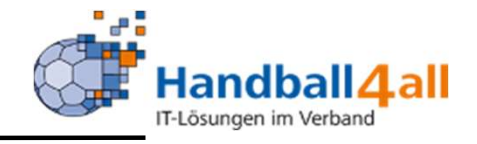

### Handball 4 all SPIELBETRIEB MEINH4A **PERSONLICHER BEREICH | ABMELDEN | PERSÖNLICHE DATEN VON Bearbeitbare Saisonen** wf bkuropka Hallenrunde 2022/2023 // Sommer 2023 // Hallenrunde 2023/2024 ANZEIGEN  $\overline{\phantom{a}}$ Hallenrunde 2023/2024 / HVWF ANDERN Auswahl der zu bearbeitenden Saison PASSWORT ÄNDERN ABMELDEN \_ERGEBNISMELDUNG \_INFORMATIONEN Staffeln Erstellen und Bearbeiten der Staffeln (Staffel-Stammdaten und Spiele) \_PASSWORT VERGEBEN RECHTEVERWALTUNG \_SPIELPLAN/ERGEBNISSE Saisonstammdaten bearbeiten Saisonstammdaten (Datumsbegrenzung, generelle Anspielzeiten und Rundentermine) AKTUALISIEREN ONLINE AKTUALISIEREN PRESSELISTEN Erstellen und Bearbeiten der Rahmenspielpläne (Zuordnung Schlüssel zu Rahmenterminplan) Rahmenspielplan SR-KOSTEN 23/24 SR-KOSTEN S 2023 SR-KOSTEN 22/23 SR-KOSTEN S 2022 Spielplan – Online (Staffelleiter)<br>
Spielplan – Online (Staffelleiter)<br>
Spielplan – Online (Staffelleiter)<br>
Spielplan – Online (Staffelleiter)<br>
Spielplan – Online (Staffelleiter)<br>
Spielplan – Online (Staffelleiter)<br>
Spielp **SAISON** AKTIVITÄT Torschützen

Über den Button "Informationen zu den Spieltagen" können Info's hinzugefügt werden, die bei Bearbeitung des Spielplans eingeblendet werden.

### Informationen zu den Spieltagen

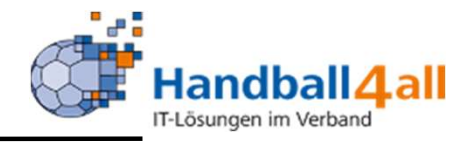

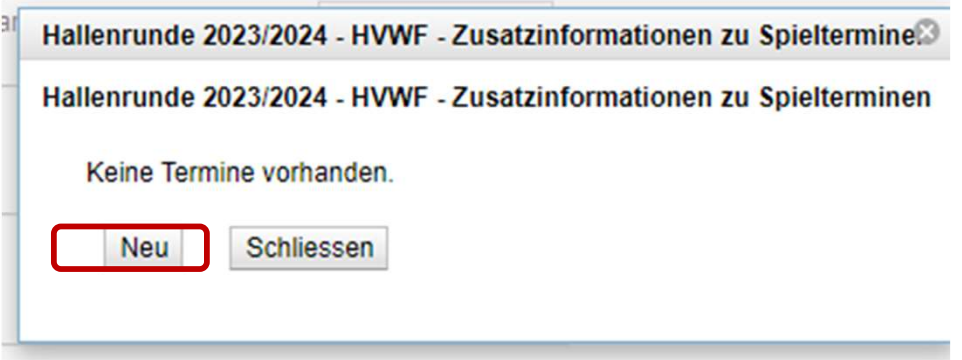

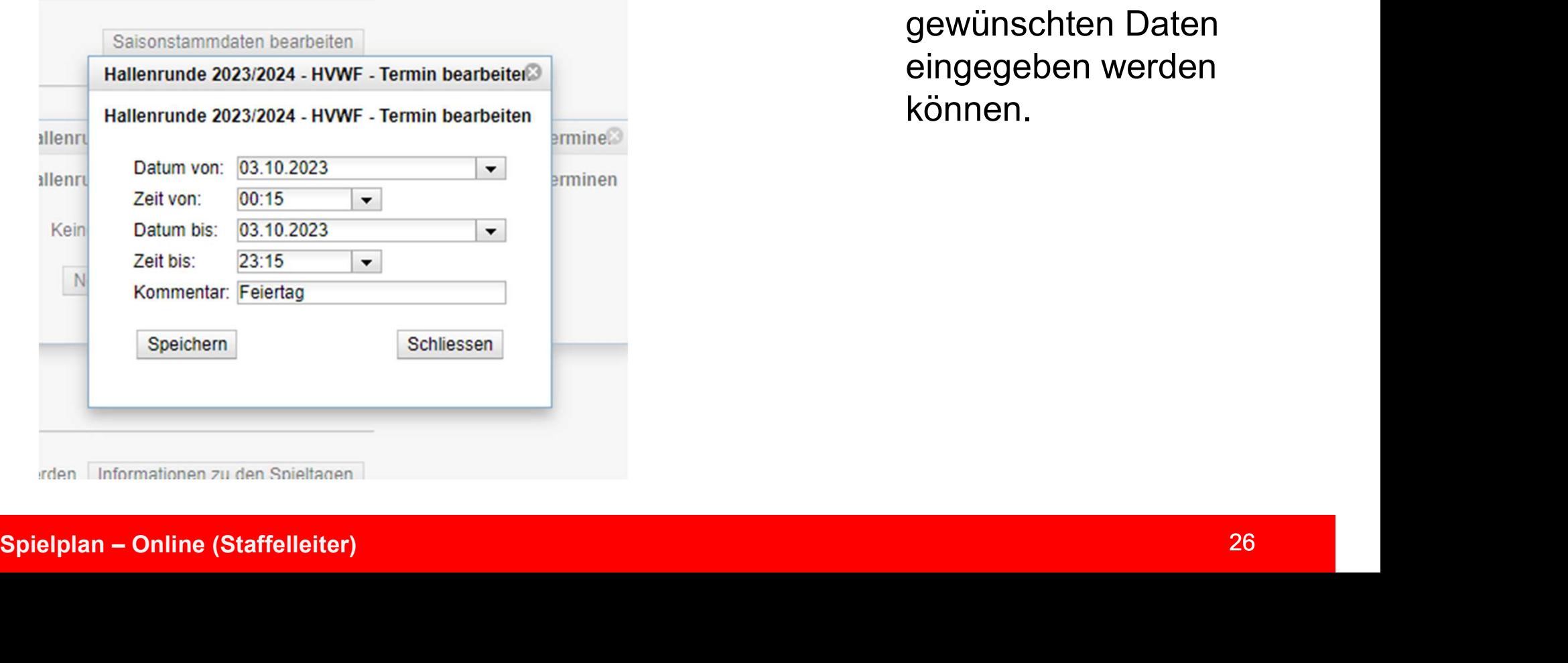

Über den Button "Neu" gelangt man in das Bearbeitungsfenster indem die gewünschten Daten eingegeben werden können.

### Spielplan erstellen

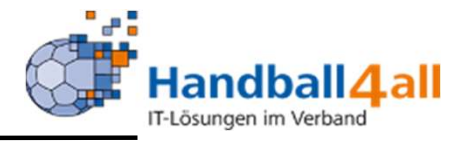

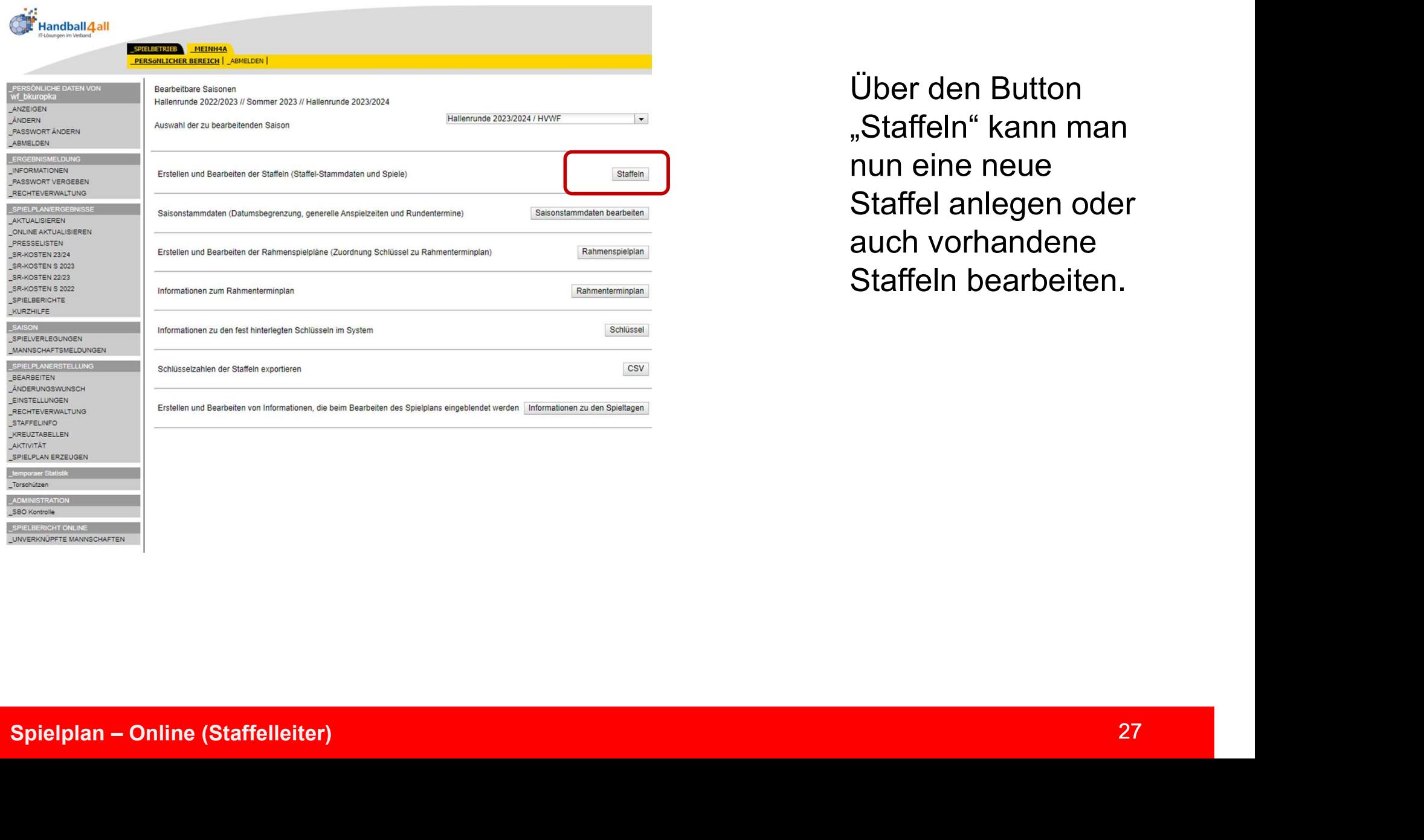

Über den Button "Staffeln" kann man nun eine neue Staffel anlegen oder auch vorhandene Staffeln bearbeiten.

### Spielplan erstellen

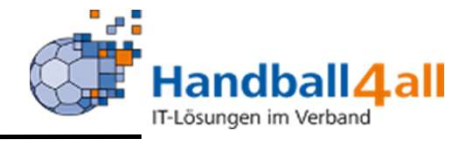

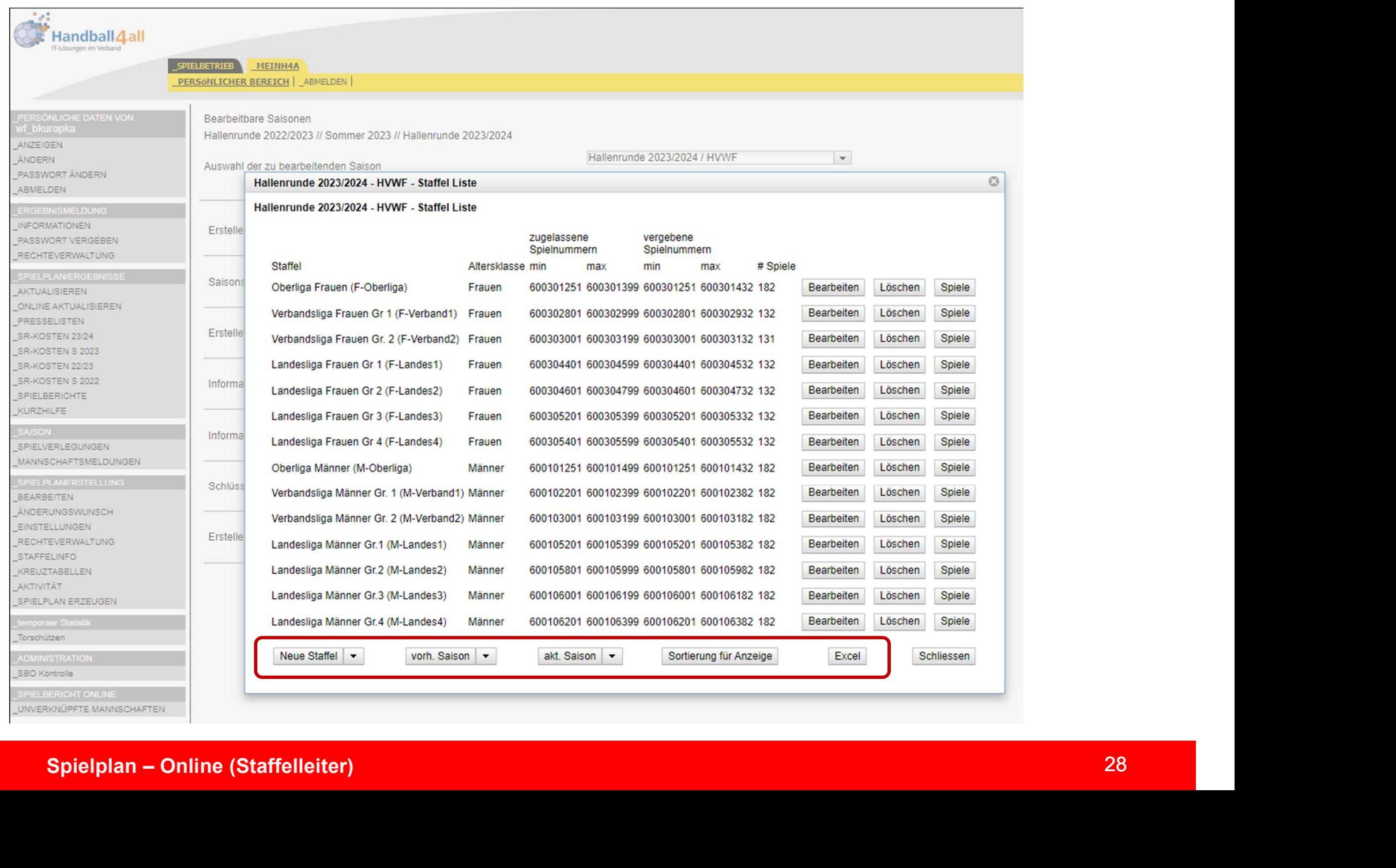

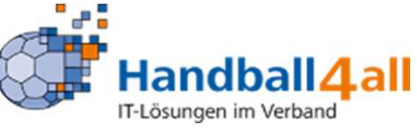

Neue Staffel  $\overline{\phantom{a}}$  vorh. Saison

akt. Saison

Sortierung für Anzeige

Excel

Schliessen

Neue Staffel: Nach einem Klick auf den Pfeil wird ein weiteres Feld geöffnet in dem der Button "Neue Staffel" erscheint. Klickt man auf diesen Button, so wird das Grundgerüst zur Erstellung einer Staffel angezeigt.

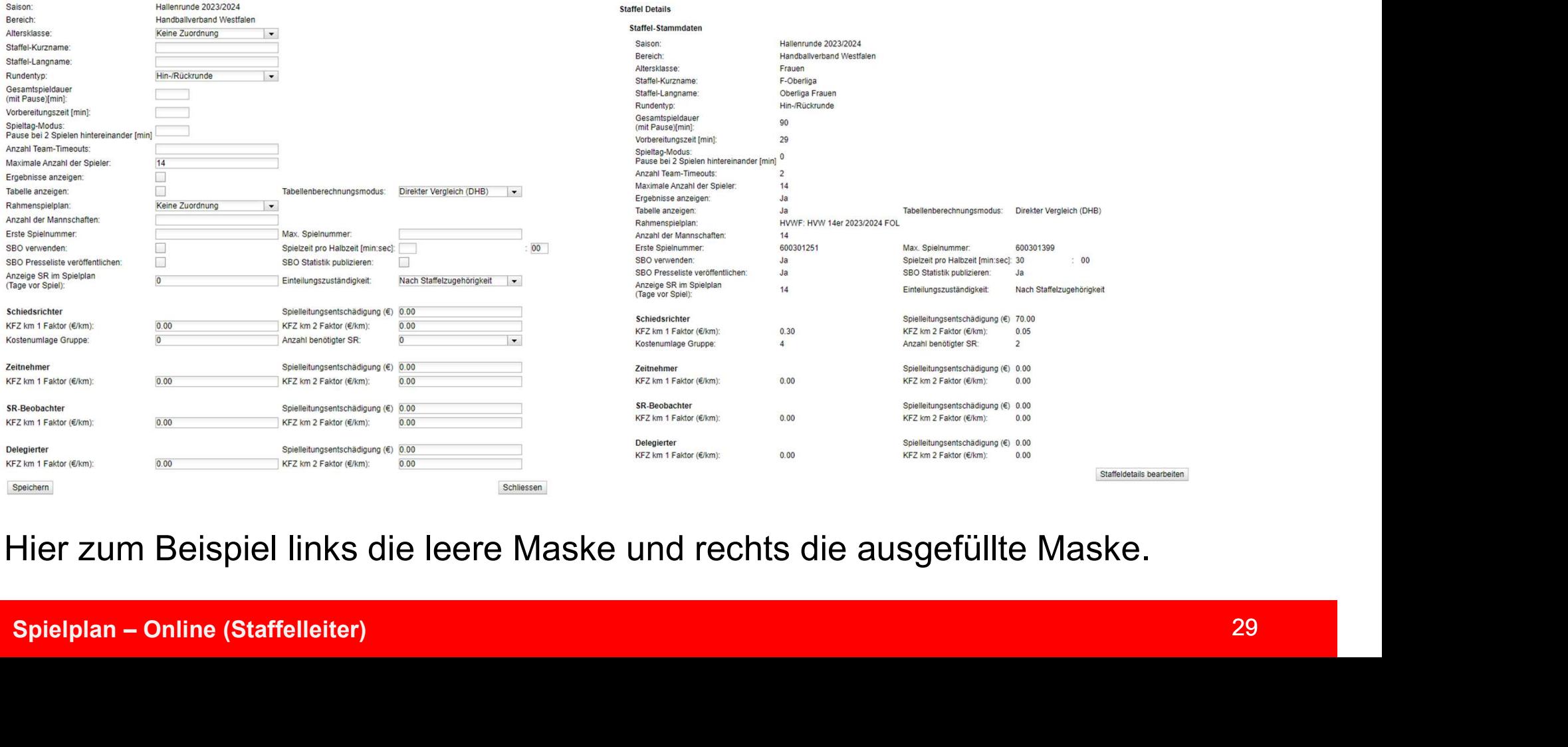

Hier zum Beispiel links die leere Maske und rechts die ausgefüllte Maske.

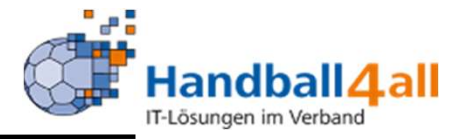

- **Spielplan erstellen<br>Andre Staffelstammdaten anlegen<br>1. Auswählen der Altersklasse<br>2. Eingebe Staffel Kurr, und Staffel Langresse**
- Spielplan erstellen<br>1. Auswählen der Altersklasse<br>1. Auswählen der Altersklasse<br>2. Eingabe Staffel-Kurz- und Staffel-Langname<br>3. Rundentyp: Spielplan erstellen<br>
2. Etaffelstammdaten anlegen<br>
1. Auswählen der Altersklasse<br>
2. Eingabe Staffel-Kurz- und Staffel-Langname<br>
3. Rundentyp:<br>
1. Hin-/Rückrunde<br>
1. Hin-/Rückrunde **Spielplan erstellen<br>
Staffelstammdaten anlegen<br>
1. Auswählen der Altersklasse<br>
2. Eingabe Staffel-Kurz- und Staffel-Lan<br>
3. Rundentyp:<br>
1. Hin-/Rückrunde<br>
2. Freie Runde (z.B. für F-Spiele in**
- -
	-
- **ielplan erstellen<br>Altersammen Schemmer († 1. Altersklasse)**<br>Auswählen der Altersklasse<br>Auswählen Staffel-Kurz- und Staffel-Langnar<br>Aundentyp:<br>1. Hin-/Rückrunde<br>2. Freie Runde (z.B. für F-Spiele in der Ningabe der Gesamtsp **Elplan erstellen**<br>
2. Freie Rundball Aall<br>
2. Freie Runde (z.B. für F-Spiele in der Vorbereitung)<br>
2. Freie Runde (z.B. für F-Spiele in der Vorbereitung)<br>
2. Freie Runde (z.B. für F-Spiele in der Vorbereitung)<br>
ilingabe d 1. Auswählen der Altersklasse<br>
1. Auswählen der Altersklasse<br>
2. Eingabe Staffel-Kurz- und Staffel-Langname<br>
3. Rundentyp:<br>
1. Hin-/Rückrunde<br>
2. Freie Runde (z.B. für F-Spiele in der Vorbereitung)<br>
4. Eingabe der Gesamtsp **Timeout**
- Spielplan Online (Staffelleiter)<br>
Spielplan Online (Staffelleiter)<br>
Spielplan Online (Staffelleiter)<br>
Spielplan Online (Staffelleiter)<br>
Spielplan Online (Staffelleiter)<br>
30 Staffelstammdaten anlegen<br>
1. Auswählen der Altersklasse<br>
2. Eingabe Staffel-Kurz- und Staffel-Langname<br>
3. Rundentyp:<br>
1. Hin-/Rückrunde<br>
2. Freie Runde (z.B. für F-Spiele in der Vorbereitung)<br>
4. Eingabe der Gesamtspield ffelstammdaten anlegen<br>
Auswählen der Altersklasse<br>
Eingabe Staffel-Kurz- und Staffel-Langname<br>
Rundentyp:<br>
1. Hin-/Rückrunde<br>
2. Freie Runde (z.B. für F-Spiele in der Vorbereitung)<br>
Eingabe der Gesamtspieldauer mit Pause informieren) 1. Auswählen der Altersklasse<br>
2. Eingabe Staffel-Kurz- und Staffel-Langname<br>
3. Rundentyp:<br>
1. Hin-/Rückrunde<br>
2. Freie Runde (z.B. für F-Spiele in der Vorbereitung)<br>
4. Eingabe der Gesamtspieldauer mit Pause und Berücksi 1. Framment Table Staffel-Kurz- und Staffel-Langname<br>
2. Eingabe Staffel-Kurz- und Staffel-Langname<br>
3. Rundentyp:<br>
1. Hin-/Rückrunde<br>
2. Freie Runde (z.B. für F-Spiele in der Vorbereitung)<br>
4. Eingabe der Gesamtspieldauer Enigeno Calier Nation Danighame<br>
3. Rundentyp:<br>
1. Hin-/Rückrunde<br>
2. Freie Runde (z.B. für F-Spiele in der Vorbereitung)<br>
4. Eingabe der Gesamtspieldauer mit Pause und Berücksichtigung von Team<br>
1. Timeout<br>
5. Eingabe der 1. Hin-/Rückrunde<br>2. Freie Runde (z.B. für F-Spiele in der Vorbereitung<br>iingabe der Gesamtspieldauer mit Pause und Berüc<br>iimeout<br>iingabe der Vorbereitungszeit (Punkte 4 und 5 sind v<br>m die Vereine in der Hallenplanung über 2. Freie Runde (z.B. für F-Spiele in der Vorberei<br>Eingabe der Gesamtspieldauer mit Pause und B<br>Eineout<br>Eingabe der Vorbereitungszeit (Punkte 4 und 5 si<br>m die Vereine in der Hallenplanung über eventu<br>nformieren)<br>Eingabe der
- 
- 
- -
	-

- Spielplan erstellen<br>Allen<br>Staffelstammdaten anlegen<br>1. Über das Feld Rahmenspielplan wird der Spielplan erstellen<br>
Staffelstammdaten anlegen<br>
1. Über das Feld Rahmenspielplan wird der entsprechende<br>
Rahmenspielplan ausgewählt<br>
2. Eingabe der Anzahl der Mannschaften<br>
1. Über das Feld Rahmenspielplan wird der entspre **elplan erstellen<br>Allender Schwarzen ausgewählt<br>Über das Feld Rahmenspielplan wird der<br>Rahmenspielplan ausgewählt<br>Eingabe der Spielnummern (Aufbau siehe andere Folie<br>Cingabe der Spielnummern (Aufbau siehe andere Folie** Spielplan erstellen<br>
2. Eingabe der Anzahl der Mahmenspielplan<br>
2. Eingabe der Anzahl der Mannschaften<br>
2. Eingabe der Anzahl der Mannschaften<br>
3. Vergabe der Spielnummern (Aufbau siehe andere Folie)<br>
4. Eingabe der Spielz Spielplan erstellen<br>
3. Vergabe der Aufbau siehe andere Folie)<br>
1. Über das Feld Rahmenspielplan wird der entsprechende<br>
2. Eingabe der Anzahl der Mannschaften<br>
3. Vergabe der Spielnummern (Aufbau siehe andere Folie)<br>
4. E Spielplan erstellen<br>
Staffelstammdaten anlegen<br>
1. Über das Feld Rahmenspielplan wird der entspre<br>
Rahmenspielplan ausgewählt<br>
2. Eingabe der Anzahl der Mannschaften<br>
3. Vergabe der Spielnummern (Aufbau siehe andere Folie) Spielplan erstellen<br>
Staffelstammdaten anlegen<br>
1. Über das Feld Rahmenspielplan wird der entsprechende<br>
Rahmenspielplan ausgewählt<br>
2. Eingabe der Anzahl der Mannschaften<br>
3. Vergabe der Spielplummern (Aufbau siehe andere
- 
- 
- 
- 
- **elplan erstellen**<br>
ffelstammdaten anlegen<br>
Über das Feld Rahmenspielplan wird der ent<br>
Rahmenspielplan ausgewählt<br>
Eingabe der Anzahl der Mannschaften<br>
Vergabe der Spielnummern (Aufbau siehe andere Folie)<br>
Eingabe der Spi Staffelstammdaten anlegen<br>
1. Über das Feld Rahmenspielplan wird der entsprechende<br>
Rahmenspielplan ausgewählt<br>
2. Eingabe der Anzahl der Mannschaften<br>
4. Eingabe der Spielzummern (Aufbau siehe andere Folie)<br>
4. Eingabe de ffelstammdaten anlegen<br>Über das Feld Rahmenspielplan wird der entsprechende<br>Rahmenspielplan ausgewählt<br>Eingabe der Anzahl der Mannschaften<br>Vergabe der Spielnummern (Aufbau siehe andere Folie)<br>Eingabe der Spielzeit pro Halb gemacht 1. Über das Feld Rahmenspielplan wird der entsprechende<br>
Rahmenspielplan ausgewählt<br>
2. Eingabe der Anzahl der Mannschaften<br>
3. Vergabe der Spielnummern (Aufbau siehe andere Folie)<br>
4. Eingabe der Spielzeit pro Halbzeit<br>
5 Browser Teat Trainment<br>
Fingabe der Anzahl der Mannschaften<br>
Vergabe der Spielnummern (Aufbau siehe andere Fo<br>
Eingabe der Spielzeit pro Halbzeit<br>
Durch das Setzen des Hakens in "SBO verwenden"<br>
die Spiele der Staffel akti
- 
- Spielplan Online (Staffelleiter)<br>
Spielplan Online (Staffelleiter)<br>
Spielplan Online (Staffelleiter)<br>
Spielplan Online (Staffelleiter)<br>
Spielplan Online (Staffelleiter)<br>
Spielplan Online (Staffelleiter)<br>
Spielp 2. Eingabe der Anzahl der Mannschaften<br>
3. Vergabe der Spielnummern (Aufbau siehe andere Folie)<br>
4. Eingabe der Spielzeit pro Halbzeit<br>
5. Durch das Setzen des Hakens in "SBO verwenden" wird der SBO für<br>
die Spiele der Sta Lingabe der Spielnummern (Aufbau siehe andere Folie)<br>Eingabe der Spielnummern (Aufbau siehe andere Folie)<br>Eingabe der Spielzeit pro Halbzeit<br>Durch das Setzen des Hakens in "SBO verwenden" wird der SBO für<br>die Spiele der St Fingabe der Spielzeit pro Halbzeit<br>Eingabe der Spielzeit pro Halbzeit<br>Durch das Setzen des Hakens in "SBO verwenden" wird der SBO<br>die Spiele der Staffel aktiviert<br>Durch das Setzen des Hakens in den Feldern "Presseliste" & 1. Eingebe der Staffel aktiviert<br>
5. Durch das Setzen des Hakens in "SBO verwenden" wird der SBO für<br>
die Spiele der Staffel aktiviert<br>
6. Durch das Setzen des Hakens in den Feldern "Presseliste" & "Statistik<br>
publizieren"
- bestimmen

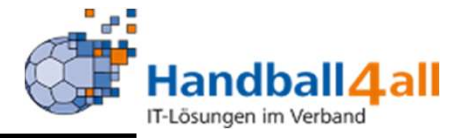

**Spielplan erstellen<br>Möglicher Aufbau der Spielnummern:<br>Erste Position ist für den HV Westfalen immer die "6".**<br>Die zweite Resitien (zweistellis) ist abbänzig von der Nur

Spielplan erstellen<br>
Möglicher Aufbau der Spielnummern:<br>
Erste Position ist für den HV Westfalen immer die "6".<br>
Die zweite Position (zweistellig) ist abhängig von der Nummer des Kreises<br>
(hier die 07 für den HK Hellweg).<br> Spielplan erstellen<br>
Möglicher Aufbau der Spielnummern:<br>
Erste Position ist für den HV Westfalen immer die "6".<br>
Die zweite Position (zweistellig) ist abhängig von der Nummer des Kreises<br>
(hier die 07 für den HK Hellweg).<br> **Spielplan erstellen**<br>
Möglicher Aufbau der Spielnummern:<br>
Erste Position ist für den HV Westfalen immer die "6".<br>
Die zweite Position (zweistellig) ist abhängig von der Num<br>(hier die 07 für den HK Hellweg).<br>Mit den nächst Spielplan erstellen<br>
Möglicher Aufbau der Spielnummern:<br>
Erste Position ist für den HV Westfalen immer die "6".<br>
Die zweite Position (zweistellig) ist abhängig von der Nummer des Kreises<br>
(hier die 07 für den HK Hellweg).<br> Spielplan erstellen<br>
Möglicher Aufbau der Spielnummern:<br>
Erste Position ist für den HV Westfalen immer die "6".<br>
Die zweite Position (zweistellig) ist abhängig von der Nummer des Kreises<br>
(hier die 07 für den HK Hellweg).<br>

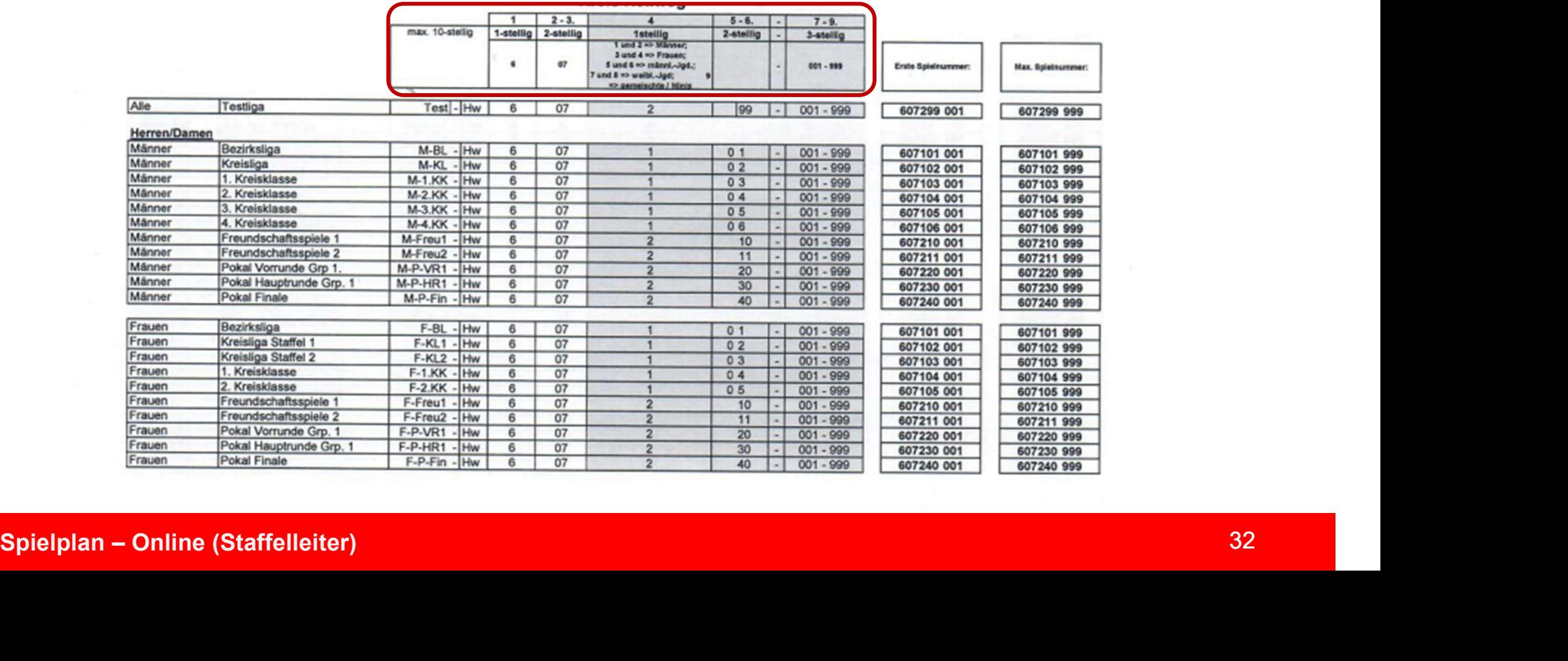

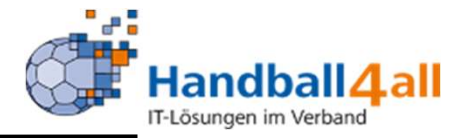

Spielplan erstellen<br>Nach Eingabe der Daten erfolgt das Speichern.<br>Danach ruft man die Staffel auf, um die Stammdaten noch einmal zu<br>überarbeiten, oder um Mannschaften hinzuzufügen. Spielplan erstellen<br>
Nach Eingabe der Daten erfolgt das Speichern.<br>
Danach ruft man die Staffel auf, um die Stammdaten noch einmal zu überarbeiten, oder um Mannschaften hinzuzufügen. Spielplan erstellen<br>
Nach Eingabe der Daten erfolgt das Speichern.<br>
Danach ruft man die Staffel auf, um die Stammdaten noch einmal zu<br>
überarbeiten, oder um Mannschaften hinzuzufügen.

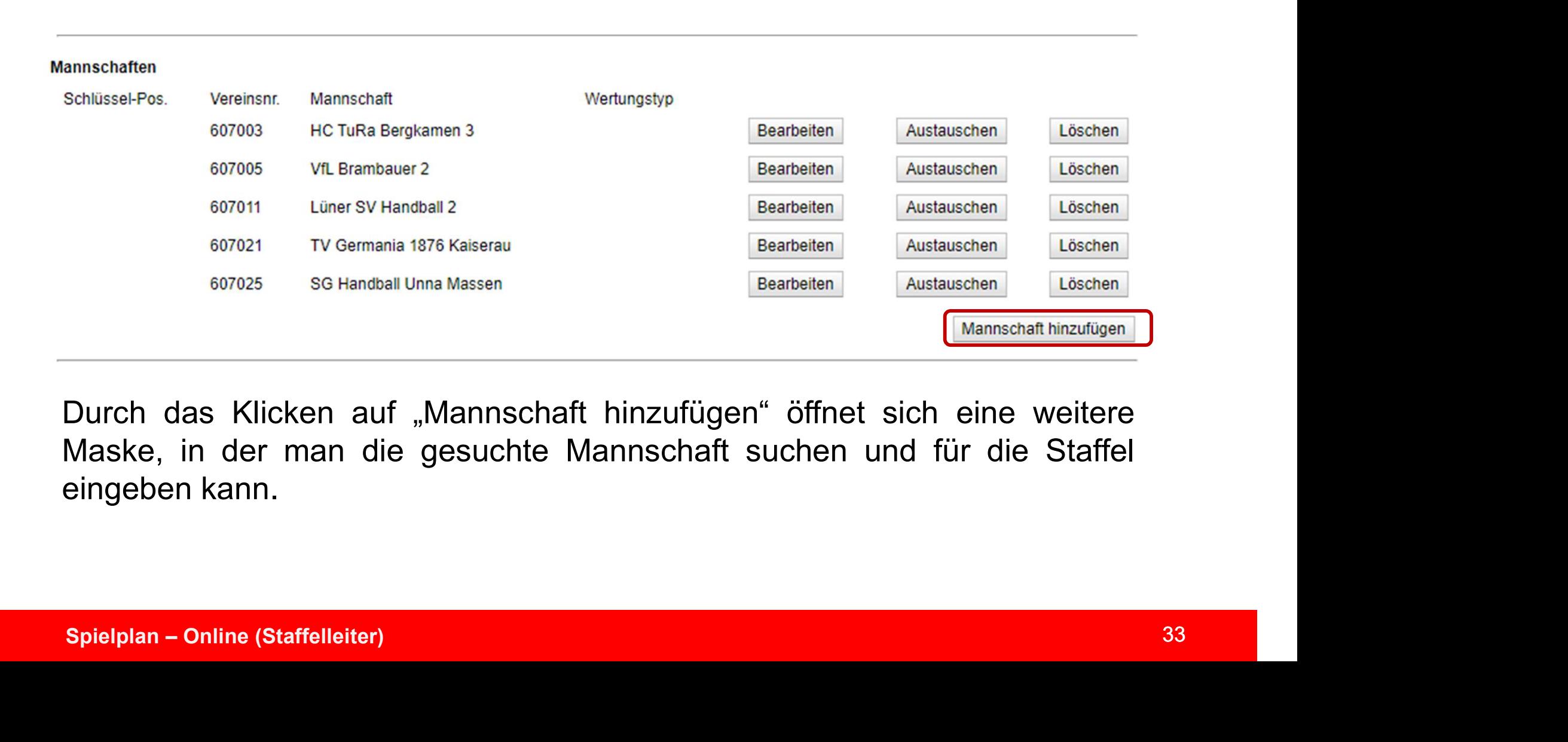

### Spielplan erstellen

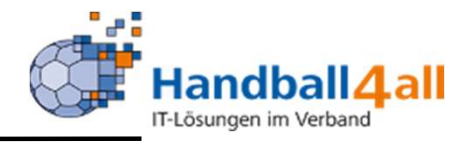

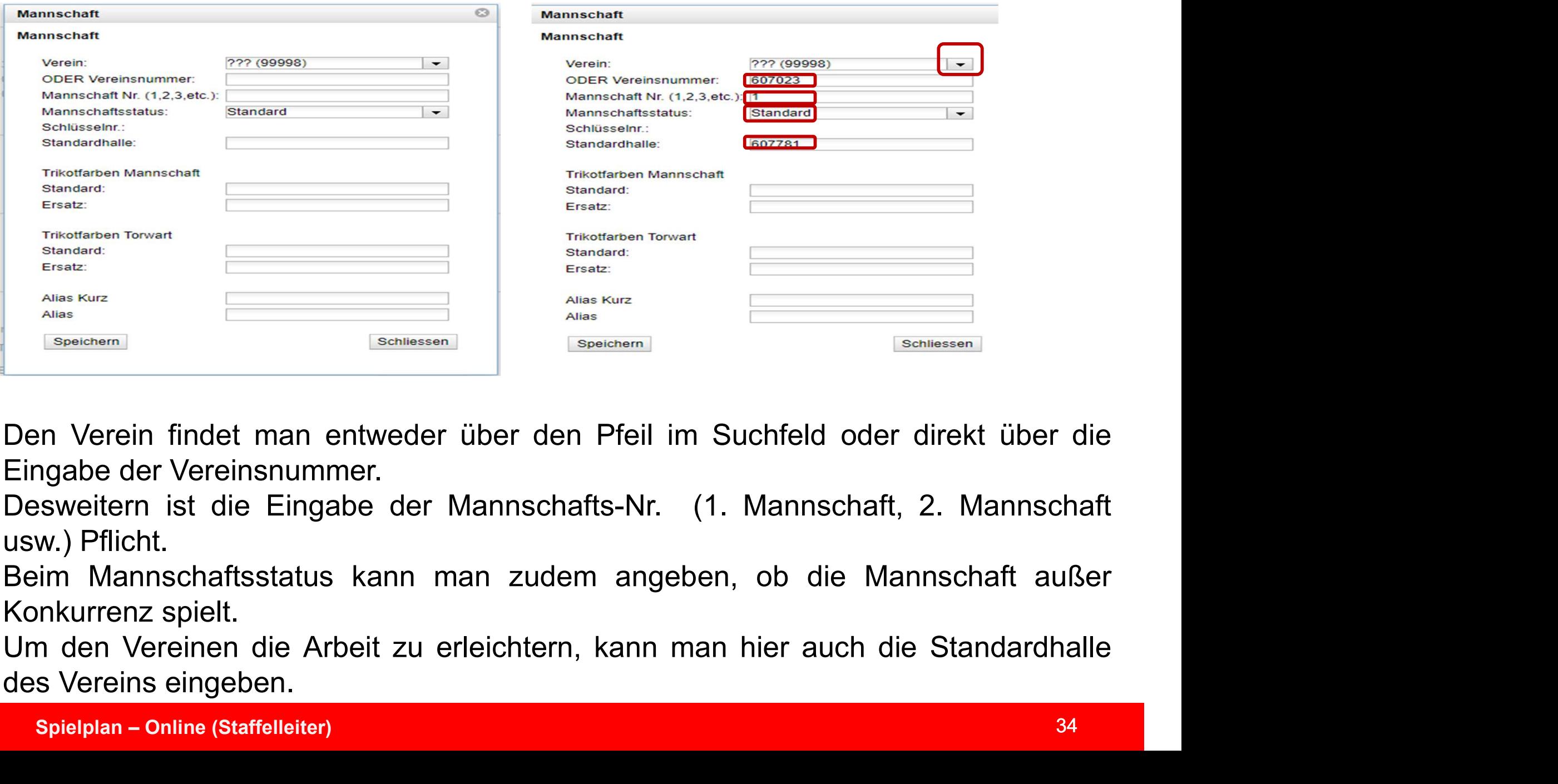

Spielplan – Online (Staffelleiter)<br>Spielplan – Online States and Theorem is the Eingabe der Mannschafts-Nr. (1. Mannschaft, 2. Mannschaft<br>Spielplan – Online (Staffelleiter)<br>Im Mannschaftsstatus kann man zudem angeben, ob d

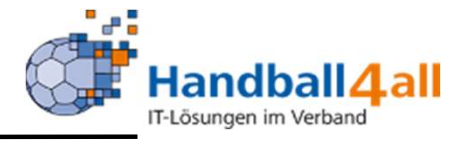

### **Mannschaften**

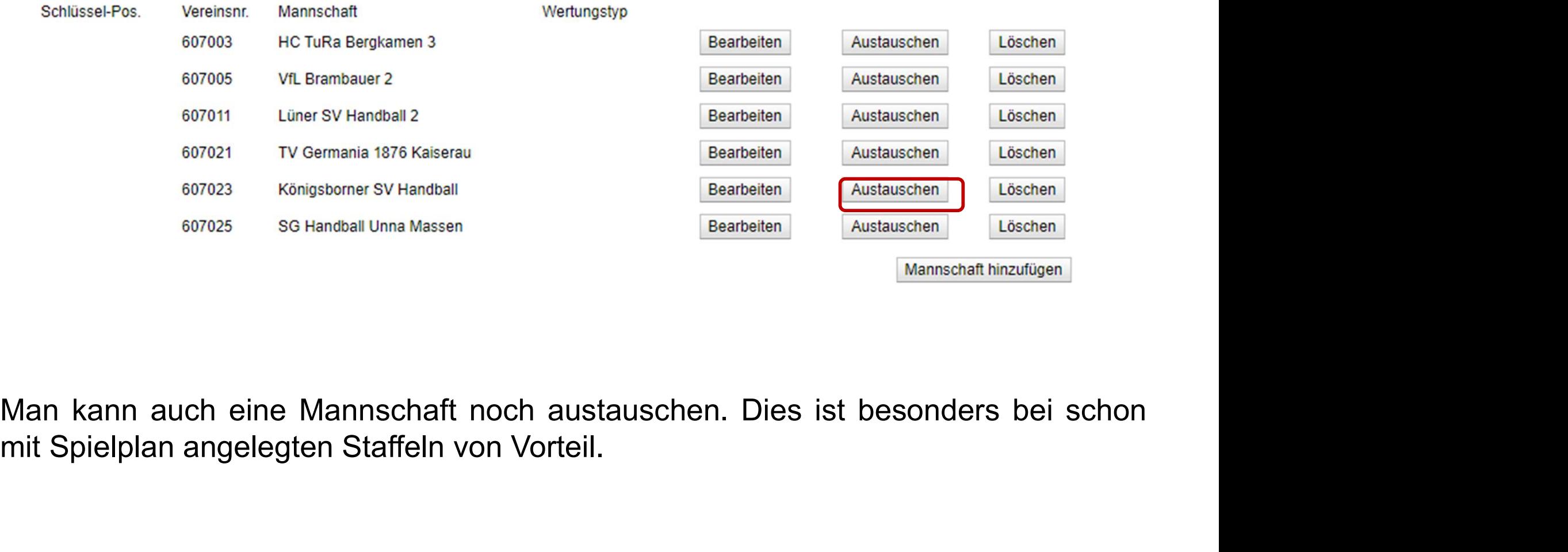

an kann auch eine Mannschaft noch austauschen. Dies ist besonders bei schon<br>t Spielplan angelegten Staffeln von Vorteil.<br>Spielplan – Online (Staffelleiter)

### Spielplan erstellen

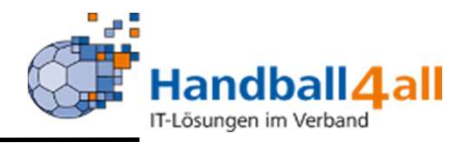

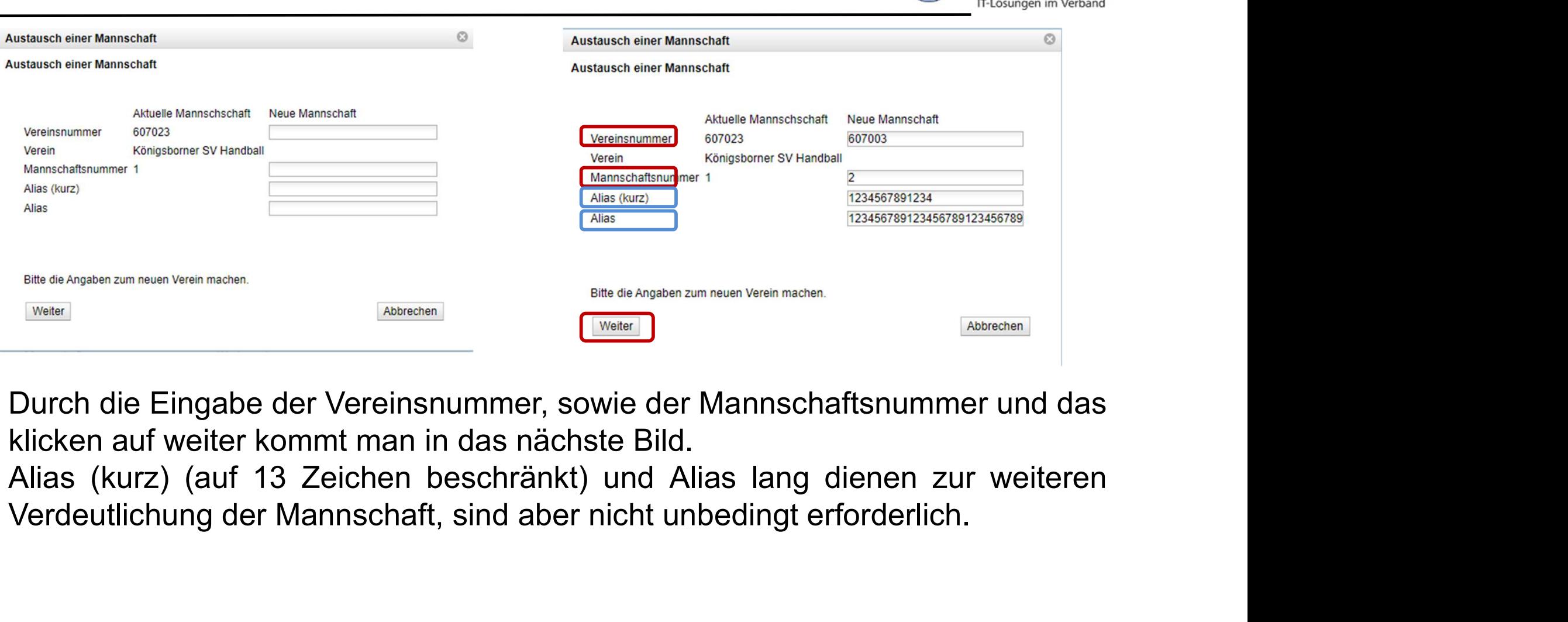

irch die Eingabe der vereinsnummer, sowie der Mannschartsnummer und das<br>cken auf weiter kommt man in das nächste Bild.<br>as (kurz) (auf 13 Zeichen beschränkt) und Alias lang dienen zur weiteren<br>rdeutlichung der Mannschaft, s

### Spielplan erstellen

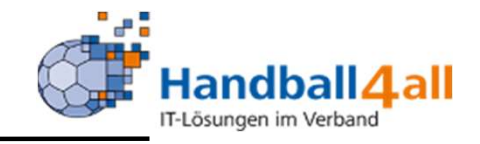

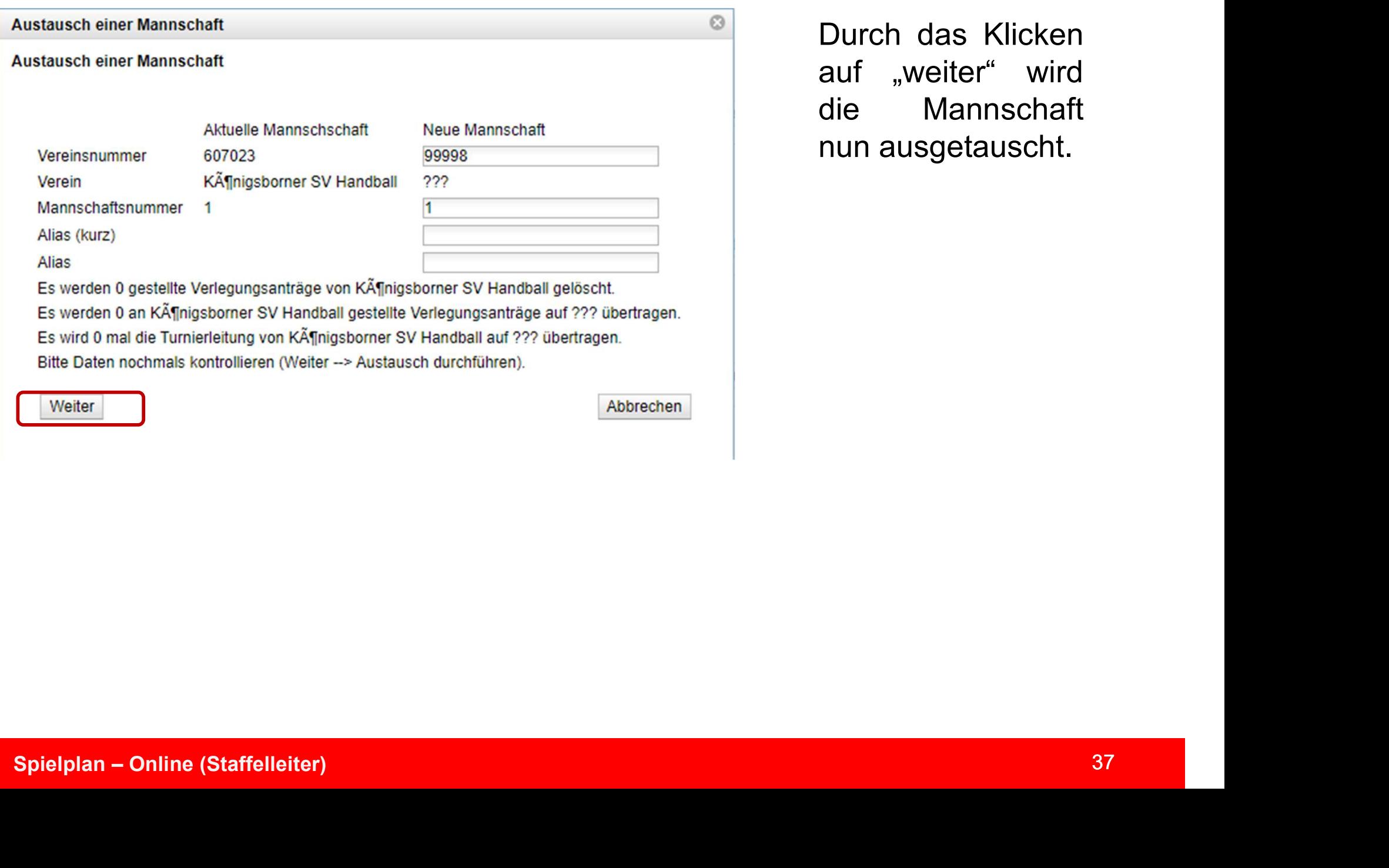

**Durch das Klicken**<br>
The Mandball **4 all**<br>
The Mannschaft<br>
die Mannschaft Handball 4 all<br>
Flösungen im Verband<br>
Durch das Klicken<br>
auf "weiter" wird<br>
die Mannschaft<br>
nun ausgetauscht. Handball 4 all<br>Durch das Klicken<br>auf "weiter" wird<br>die Mannschaft<br>nun ausgetauscht. **Example Handball 4 all**<br>Durch das Klicken<br>auf "weiter" wird<br>die Mannschaft<br>nun ausgetauscht.

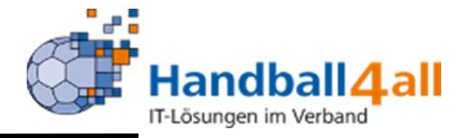

Spielplan erstellen<br>Man kann aber auch Staffeln aus dem Vorjahr oder neu angelegte Staffeln<br>Kopieren.<br>Neue Staffel – vorth Saison – satt Saison – sortierung für Anzeige Excel Schliessen kopieren.

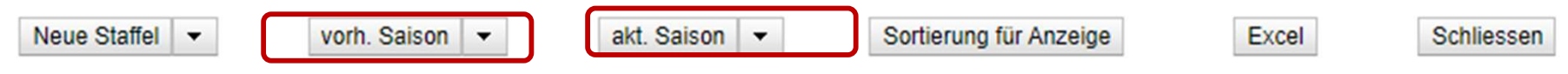

Spielplan erstellen<br>
Man kann aber auch Staffeln aus dem Vorjahr oder neu angelegte Staffeln<br>
Kopieren.<br>
Neue Staffel – [von Saison –] [akt Saison –] [sotterung für Anzelge [Excel | Schliessen]<br>
Nach einem Klick auf den Pf Spielplan erstellen<br>
Man kann aber auch Staffeln aus dem Vorjahr ode<br>
kopieren.<br>
Nach einem Klick auf den Pfeil, wird aus den a<br>
entsprechende ausgewählt.<br>
Die Daten müssen

Die Daten müssen entsprechend angepasst und aktualisiert werden.

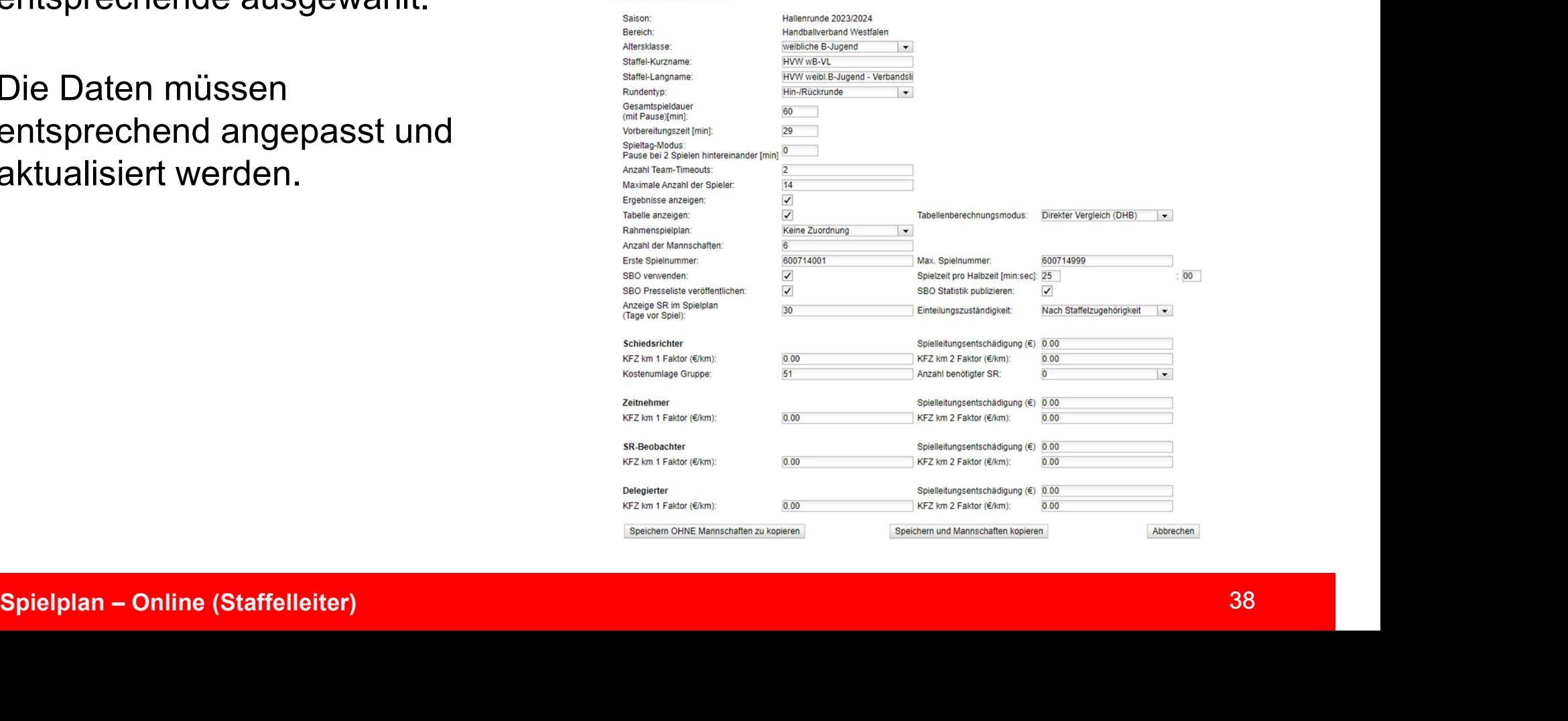

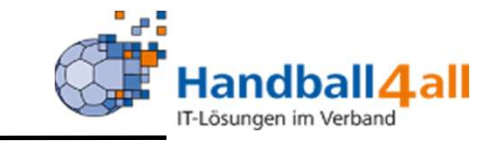

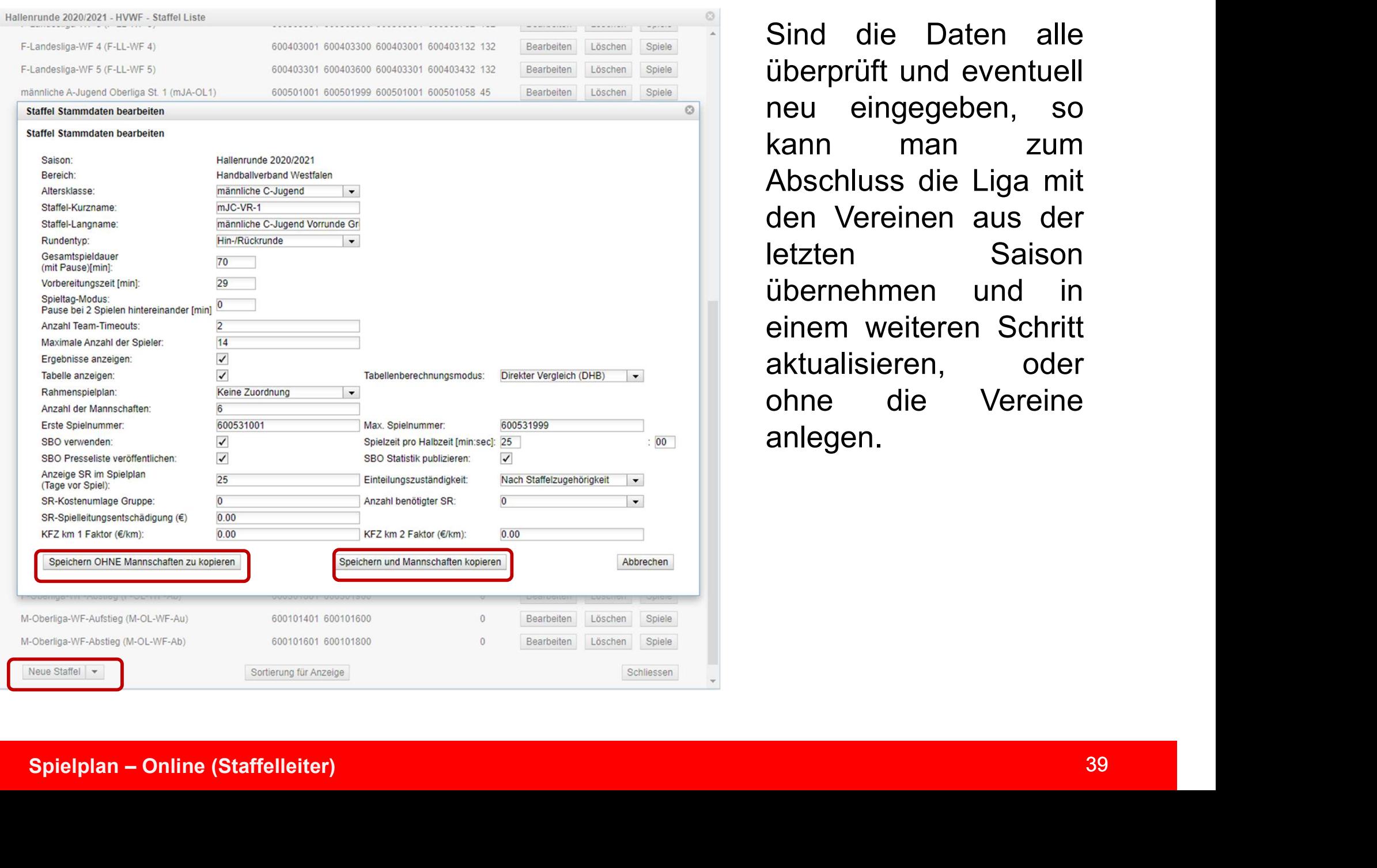

Handball4all<br>
F<sup>16sungen im Verband</sub><br>
Sind die Daten alle<br>
überprüft und eventuell<br>
neu eingegeben, so</sup> **Example 11 Handball 4 all**<br>
F<sup>I</sup> Handball 4 all<br>
Sind die Daten alle<br>
überprüft und eventuell<br>
neu eingegeben, so<br>
kann man zum Handball 4 all<br>
Flösungen im Verband<br>
Sind die Daten alle<br>
überprüft und eventuell<br>
neu eingegeben, so<br>
kann man zum<br>
Abschluss die Liga mit Handball **4 all**<br>
Sind die Daten alle<br>
überprüft und eventuell<br>
neu eingegeben, so<br>
kann man zum<br>
Abschluss die Liga mit<br>
den Vereinen aus der Mandball **4 all**<br>
Sind die Daten alle<br>
überprüft und eventuell<br>
neu eingegeben, so<br>
kann man zum<br>
Abschluss die Liga mit<br>
den Vereinen aus der<br>
letzten Saison<br>
äbernehmen und in Handball 4 all<br>
Sind die Daten alle<br>
überprüft und eventuell<br>
neu eingegeben, so<br>
kann man zum<br>
Abschluss die Liga mit<br>
den Vereinen aus der<br>
letzten Saison<br>
übernehmen und in Handball 4 all<br>
Sind die Daten alle<br>
überprüft und eventuell<br>
neu eingegeben, so<br>
kann man zum<br>
Abschluss die Liga mit<br>
den Vereinen aus der<br>
letzten Saison<br>
übernehmen und in<br>
einem weiteren Schritt **Example an Index (1997)**<br> **Sind die Daten alle**<br>
überprüft und eventuell<br>
neu eingegeben, so<br>
kann man zum<br>
Abschluss die Liga mit<br>
den Vereinen aus der<br>
letzten Saison<br>
übernehmen und in<br>
einem weiteren Schritt<br>
aktualis Sind die Daten alle<br>
überprüft und eventuell<br>
neu eingegeben, so<br>
kann man zum<br>
Abschluss die Liga mit<br>
den Vereinen aus der<br>
letzten Saison<br>
übernehmen und in<br>
einem weiteren Schritt<br>
aktualisieren, oder<br>
ohne die Vereine Sind die Daten alle<br>
überprüft und eventuell<br>
neu eingegeben, so<br>
kann man zum<br>
Abschluss die Liga mit<br>
den Vereinen aus der<br>
letzten Saison<br>
übernehmen und in<br>
einem weiteren Schritt<br>
aktualisieren, oder<br>
ohne die Vereine Sind die Daten alle<br>überprüft und eventuell<br>neu eingegeben, so<br>kann man zum<br>Abschluss die Liga mit<br>den Vereinen aus der<br>letzten Saison<br>übernehmen und in<br>einem weiteren Schritt<br>aktualisieren, oder<br>ohne die Vereine<br>anlegen. anlegen.

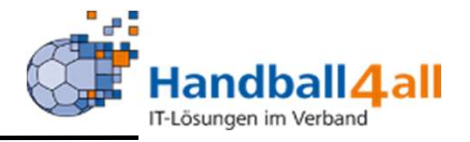

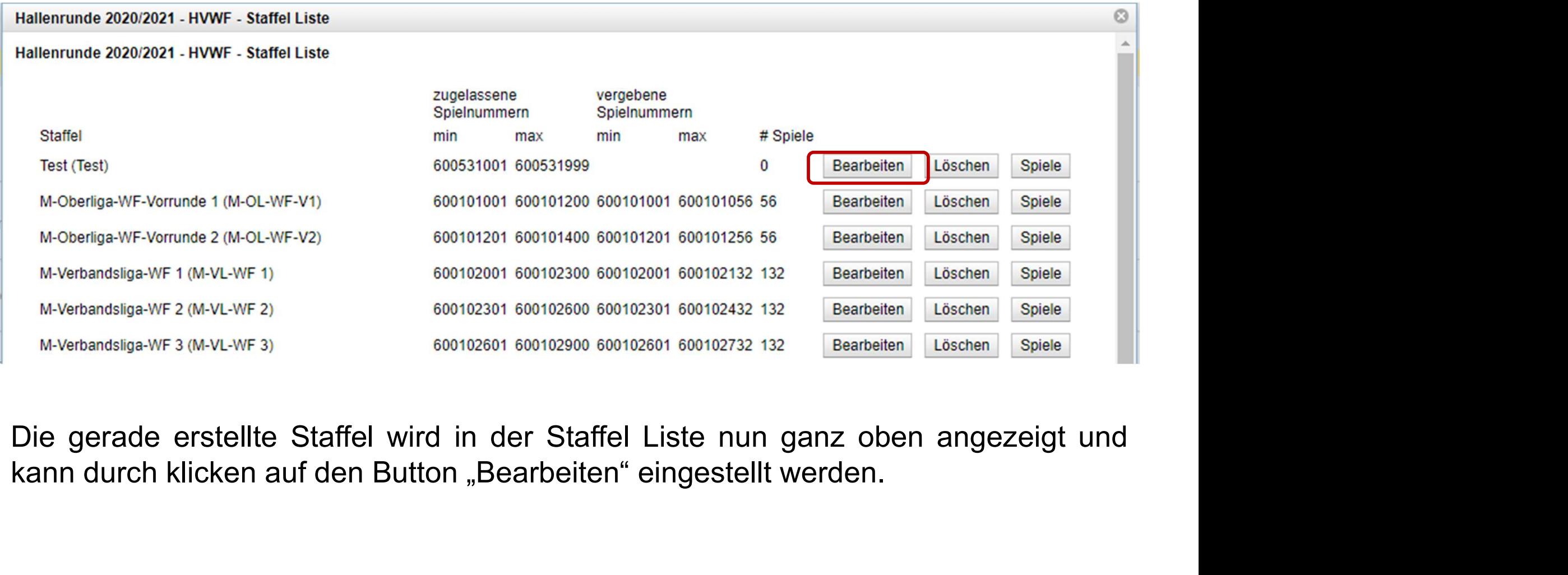

Spielplan – Online (Staffelleiter)<br>Spielplan – Online (Staffell wird in der Staffel Liste nun ganz oben angezeigt und<br>Ann durch klicken auf den Button "Bearbeiten" eingestellt werden.<br>Apielplan – Online (Staffelleiter)

### Spielplan erstellen

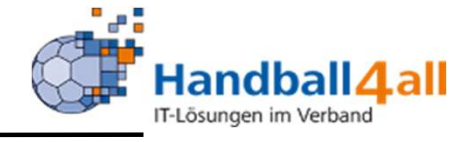

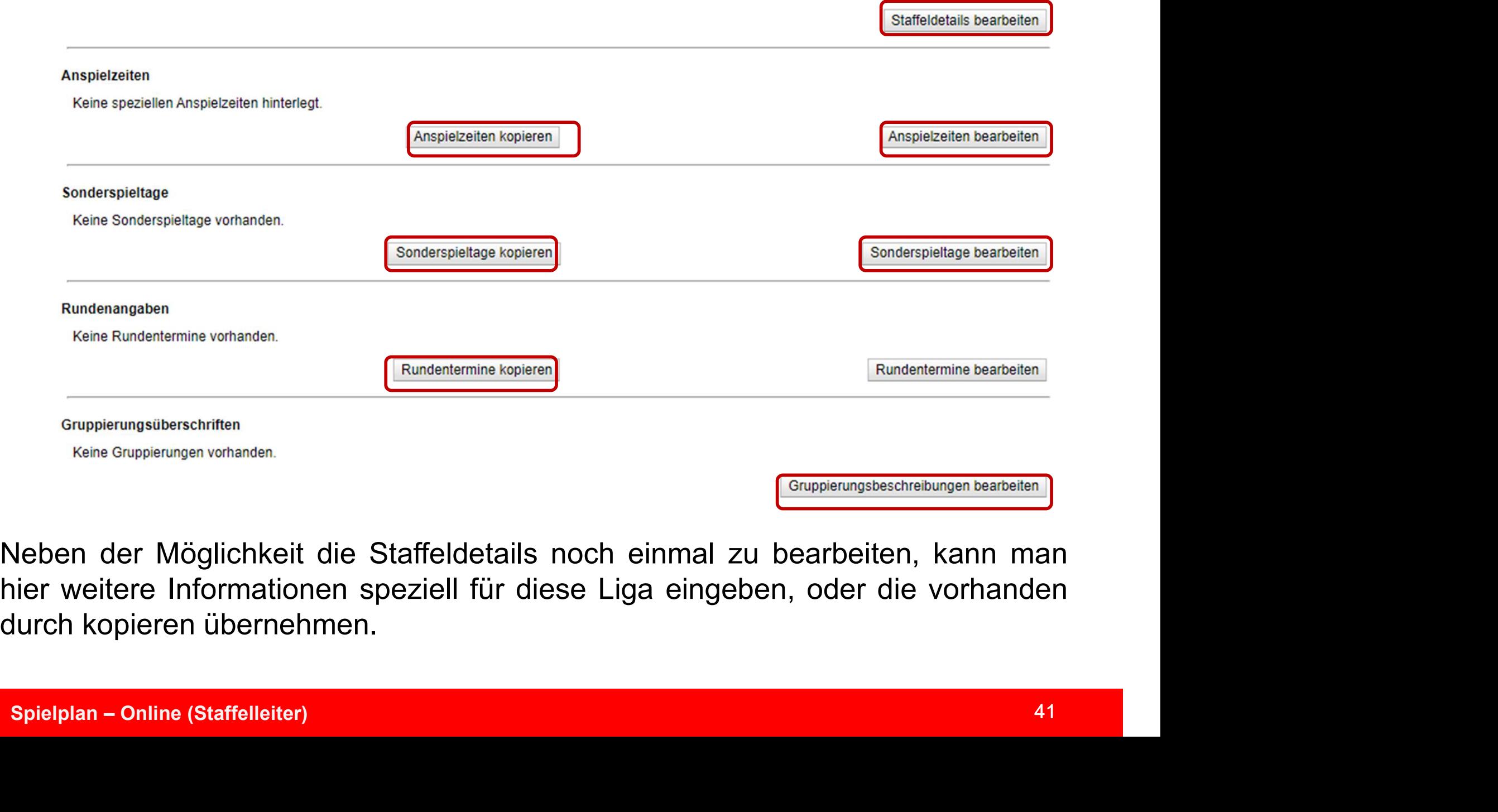

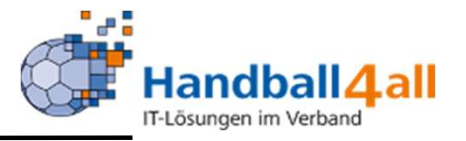

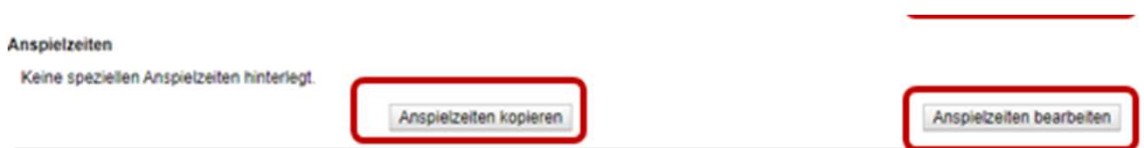

Spielplan erstellen<br>
Ein dem Mandball (all<br>
Durch "Kopieren" öffnet sich ein weiteres Fenster, in dem man eine Auswahl der<br>
möglichen Spielzeiten, die vorher im Rahmenspielplan eingegeben wurden,<br>angezeigt bekommt. Spielplan erstellen<br>
Möglichen Spielzeiten, die vorher im Rahmenspielplan eingegeben wurden,<br>
möglichen Spielzeiten, die vorher im Rahmenspielplan eingegeben wurden,<br>
angezeigt bekommt.<br>
Anspielzeiten kopieren **Angelezien Angelezien Angelezien Angelezien Angelezien Angelezien Angelezien Angelezien Angelezien Angelezien Angelezien Angelezien Angelezien Angelezien Angelezien Angelezien Angelezien Angelezien Angelezien Angelezien A** 

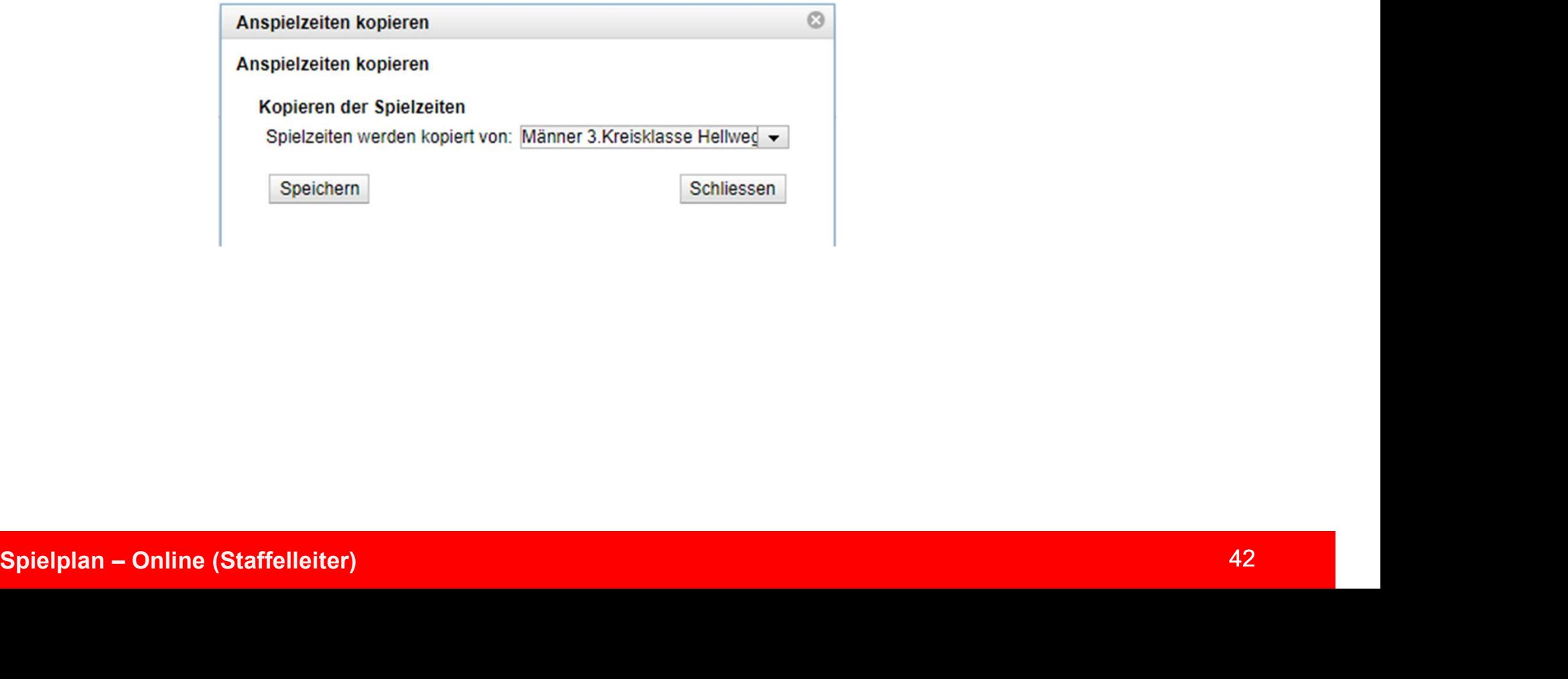

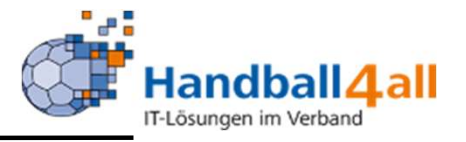

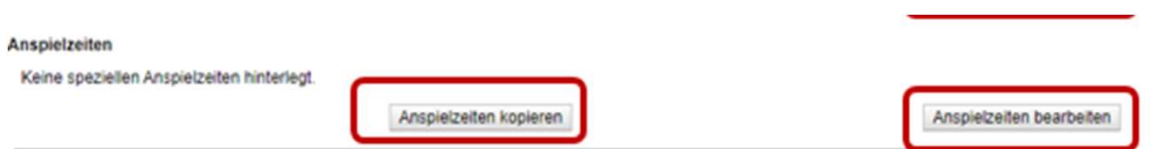

Spielplan erstellen<br>
Ein dem man die spezielle<br>
Durch "bearbeiten" öffnet sich ein weiteres Fenster, in dem man die spezielle<br>
Auswahl nur für diese Staffel eingeben kann. Spielplan erstellen<br>
Angeles Staffel eingeben kann.<br>
Durch "bearbeiten" öffnet sich ein weiteres Fenster, in dem man die spez<br>
Auswahl nur für diese Staffel eingeben kann.<br>
Anspielzeltraum bearbeiten

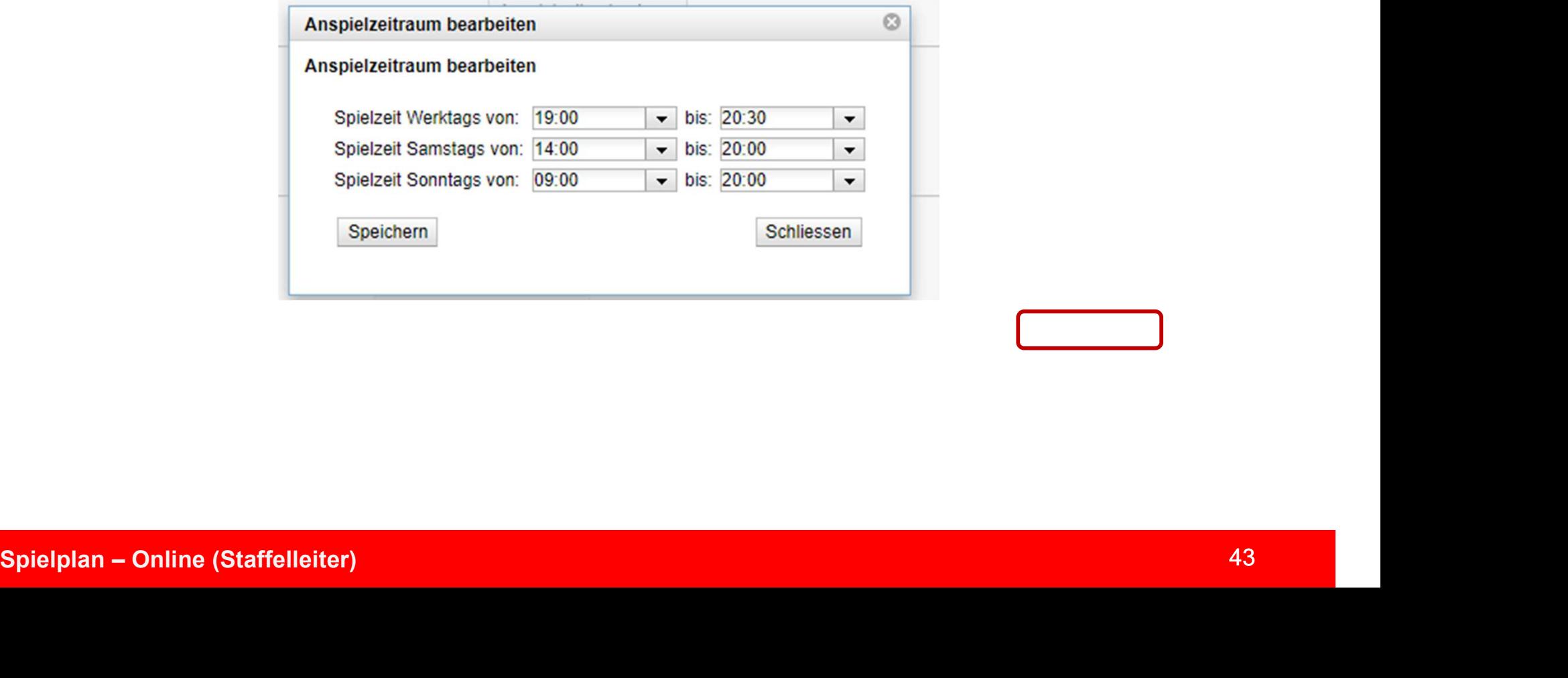

.

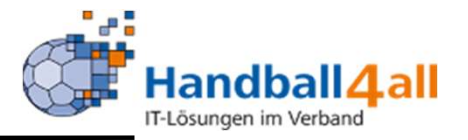

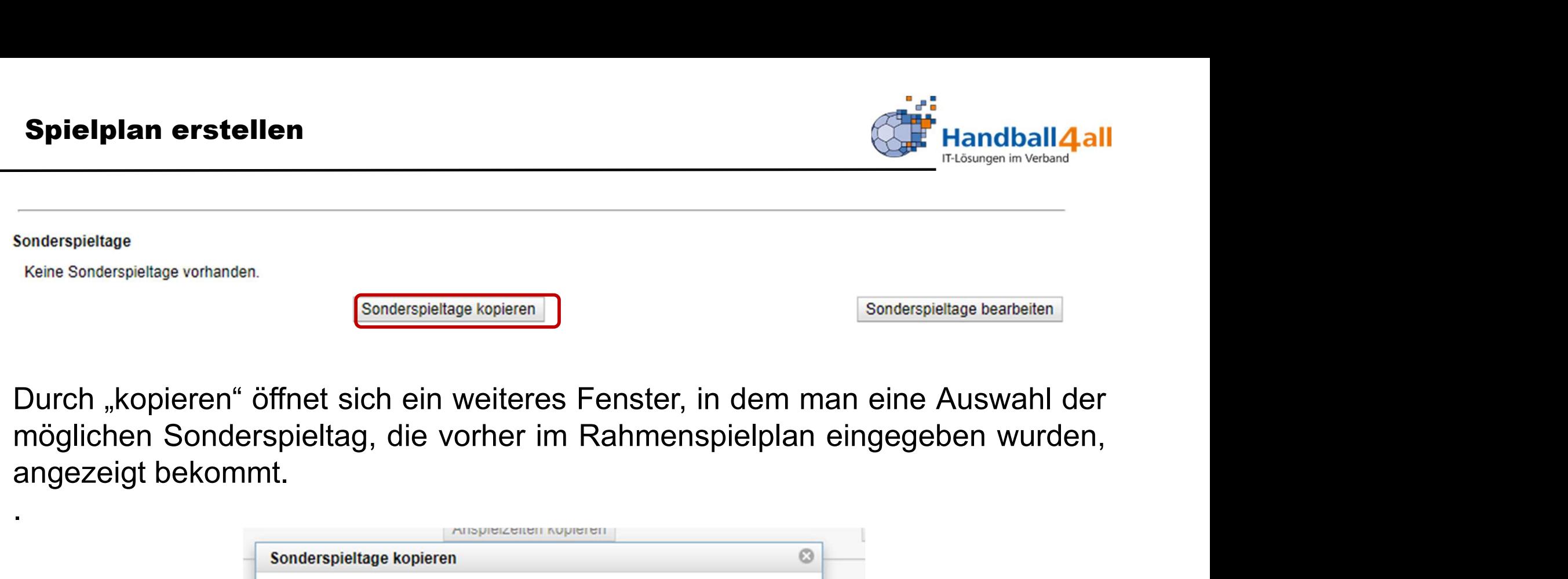

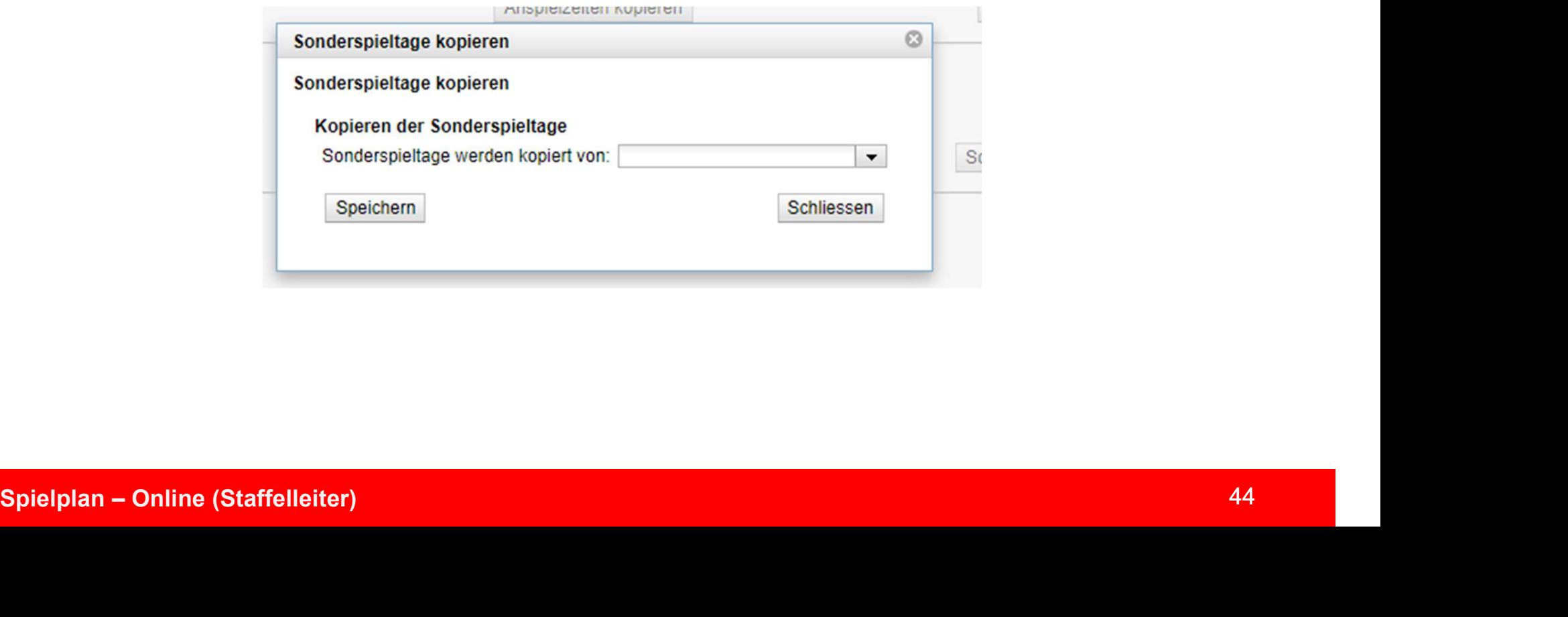

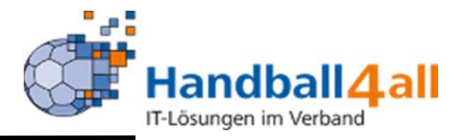

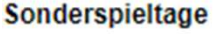

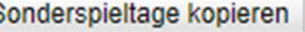

Spielplan erstellen<br>
Sonderspieltage<br>
Keine Sonderspieltage vorhanden.<br>
Durch "bearbeiten" öffnet sich ein weiteres Fenster, in dem man die spezielle<br>
Auswahl nur für diese Staffel eingeben kann. Spielplan erstellen<br>
Sonderspieltage<br>
Keine Sonderspieltage vorhanden.<br>
Durch "bearbeiten" öffnet sich ein weiteres Fenster, in dem man die spez<br>
Auswahl nur für diese Staffel eingeben kann.<br>
Sonderspieltage<br>
Sonderspielta

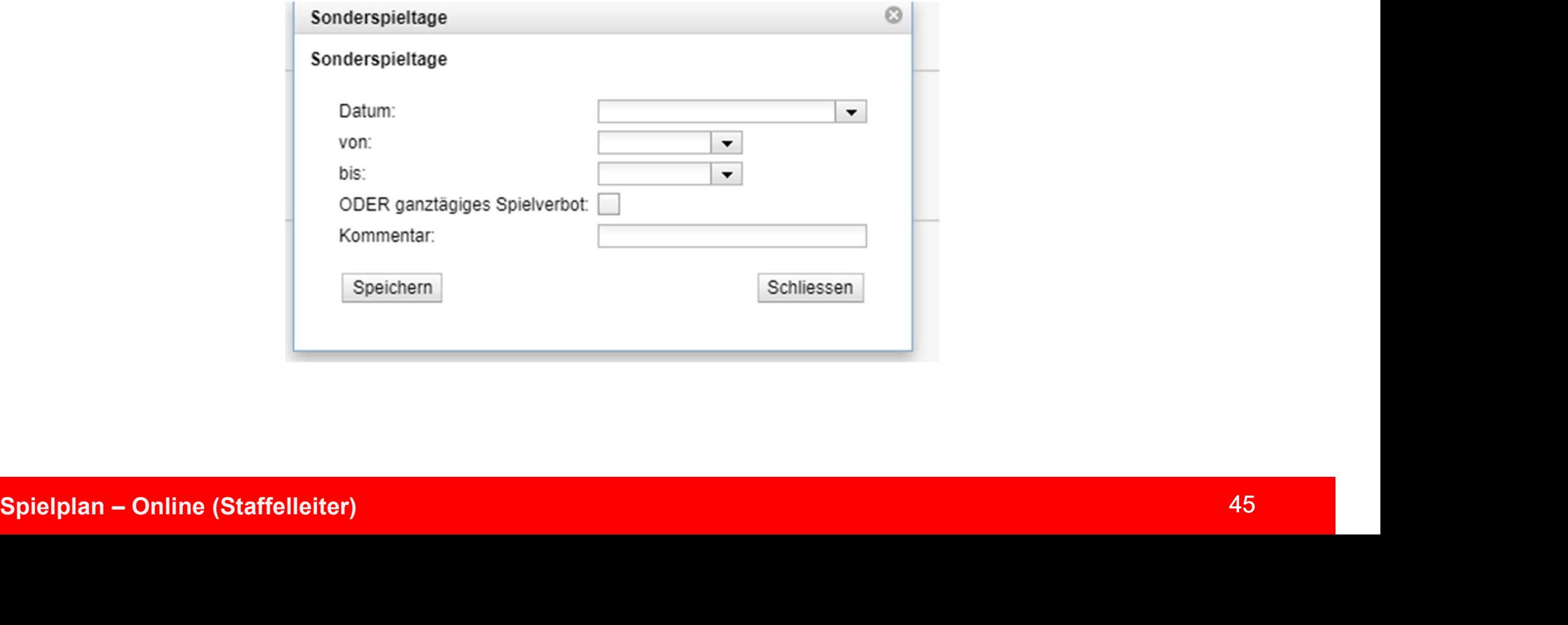

.

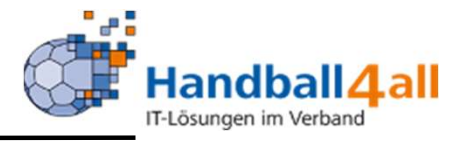

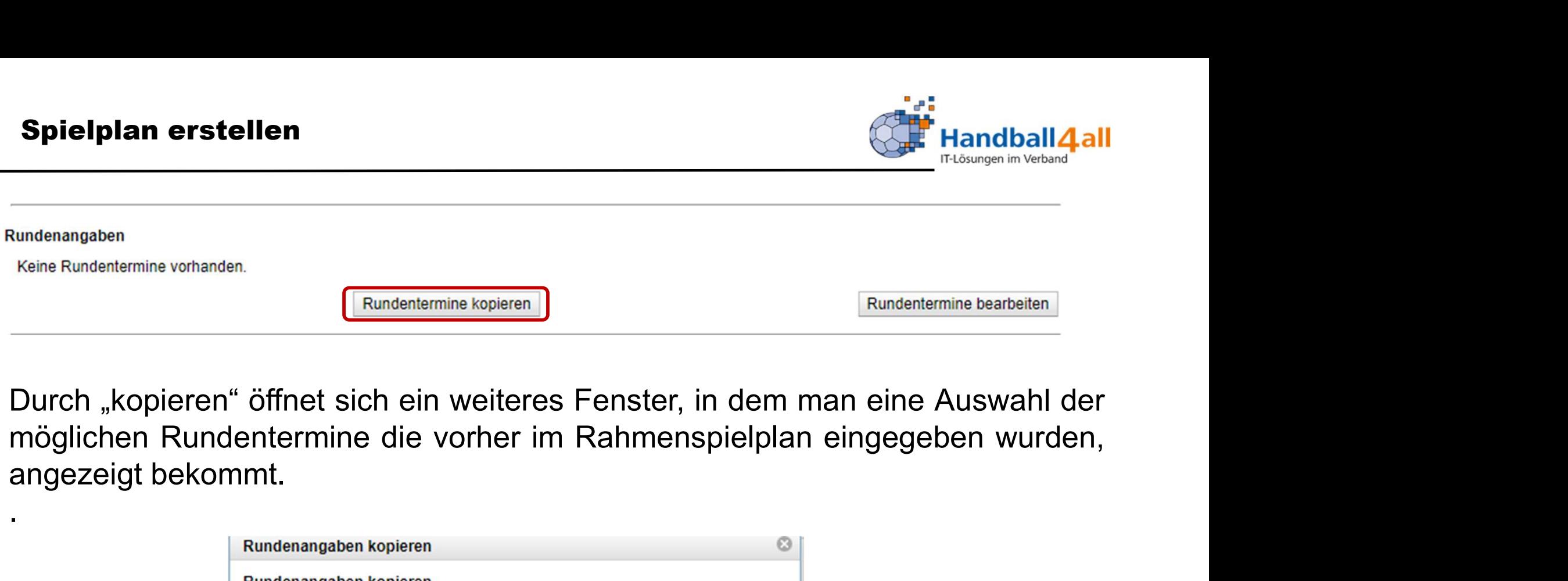

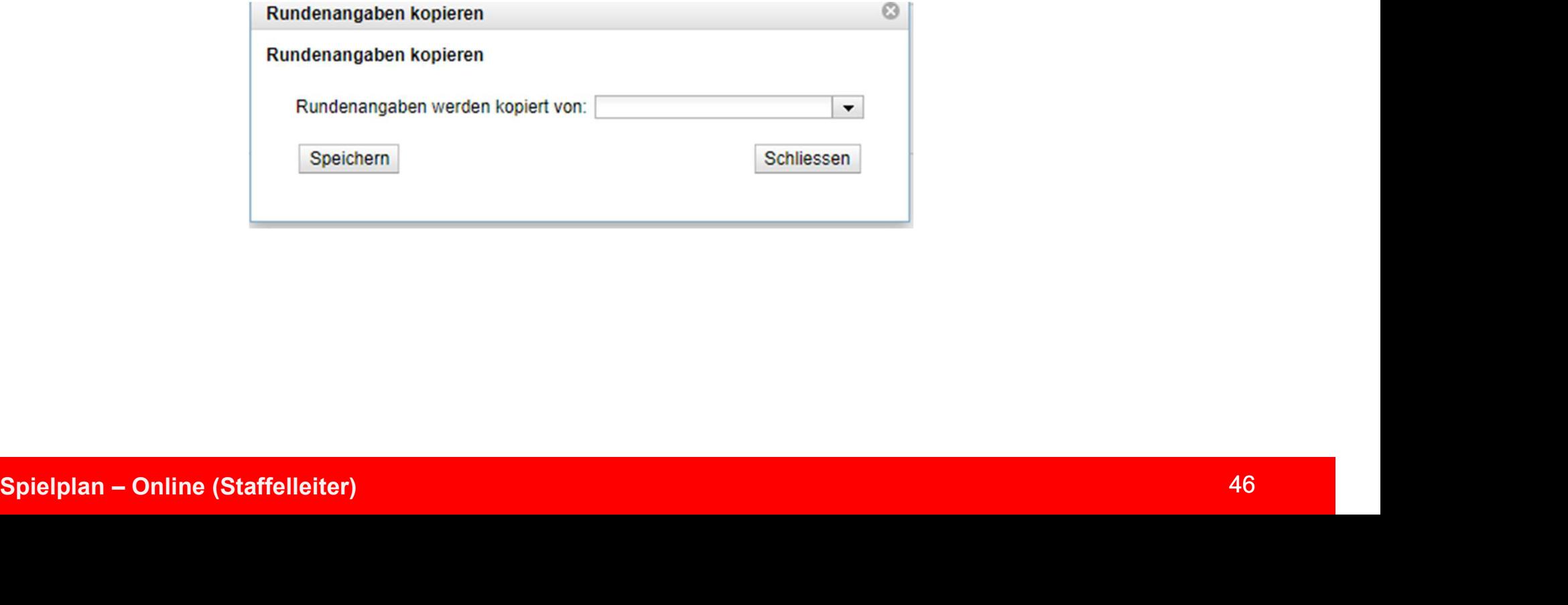

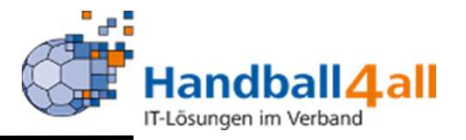

Spielplan erstellen<br>
Eundenlermine kopieren (Bundenlermine kopieren Keine Rundenlermine bearbeiten)<br>
Durch "bearbeiten" öffnet sich ein weiteres Fenster, in dem man die spezielle<br>
Auswahl nur für diese Staffel eingeben kan Ausdelplan erstellen<br>
Ausdelplan erstellen<br>
Keine Rundentermine vorhanden.<br>
Auswahl nur für diese Staffel eingeben kann.<br>
Auswahl nur für diese Staffel eingeben kann.<br>
Rundentermine bearbeiten<br>
Rundentermine bearbeiten<br>
Ru

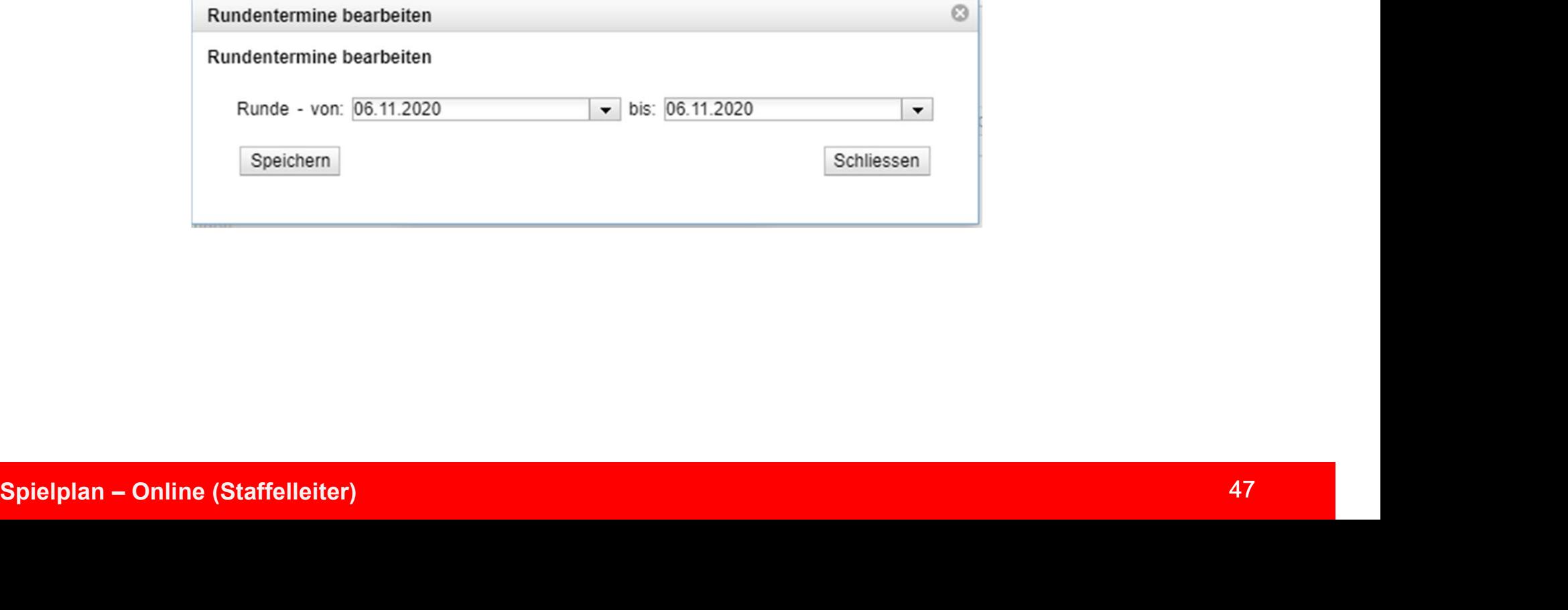

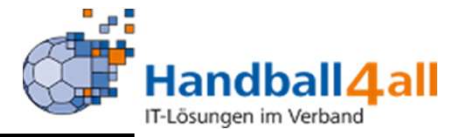

Spielplan erstellen<br>
Compierungsiberschriften<br>
Keine Gruppierungsiberschriften<br>
Durch "bearbeiten" öffnet sich ein weiteres Fenster, in dem man die spezielle<br>
Auswahl nur für diese Staffel eingeben kann.

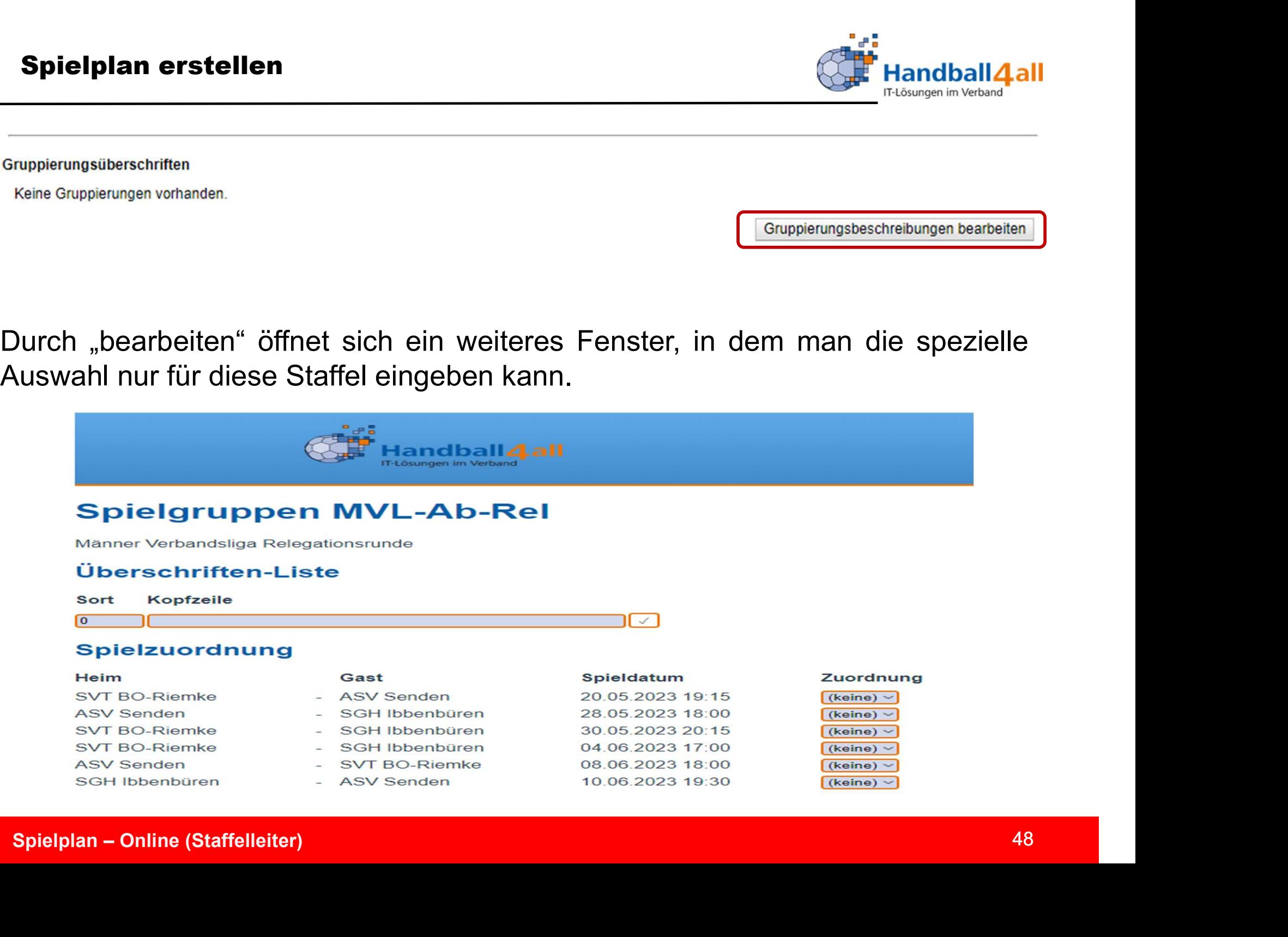

### Spielplan erstellen

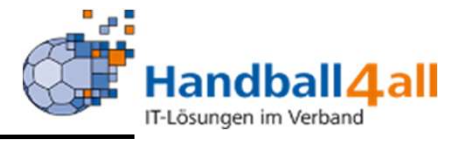

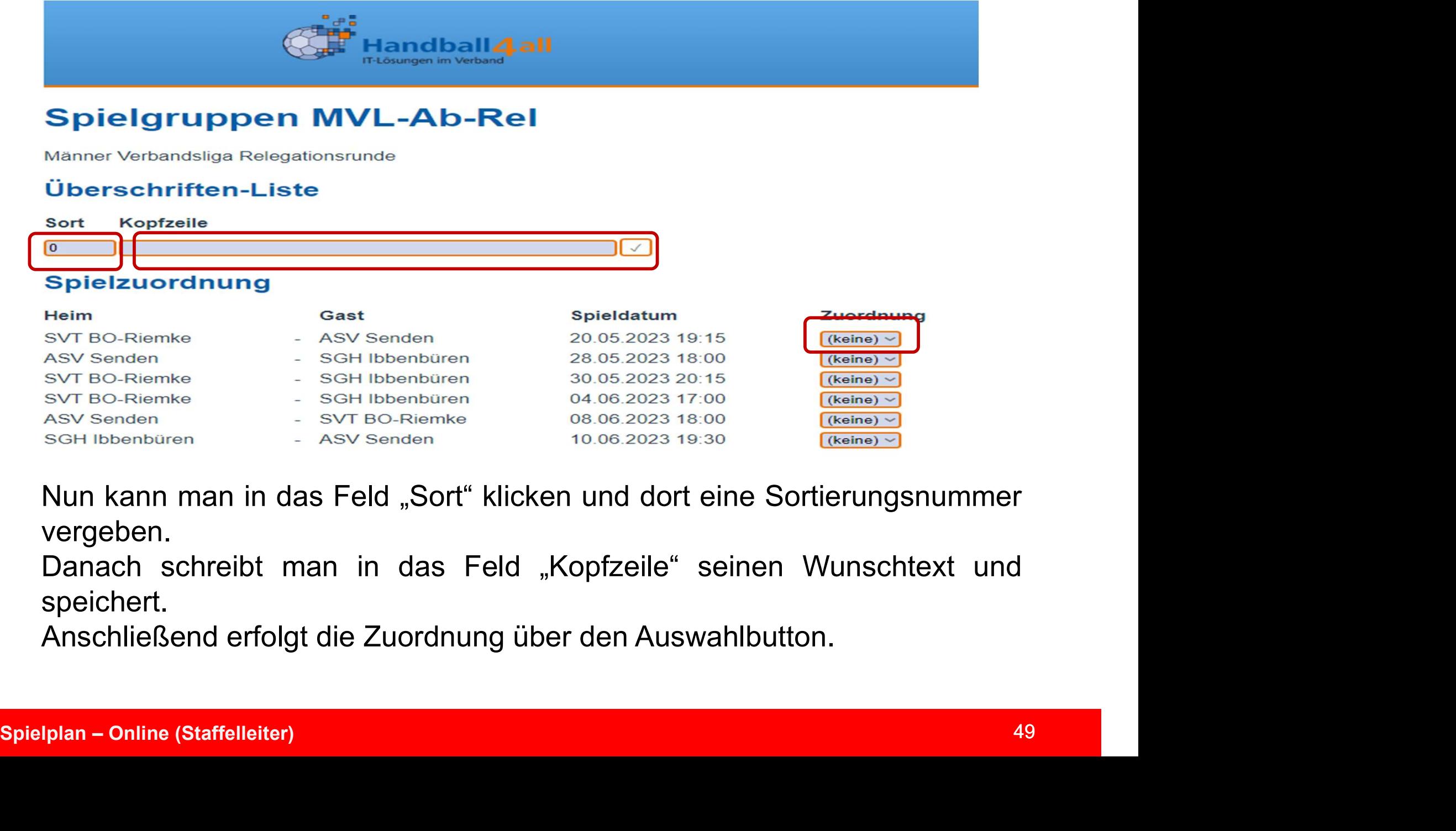

vergeben.

speichert.

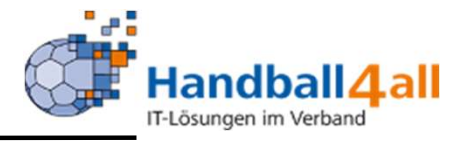

### **Spielgruppen MiniWMFin**

Mini WM Finalrunde in Hagen

### Überschriften-Liste

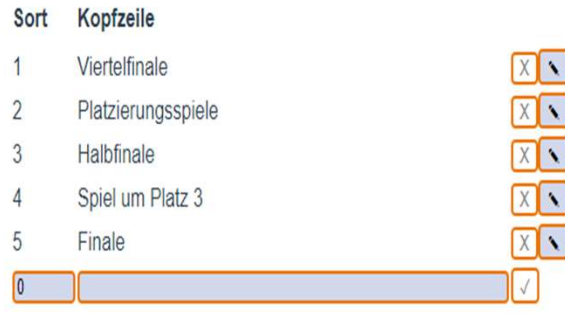

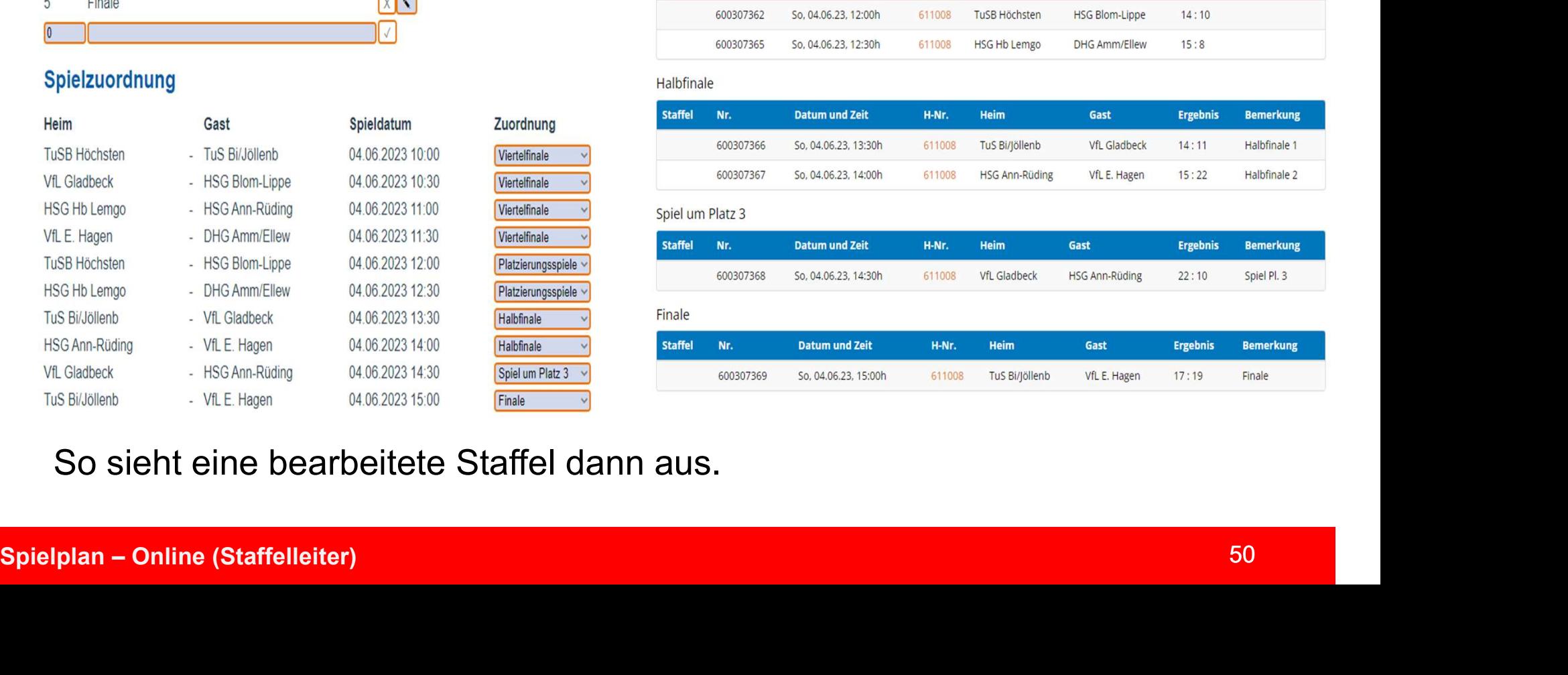

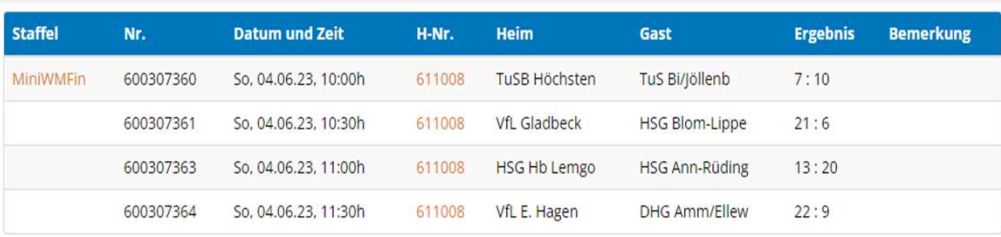

### Platzierungsspiele

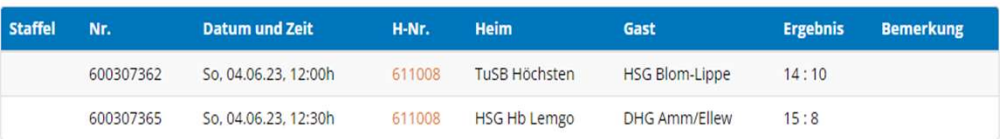

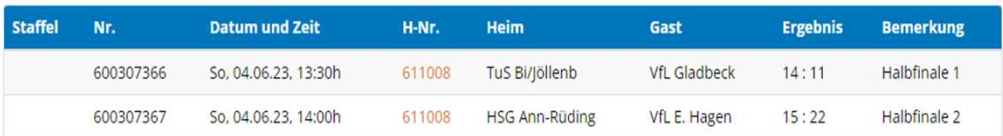

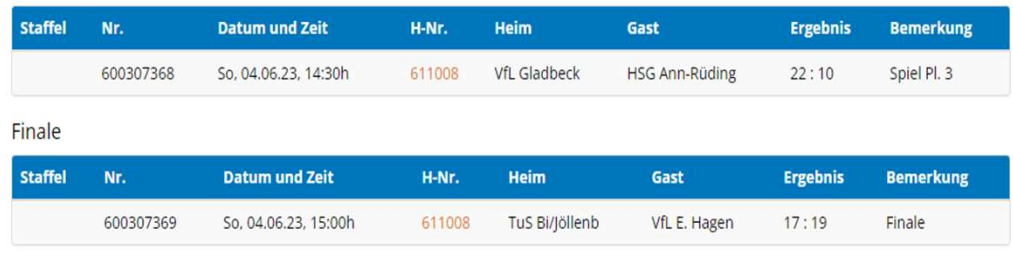

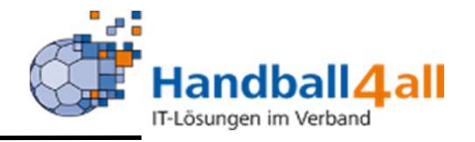

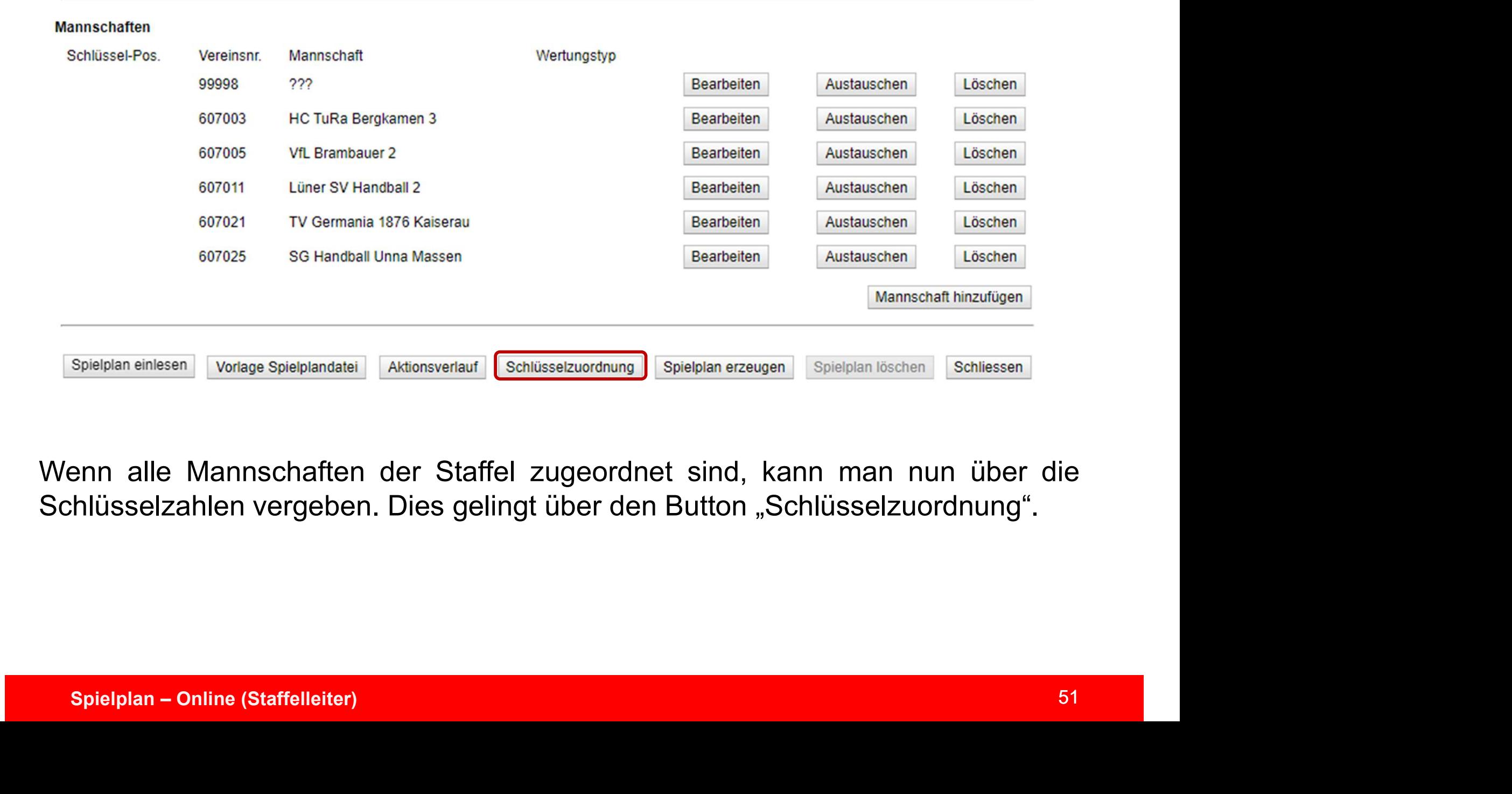

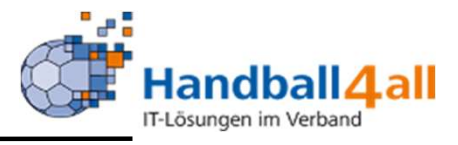

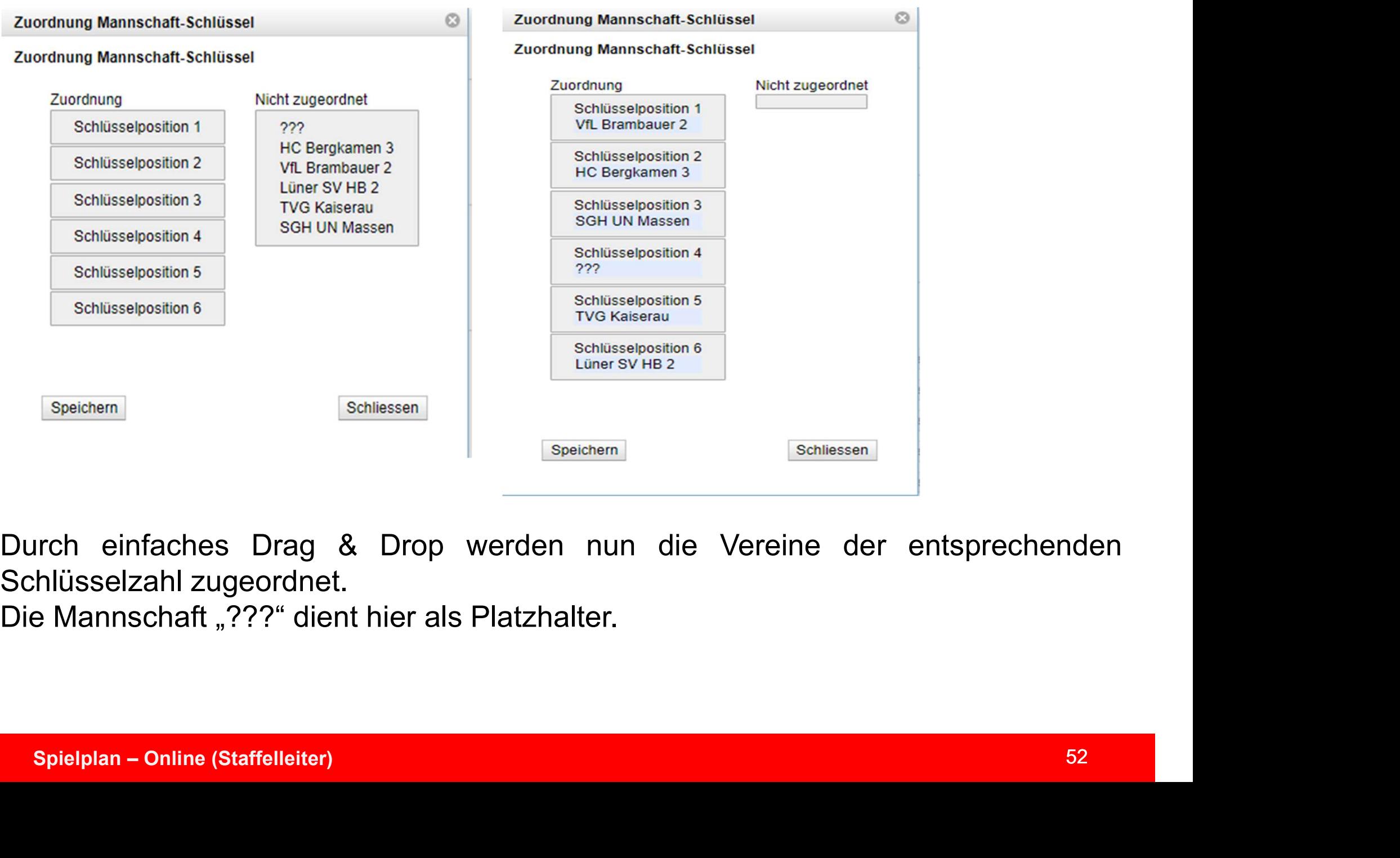

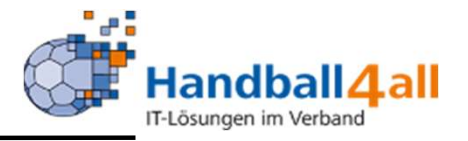

# **Mannschaften** Hier können noch einmal Korrekturen durchgeführt werden (Mannschaften bearbeiten, austauschen oder löschen) Das Zeichen hier löschen beachten bearbeiten (Mannschaften ein der Verwaltung des Vereins verküpft ist.<br>
dass dies Eachelen Austauschen (Zurückziehen (Bashelen)<br>
60108 HSV Minden-Nord Bearbellen Austauschen Zurückziehen (Bashelen)<br>
60104 HSG Petershagen/Lahde Bearbellen Austauschen Zurückziehen (Bashelen)<br>
60003 SC DJK Everswinkel<br>
600 601086 HSV Minder-Nord<br>
4 606058 SG Handball Ibbenbüren<br>
5 601044 HSG Petershagen/Lahde<br>
6 606003 SC DJK Everswinkel<br>
6 606003 SC DJK Everswinkel<br>
7 604018 TG Hoste<br>
8 604033 TV Verl<br>
8 604033 TV Verl<br>
8 604033 TV Verl<br>
8 Sind keine Korrekturen mehr erforderlich wird durch Klicken des entsprechenden<br>
Sind keine in dieser Manske Mannschaften vor oder während der Saison<br>
Sind Keine in dieser Manske Mannschaften wird durch Sind Keine in dieser 88 800003 SC DJK Everswinkel<br>
88 804033 TV Verl<br>
88 804033 TV Verl<br>
88 804033 TV Verl<br>
88 804033 TV Verl<br>
88 804033 TV Verl<br>
88 804033 TV Verl<br>
88 804033 TV Verl<br>
88 804033 TV Verl<br>
88 804033 TV Verl<br>
88 804033 TV Verl<br>
88 Example and Triverswinkel Bearbetten (Mannschaften 1990)<br>
Mannschaften 1990-1991 TV Verl (Mannschaften 1990-1991)<br>
Mannschaften Mannschaften Dearbetten (Mannschaften Dearbetten 1991-1991)<br>
Mannschaften Dearbetten, austausc zurückgezogen werden und die Übernahme der Trikotfarben findet hier statt.<br>
Specifier können noch einmal Korrekturen durchgeführt werden (Mannschaften bearbeiten, austauschen oder löschen). Das Zeichen hinter löschen symbo

Enikofarben übernehmen<br>
Spielplan – Doch einmal Korrekturen durchgeführt werden (Mannschaften<br>
Spielplan – Spielplan erzeugt.<br>
Spielplan erzeugt.<br>
Spielplan erzeugt.<br>
Spielplan – Online (Staffelleiter)<br>
Spielplan – Online

### Spielplan erstellen

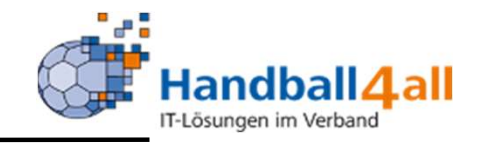

es/admin\_index.php

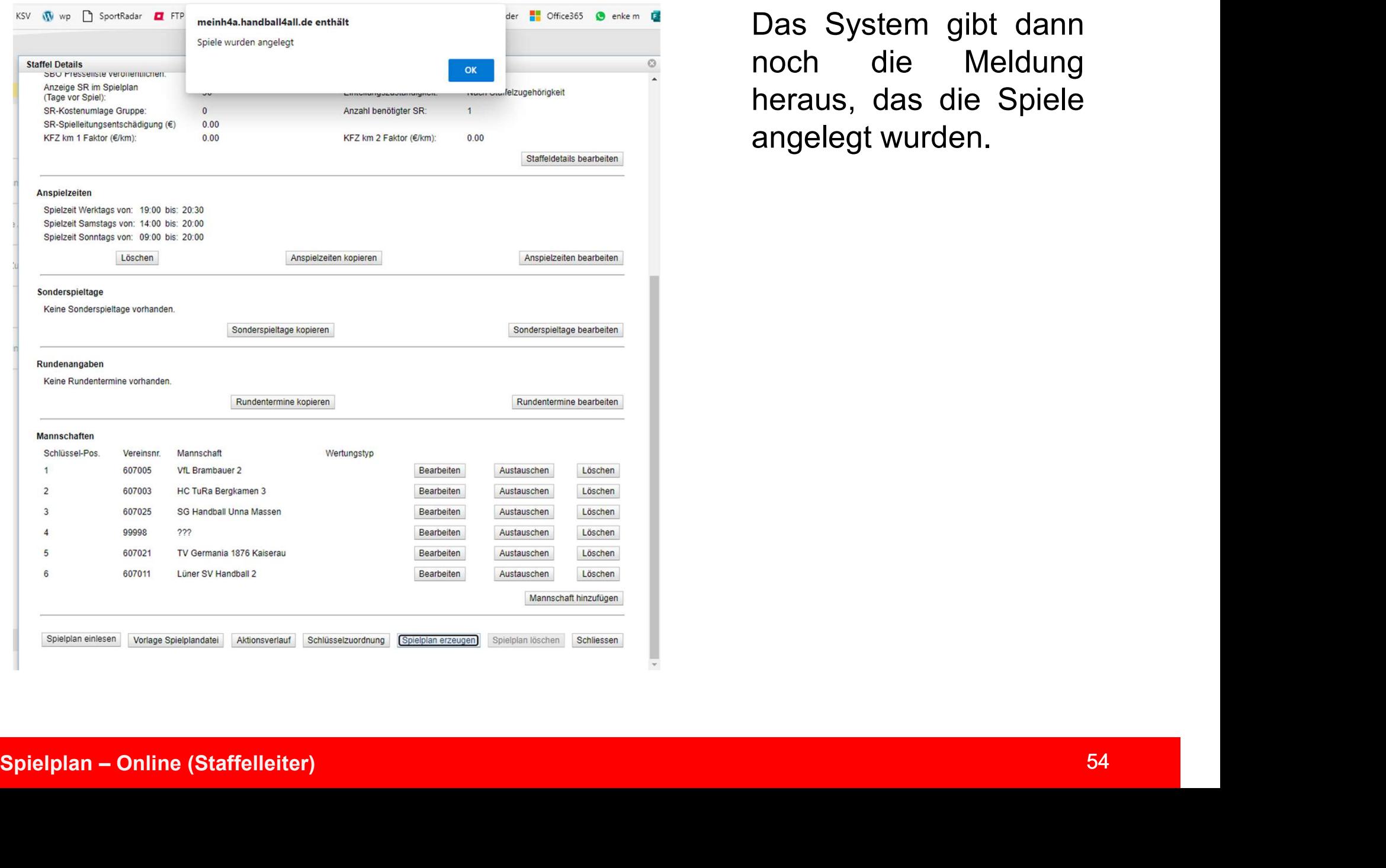

Handball 4 all<br>
Flösungen im Verband<br>
Das System gibt dann<br>
noch die Meldung<br>
heraus, das die Spiele Handball 4 all<br>Das System gibt dann<br>noch die Meldung<br>heraus, das die Spiele<br>angelegt wurden. Handball **4 all**<br>Das System gibt dann<br>noch die Meldung<br>heraus, das die Spiele<br>angelegt wurden. Handball **4 all**<br>Das System gibt dann<br>noch die Meldung<br>heraus, das die Spiele<br>angelegt wurden.

### Spielplan erstellen

 $\mathbf{I}$ 

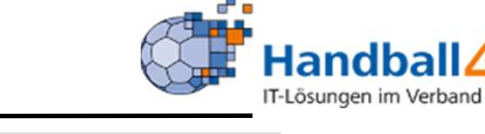

### Handball4all

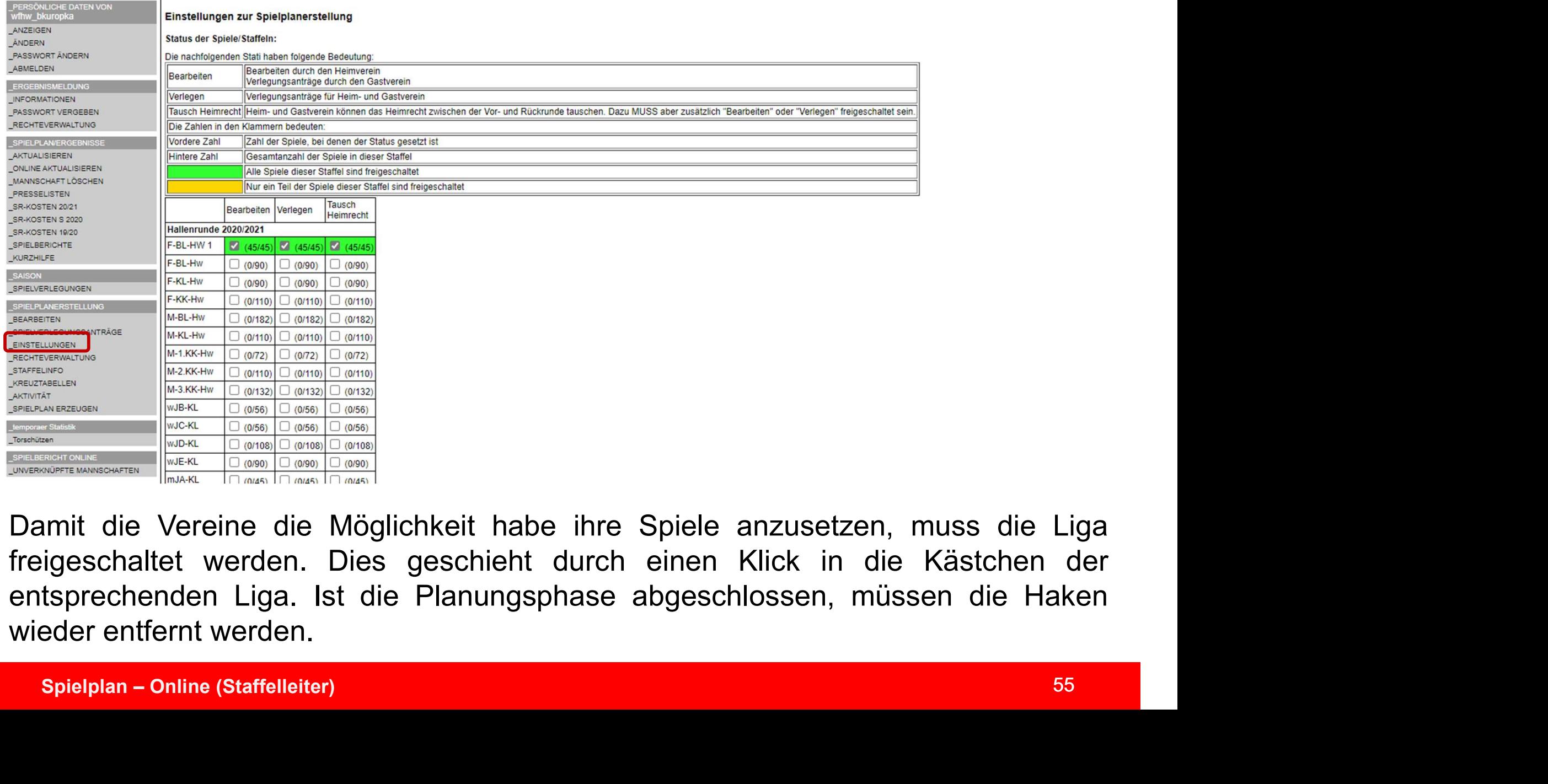

### Staffelinfo

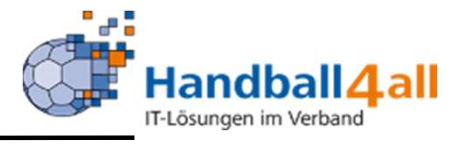

## Handball 4 all

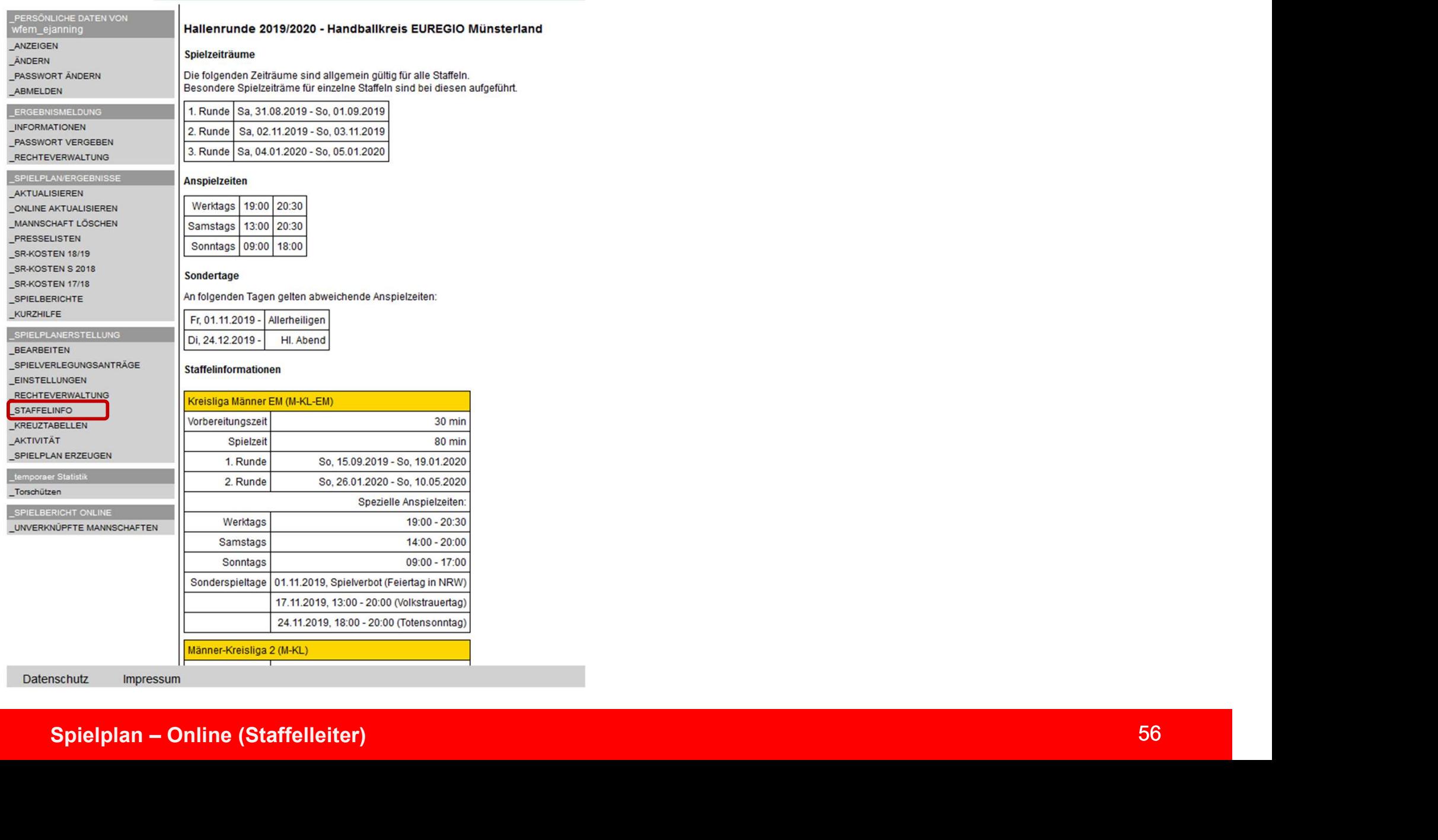

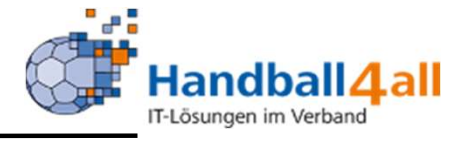

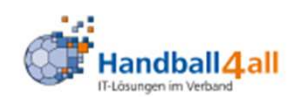

### PERSÖNLICHE DATEN VON Hallenrunde 2019/2020 - Handballkreis EUREGIO Münsterland wfem\_ejanning ANZEIGEN **Kreisliga Männer EM** ÄNDERN **PASSWORT ÄNDERN** VfL Ah **TB Bur TV Ems**  $1. H<sub>C</sub>$ **SV Vor VfLE M** SuS Ne **SV DJK SC Arm** TV Jah **TV Vre SC Hör** ABMELDEN **VfL Ahaus(495076)** 28.09.19 25.01.20 15.02.20 25.04.20 11.01.20 21.03.20 07.12.19 07.03.20 14.09.19 16.11.19 02.11.19 **ERGEBNISMELDUNG** TB Burgsteinf.(495081) 14.03.20 14.12.19 28.03.20 14.09.19 02.05.20 09.11.19 08.02.20 05.10.19 29.02.20 25.01.20 30.11.19 INFORMATIONEN PASSWORT VERGEBEN TV Emsdetten 3(495086) 08.02.20 25.04.20 29.02.20 21.03.20 16.11.19 21.09.19 09.11.19 11.01.20 18.01.20 07.12.19 05.10.19 **RECHTEVERWALTUNG** 1. HC Ibbenbü. 2(495091) 21.09.19 07.12.19 02.11.19 16.11.19 07.03.20 18.01.20 05.10.19 25.04.20 11.01.20 21.03.20 08.02.20 SPIELPLAN/ERGEBNISSE 18.01.20 30.11.19 14.03.20 08.02.20 SV Vorw Gronau 2(495096) 29.02.20 28.03.20 05.10.19 25.04.20 21.09.19 11.01.20 09.11.19 **AKTUALISIEREN** VfLE Mettingen(495101) 05.10.19 11.01.20 14.03.20 09.11.19 07.12.19 08.02.20 21.03.20 18.01.20 21.09.19 25.04.20 29.02.20 **ONLINE AKTUALISIEREN** MANNSCHAFT LÖSCHEN SuS Neuenk. 2(495106) 14.12.19 07.03.20 25.01.20 14.09.19 15.02.20 28.09.19 07.12.19 16.11.19 21.03.20 02.11.19 02.05.20 PRESSELISTEN SV DJK Nottuln(495111) 02.05.20 28.09.19 07.03.20 15.02.20  $14.12.19$ 30.11.19 28.03.20 02.11.19 14.03.20 14.09.19 25.01.20 SR-KOSTEN 18/19 Spielplan – Online (Staffelleiter)<br>
Spielplan – Online (Staffelleiter)<br>
Spielplan – Online (Staffelleiter)<br>
Spielplan – Online (Staffelleiter)<br>
Spielplan – Online (Staffelleiter)<br>
Spielplan – Online (Staffelleiter)<br>
Spiel

### Aktivitäten

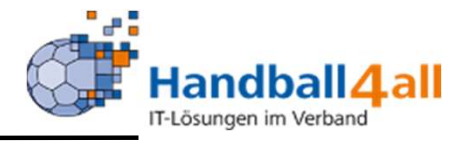

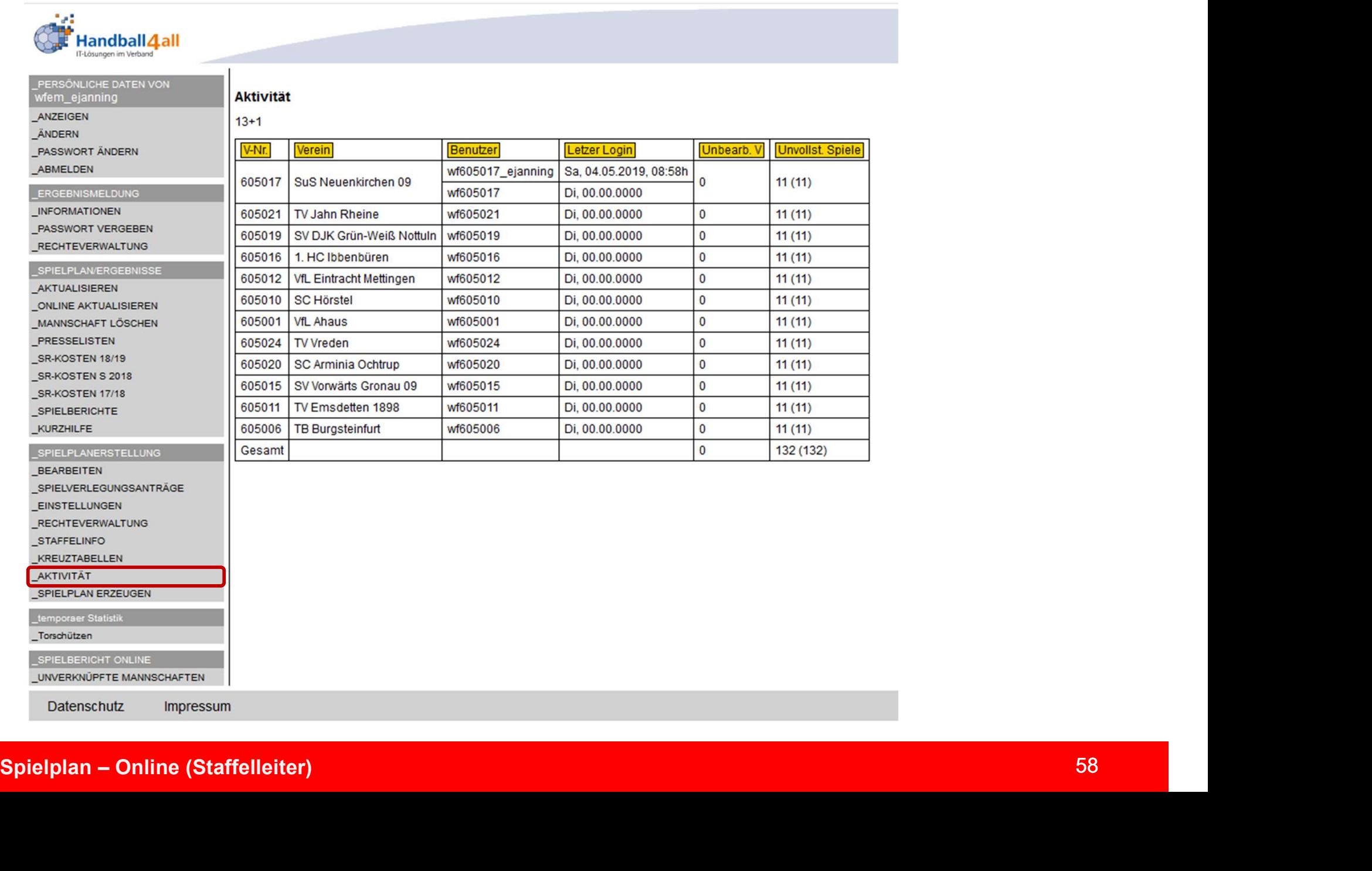

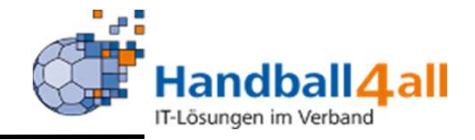

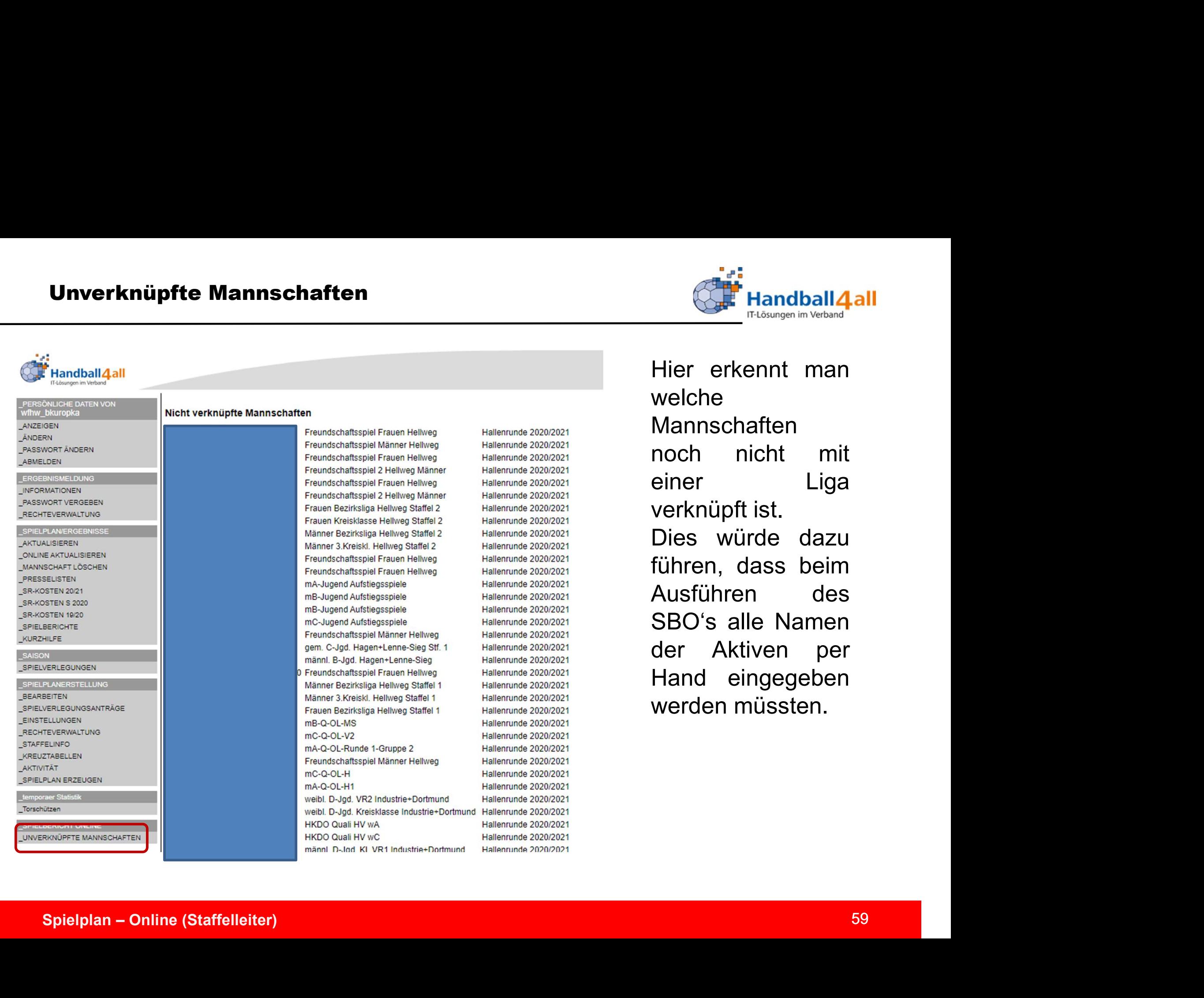